# VYSOKÉ UČENÍ TECHNICKÉ V BRNĚ

BRNO UNIVERSITY OF TECHNOLOGY

FAKULTA INFORMAČNÍCH TECHNOLOGIÍ ÚSTAV INFORMAČNÍCH SYSTÉMŮ

FACULTY OF INFORMATION TECHNOLOGY DEPARTMENT OF INFORMATION SYSTEMS

# PODPORA KNOWLEDGE MANAGEMENTU V SYSTÉMU ALVAO

DIPLOMOVÁ PRÁCE MASTER'S THESIS

AUTHOR

AUTOR PRÁCE BC. TOMÁŠ PRAMUKA

BRNO 2015

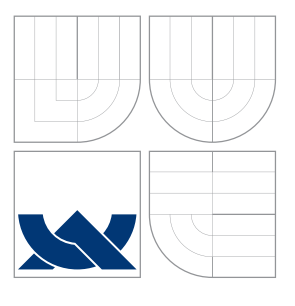

## VYSOKÉ UČENÍ TECHNICKÉ V BRNĚ BRNO UNIVERSITY OF TECHNOLOGY

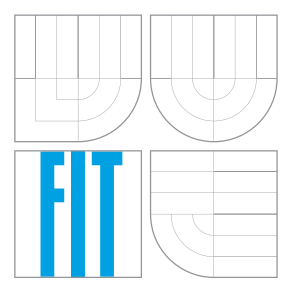

FAKULTA INFORMAČNÍCH TECHNOLOGIÍ ÚSTAV INFORMAČNÍCH SYSTÉMŮ

FACULTY OF INFORMATION TECHNOLOGY DEPARTMENT OF INFORMATION SYSTEMS

# PODPORA KNOWLEDGE MANAGEMENTU V SYSTÉMU ALVAO

KNOWLEDGE MANAGEMENT SUPPORT IN THE ALVAO SYSTEM

DIPLOMOVÁ PRÁCE MASTER'S THESIS

# AUTHOR

AUTOR PRÁCE BC. TOMÁŠ PRAMUKA

SUPERVISOR

VEDOUCÍ PRÁCE Ing. VLADIMÍR BARTÍK, Ph.D.

BRNO 2015

## Abstrakt

Práce pojednává o správě znalostí z pohledu knihovny ITIL. V práci je analyzováno řešení správy znalostí a báze znalostí v systému Service Now a současné řešení báze znalostí v systému ALVAO. Dále je navrženo a naimplementováno rozšíření báze znalostí v systému ALVAO na správu znalostí a intregrace s Microsoft SharePoint.

## Abstract

This thesis is focused on knowledge management as seen in ITIL library. It includes analysis of knowledge management solutions: knowledge base in the Service Now system and actual solution of knowledge base in the ALVAO system. Furthermore, there is a design and implementation of an extension from knowledge base to knowledge management in the ALVAO system described. It has also been designed and implemented integration with the Microsoft SharePoint.

## Klíčová slova

ITIL, správa znalostí, báza znalostí, ALVAO, Service Now

# Keywords

ITIL, knowledge management, knowledge base, ALVAO, Service Now

## **Citace**

Tomáš Pramuka: Podpora knowledge managementu v systému ALVAO, diplomová práce, Brno, FIT VUT v Brně, 2015

# Podpora knowledge managementu v systému ALVAO

# Prohlášení

Prehlasujem, že som túto diplomovú prácu vypracoval samostatne pod vedením Ing. Vladimíra Bartíka, Ph.D. Ďalšie informácie mi poskytli Ing. Roman Ježdík, riaditeľ vývoja v spoločnosti ALVAO, s.r.o a Mgr. Jiří Janků, konzultant v spoločnosti ALVAO, s.r.o. Uviedol som všetky literárne pramene a publikácie, z ktorých som čerpal.

> . . . . . . . . . . . . . . . . . . . . . . . Tomáš Pramuka 26. května 2015

# Poděkování

Ďakujem vedúcemu práce Ing. Vladimírovi Bartíkoví, Ph.D. za ústretovosť a rady v priebehu písania práce. V ďalšom a neposlednom rade ďakujem Ing. Romanovi Ježdíkovi za možnosť písania diplomovej práce vo firme ALVAO s.r.o. Ďakujem kolektívu spolupracovníkov, rodine a priateľom za spätnú väzbu a podporu.

c Tomáš Pramuka, 2015.

Tato práce vznikla jako školní dílo na Vysokém učení technickém v Brně, Fakultě informačních technologií. Práce je chráněna autorským zákonem a její užití bez udělení oprávnění autorem je nezákonné, s výjimkou zákonem definovaných případů.

# Obsah

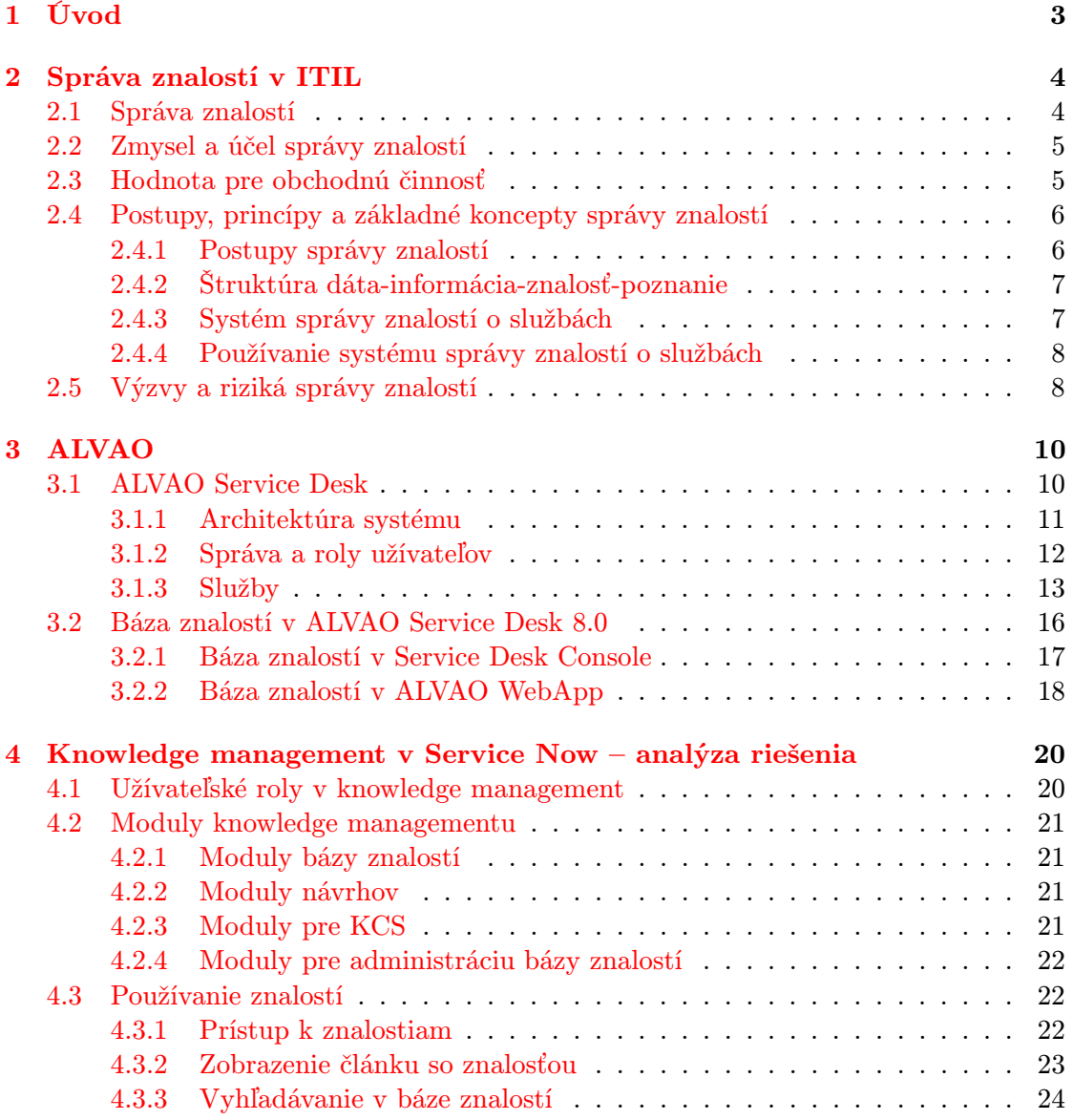

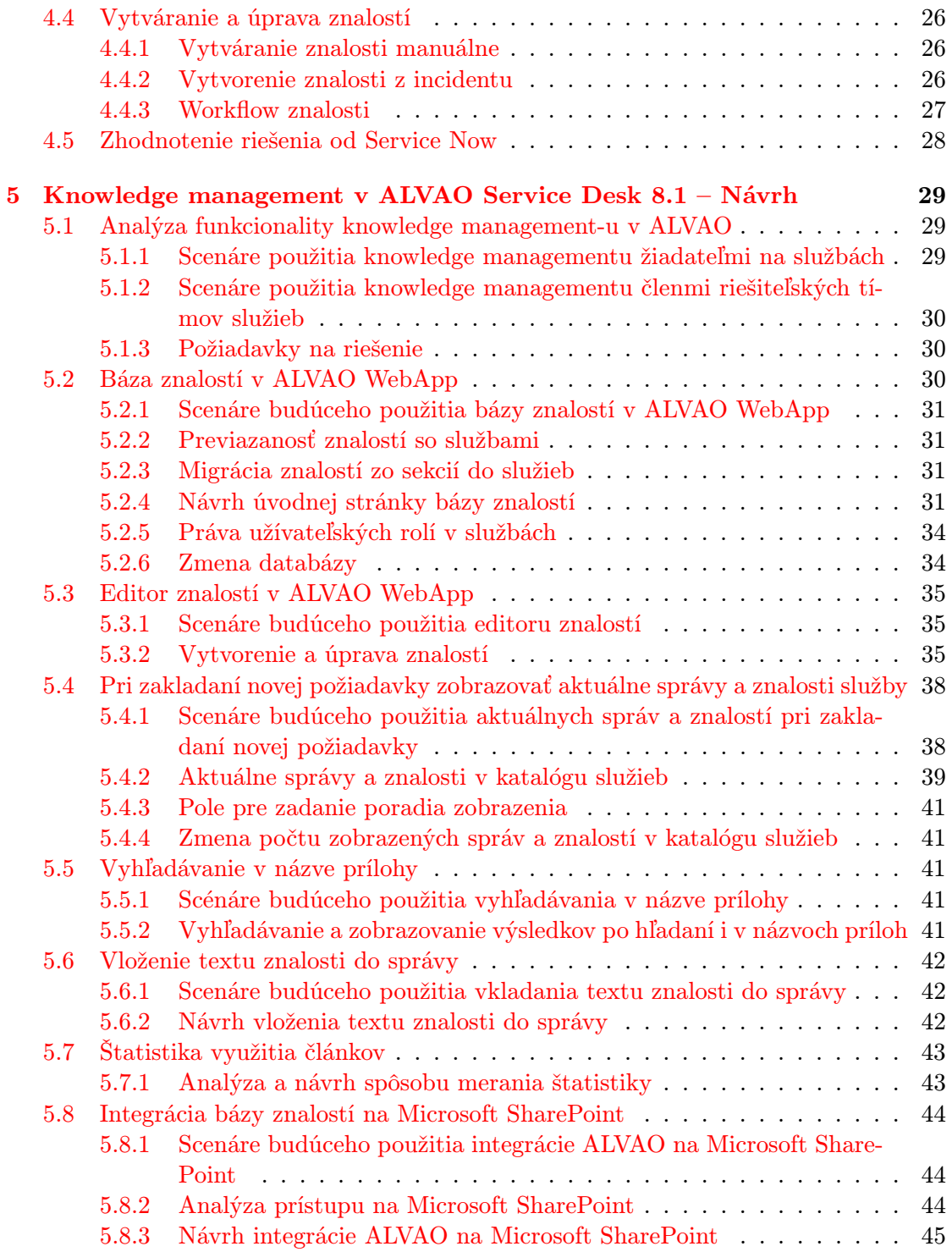

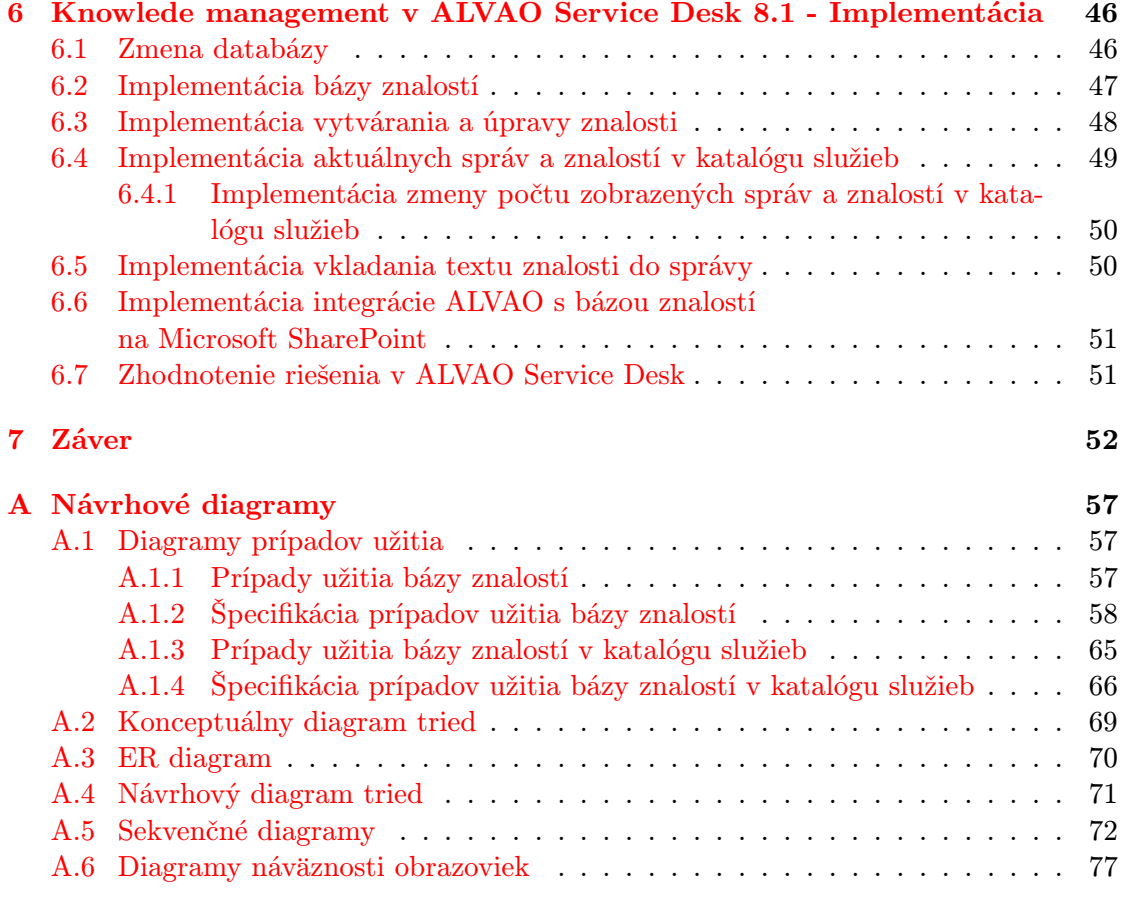

# Seznam obrázků

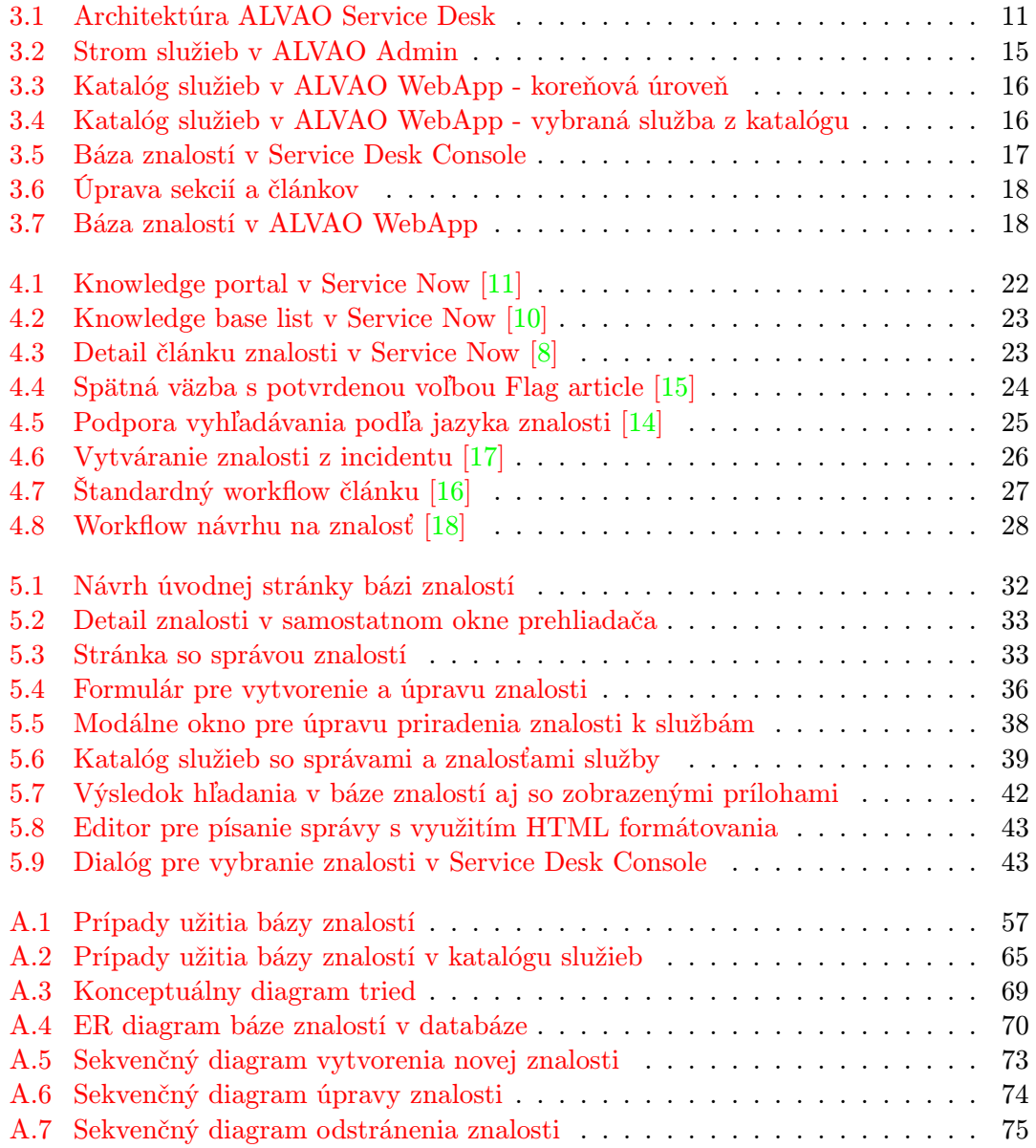

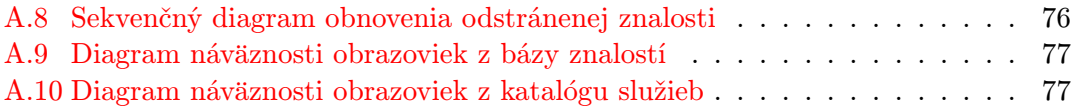

# <span id="page-9-0"></span>Kapitola 1

# Úvod

Jedným z dôležitých a potrebných procesov v spoločnosti je správa znalostí. Relevantné znalosti, potrebné na plnenie pracovných povinností, by mali byť dostupné pre všetkých pracovníkov v spoločnosti. Proces správy znalosti zabezpečuje dostupnosť dôležitých informácií pre prácu s informačnými technológiami. Tieto znalosti sú vytvárané v IT oddelení spoločnosti a sú dostupné ostatným oddeleniam.

V práci je popísaná časť systému ALVAO, ktorá vytvára či čerpá znalosti z bázy znalostí so zameraním na súčasné riešenie bázy znalostí v ALVAO 8.0.

Ďalej je analyzované riešenie správy znalostí v systéme ServiceNow, nakoľko je toto riešenie považované za jedno z najlepších a najkomplexnejších vo svojom odbore na svete.

S ohľadom na analýzu je navrhnutá zmena v systéme ALVAO 8.0 na komplexnejšiu správu znalostí, ktorá má za úlohu lepšie sprostredkovať znalosti všetkým užívateľom novej verzie ALVAO 8.1. Podnety na túto zmenu prichádzali z vedenia spoločnosti, ktoré chcelo zmodernizovať bázu znalostí po vzore kompletnej zmeny webového prostredia aplikácie ALVAO Service Desk vo verzii 8.0, aj bázu znalostí, ktorej sa pri zmene venovala menšia pozornosť. Okrem vedenia spoločnosti posielali technickej podpore návrhy na zmenu funkcionality bázy znalostí aj zákazníci, ktorí bázu znalostí aktívne používali v predchádzajúcich verziách ALVAO.

Medzi hlavné nedostatky pôvodného riešenia patrí absencia HTML formátovania znalostí a absencia vkladania obrázkov priamo do textu. Pridaním možnosti využitia HTML formátovania sa zvýši prehľadnosť textu znalostí. Ďalším nedostatkom bolo malé využitie bázy znalostí kvôli horšej prístupnosti v produkte. Zobrazovaním vybraných znalostí priamo v katalógu služieb sa báza znalostí viac zviditeľní a sprístupní, a to hlavne žiadateľom, pre ktorých je katalóg služieb vstupný bod do systému. Absencia možnosti spravovať bázu znalostí vo webovom prostredí aplikácie nútila užívateľa spustiť Service Desk Console a znižovala komfort práce s produktom ALVAO Service Desk.

Pri návrhu je kladený dôraz na silnú orientáciu produktu ALVAO Service Desk na služby, ktoré ponúka IT oddelenie svojej spoločnosti.

# <span id="page-10-0"></span>Kapitola 2

# Správa znalostí v ITIL

ITIL je časť sady publikácií pre správu služieb IT. ITIL poskytuje rady pre poskytovateľov služieb o poskytovaní kvalitných IT služieb a o procesoch, funkciách a ostatných schopností postrebných pre ich podporu. ITIL je používaný v mnohých organizáciách v rámci celého sveta a ponúka rady s najlepšími praktikami pre všetky typy organizácií, ktoré poskytujú služby. ITIL nie je štandard, je to zbierka rád, ktoré by mali byť čítané a pochopené a následne použité na vytváranie hodnôt pre poskytovateľov služieb a ich zákazníkov. Organizáciám je doporučované osvojiť si najlepšie praktiky ponúkané ITIL-om a prispôsobiť si ich tak, aby fungovali v špecifickom prostredí organizácie a aby napĺňali jej potreby. ITIL je najrozšírenejší framework pre ITSM<sup>[1](#page-10-1)</sup> na svete. ITIL bol vytvorený pred dvadsiatimi rokmi. ITIL sa vyvíja a mení rovnako ako sa vyvíjajú a menia technológie a obchodné praktiky. ITIL framework poskytuje rady s najlepšími praktikami pre každú fázu života služby:

- stratégia služby service strategy
- návrh služby service design
- prechod služby service transition
- prevádzky služby service operation
- neustále zlepšovanie služby continual service improvement

Nadväznosť fáz životného cyklu služby je znázornená na obrázku ?? [\[28,](#page-68-0) str. 3].

<span id="page-10-1"></span><sup>1</sup> IT service management – správa služieb IT

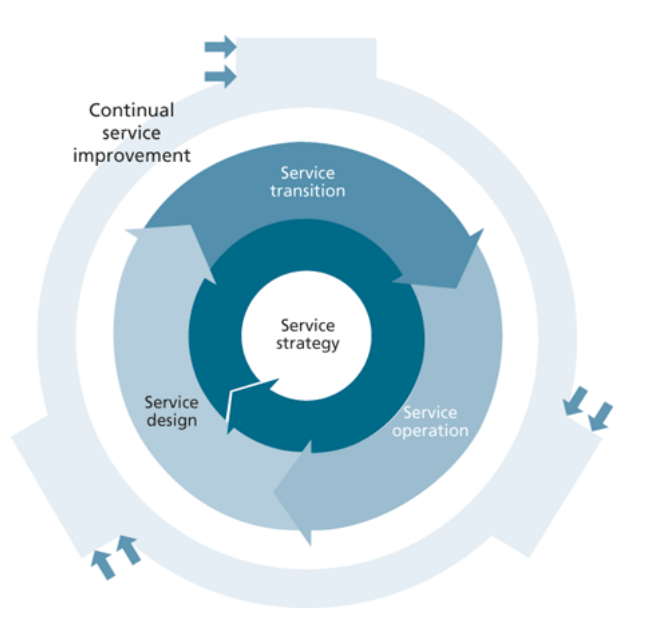

Obrázek 2.1: Fázy života služby

## <span id="page-11-0"></span>2.1 Správa znalostí

Schopnosť poskytovať kvalitné služby závisí vo veľkej miere na schopnosti zainteresovaných osôb reagovať na okolnosti a to spočíva v ich pochopení situácie, možnostiach, následkoch rozhodnutia a benefitov, teda v ich znalosti situácie, v ktorej sa tieto osoby nachádzajú alebo môžu ocitnúť. Tieto znalosti v rámci fázy životného cyklu služby môžu zahŕňať:

- identitu zainteresovaných osôb
- akceptovateľné úrovne rizík a očakávané výsledky
- dostupné zdroje a čas

Kvalita a platnosť znalosti záleží na dostupnosti, kvalite, neustálej platnosti podchytených dát a informácií dostupných pre tím služby [\[28,](#page-68-0) str. 181]

## <span id="page-11-1"></span>2.2 Zmysel a účel správy znalostí

Zmysel procesu správy znalostí (knowledge management) je zdieľanie nápadov, skúseností a informácií, zabezpečenie ich dostupnosti na správnom mieste a v správnom čase, aby bolo možné vykonávať informované rozhodnutia a zlepšovať efektivitu redukovaním znovuobjavovaním znalostí.

Účelom správy znalostí je:

- zlepšiť kvalitu rozhodovania zaistením spoľahlivých a zaručených znalostí, informácii a dát, ktoré sú dostupné v priebehu životného cyklu služby
	- 8
- umožniť poskytovateľovi služieb zvýšiť výkonnosť a zlepšiť kvalitu služby, zvýšiť spokojnosť s poskytovanými službami a redukovať náklady redukovaním znovuobjavovania znalostí
- udržiavať systém správy znalosti o službách (SKMS service knowledge management system), ktorý poskytuje prístup k znalostiam, informáciám a dátam
- zbierať, analyzovať, uchovávať, zdieľať, používať a udržovať znalosti, informácie a dáta v celej organizácii

Informácie pre podkapitolu boli čerpané z [\[28,](#page-68-0) str. 182].

### <span id="page-12-0"></span>2.3 Hodnota pre obchodnú činnosť

Správa dát, informácii a znalostí prináša:

- súlad s právnymi a ostatnými požiadavkami, napríklad stratégie činností organizácie, kódex profesionálneho správania a pod.
- zdokumentované požiadavky pre uchovávanie všetkých kategórií dát, informácií a znalostí
- definovaná forma dát, znalostí a informácii, ktorá je prispôsobená pre jednoduché použitie v organizácii
- dáta, informácie a znalosti, ktoré sú aktuálne, kompletné a účelné
- dáta, informácie a znalosti pre osoby, ktoré ich potrebujú, a ktoré sú dostupné v čase, kedy ich osoby potrebujú

Správa znalostí poskytuje hodnoty vo všetkých fázach životného cyklu služby poskytovaním spoľahlivého a kontrolovaného prístupu k znalostiam, informáciám a dátam, ktoré sú potrebné pre správu a poskytovanie služieb. Správa znalostí je podstatná hlavne pri prechode služby, pretože podstatné a potrebné znalosti sú jedny z kľúčových elementov služby, ktoré su prevádzané. Príklady, v ktorých úspešný prechod závisí na vhodnej správe znalostí:

- užívateľ, service desk, podporný personál a dodávateľ služby rozumie novým a zmeneným službám a má znalosti o prípadných chybách pred nasadením služby, aby mohli správne vykonávať svoju funkciu
- uvedomelosť používania služieb a ukončenie prevádzky predchádzajúcich verzií služieb.

Efektívna správa znalostí je výkonné aktívum pre všetky roly naprieč všetkými fázami životného cyklu služby. Je to výborná metóda pre individuality a tímy na zdieľanie dát, informácií a znalostí o všetkých aspektoch IT služby. Je odporúčané vytvorenie a používanie jedného systému pre správu znalostí. Informácie pre podkapitolu boli čerpané z [\[28,](#page-68-0) str. 182].

## <span id="page-13-0"></span>2.4 Postupy, princípy a základné koncepty správy znalostí

Táto kapitola objasňuje základné postupy správy znalostí a vysvetľuje štruktúru, na ktorej je typicky postavená správa znalostí. Ďalej je opísaný systém správy znalostí o službách a jeho použitie.

### <span id="page-13-1"></span>2.4.1 Postupy správy znalostí

Postupy správy znalostí usmerňujú personál pri práci so znalosťami tak, aby bola správa znalostí efektívna. Smernice postupov správy znalostí závisia na organizácií, ale typicky obsahujú:

- znalosti a informácie potrebné pre podporu služieb sú uložené takým spôsobom, aby boli prístupné celému personálu, kedy a kde tieto informácie a znalosti sú potrebné
- všetky postupy, plány a procesy musia byť revidované aspoň raz za rok
- všetky znalosti a informácie by mali byť vytvárané, revidované, schválené, udržiavané, kontrolované a disponované dodržiavaním oficiálnych a dokumentovaných procesov

Informácie pre podkapitolu boli čerpané z [\[28,](#page-68-0) str. 183].

### <span id="page-13-2"></span>2.4.2 Štruktúra dáta-informácia-znalosť-poznanie

Správa znalostí je typicky postavená na štruktúre dáta-informácia-znalosť-poznanie (Datato-Information-to-Knowledge-to-Wisdom, DIKW).

Dáta je množnia diskrétnych faktov. Väčšina organizácií zbiera obrovské množstvá dát v štrukturovaných databázach ako v správe služieb, v aktívach služieb a v systémoch správy konfigurácií, nástrojov a databáz. Kľúčová aktivita správy znalostí pre dáta je schopnosť:

- zbierať presné dáta
- analyzovať a transformovať dáta na informácie
- identifikovať relevantné údaje a sústrediť sa na zdroje na zber dát
- udržovať úplnosť dát
- archivovať a čistiť dáta, aby bola zaručená optimálna rovnováha medzi dostupnosťou dát a použitím zdrojov na zber dát

Príklad dát je dátum a čas kedy bol zaznamenaný incident.

Informácia sa z dát stáva po dodaní kontextu dátam. Informácie sú typicky uložené v dokumentoch, emailoch a multimédiách. Kľúčová aktivita správy znalostí pre informácie je správa obsahu spôsobom, ktorý zjednodušuje spôsob na zber, hľadanie, znovu používanie a učenie sa zo skúseností, takže chyby sa neopakujú a práca nie je duplikovaná.

Príklad informácie je priemerný čas zatvorenia incidentov s prioritou 2. Táto informácia je tvorená skombinovaním dát času zaznamenania, času zatvorenia a prioritou mnohých incidentov.

Znalosť je vytvorená z nezaznamenaných skúseností, nápadov, predstáv, odhadov a názorov jednotlivcov. Ľudia získavajú znalosti z vlastnej skúsenosti a zo skúsenosti ostatných ľudí, ako aj analyzovaním informácií. Skladaním týchto elementov sú vytvárané nové znalosti. Príklad znalosti je, že priemerný čas zatvorenia incidentov s prioritou 2 sa zvýšil o 10% od uverejnenia novej verzie služby.

Poznanie používa informácie na vytvorenie hodnôt prostredníctvom správnych a dobre informovaných rozhodnutí.

Príklad poznania je, že zvýšenie času potrebného na zatvorenie incidentov s prioritou 2 je spôsobené nízkou kvalitou dokumentácie novej verzie služby.

Informácie pre podkapitolu boli čerpané z [\[28,](#page-68-0) str. 183-184].

#### <span id="page-14-0"></span>2.4.3 Systém správy znalostí o službách

V správe IT služieb je správa znalostí sústredená v systéme správy znalostí o službách (SKMS), ktorý je zameraný na znalosti. Tieto znalosti budú podoprené značným množstom dát, ktoré budú uložené v SKMS. Jedna z najdôležitejších častí SKMS je systém správy konfigurácií (CMS - configuration management system). CMS popisuje atribúty a vzťahy medzi konfiguračnými položkami, pričom mnoho z nich sú práve znalosti, informácie alebo dáta, uložené v SKMS.

SKMS obsahuje množstvo rôznych typov dát, informácií a znalostí. Príklady položiek, ktoré môžu byť uložené v SKMS:

- portfólio služieb
- CMD
- SLA,  $zmluvy...$
- zásady informačnej bezpečnosti
- rozpočty
- modely nákladov
- biznis plány
- reporty služieb
- $\bullet$  ...

Mnoho z týchto znalostí a informácií sú zároveň konfiguračnými položkami. Zmeny v konfiguračných položkách musia byť pod kontrolou procesu správy zmien a detaily ich vlastností a vzťahov sú zdokumentované v CMS. Informácie pre podkapitolu boli čerpané z [\[28,](#page-68-0) str. 184].

#### <span id="page-15-0"></span>2.4.4 Používanie systému správy znalostí o službách

Poskytovanie služieb zákazníkom v rôznych časových pásmach, pracovnývch cykloch a geografických miestach vyžaduje dobré zdieľanie znalostí naprieč všetkými lokáciami a časových intervaloch prevádzky služby. Poskytovateľ služby musí zriadiť SKMS, ktorý je zdieľaný, aktualizovaný a používaný operačnýmí entitami, partnermi a zákazníkmi. Implementácia SKMS znižuje náklady na údržbu a správu služieb zvyšovaním efektívnosti operačných procesov a znižovaním rizík, ktoré vznikajú z nedostatku správnych mechanizmov. Informácie pre podkapitolu boli čerpané z [\[28,](#page-68-0) str. 191].

### <span id="page-15-1"></span>2.5 Výzvy a riziká správy znalostí

Implementácia správy znalostí môže byť náročná úloha. Väčšina organizácii má vytvorené sklady znalostí, informácií a dát, ktoré spĺňajú mnoho potrieb. Odôvodniť úsilie, ktoré by bolo potrebné na vytvorenie dôslednej architektúry na správu týchto skladov môže byť náročná úloha. Každý tím poskytovateľa služieb môže mať a spravovať informácie ktoré používajú a správu znalostí môžu vnímať ako zásah do ich práce. Výzva je pomôcť pochopiť všetkým zainteresovaným osobám pridanú hodnotu, ktorú celostný prístup k správe znalostí môže priniesť a pokračovať v demonštrácií týchto hodnôt po implementácii SKMS. Informácie pre podkapitolu boli čerpané z [\[28,](#page-68-0) str. 195].

Riziká správy znalostí zahŕňajú:

- zameranie na podporné nástroje, miesto na vytvorenie hodnoty
- nedostatočné pochopenie ktoré znalosti, informácie a dáta sú pre organizáciu potrebné
- nedostatok investície do nástrojov a ľudí potrebných pre podporu SKMS
- vydávanie príliž veľa námahy na získavanie znalostí s nedostatočným dôrazom na prenos znalosti a opätovnej použiteľnosti
- nedostatok podpory a dodržiavania povinností zainteresovaných osôb

Informácie pre podkapitolu boli čerpané z [\[28,](#page-68-0) str. 185].

# <span id="page-16-0"></span>Kapitola 3

# ALVAO

ALVAO je balík informačných systémov pre riadenie podnikového IT. Vyspelosť ITSM (IT Service Management - riadenie IT služieb) je v súčasnej dobe kritickým faktorom úspechu spoločnosti. Problematika ITSM je popísaná niekoľkými metodikami, ich princípy sa však v zásade nemenia. Medzi najznámejšie metodiky patrí ISO20000, ITIL a COBIT [\[3\]](#page-66-1). Informačné systémy ALVAO poskytujú podporu pre uvedenie princípov ITSM do praxe. ALVAO sa skladá z produktov:

- ALVAO Asset Management správa IT majetku a ďalších aktív
- ALVAO Service Desk riadenie požiadaviek, úloh a projektov
- ALVAO Monitoring sledovanie aktivít užívateľov a využitia hardware a software

ALVAO produkty prinášajú najvyššiu hodnotu pri spoločnom používaní, ale jednotlivé produkty môžu byť používané i samostatne [\[3\]](#page-66-1).

### <span id="page-16-1"></span>3.1 ALVAO Service Desk

ALVAO Service Desk je systém technickej podpory, ktorý [\[4\]](#page-66-2):

- zaisťuje zber požiadaviek od užívateľov
- priebežne informuje žiadateľov o riešení ich požiadaviek
- dokumentuje komunikáciu medzi žiadateľom a riešiteľom požiadavky
- dokumentuje spôsob riešenia
- archivuje splnené požiadavky
- vyhodnocuje prácu technikov a celého oddelenia technickej podpory
	- 13

V ITILe je Service desk definovaný ako "jediné kontaktné miesto pre užívateľov v prípade<br>program kuský vyskupuje se v predstavní v projektu s skladarne i nas večití kota výrie načia dosiala rozvratu služby, pre požiadavky na službu a dokonca i pre určité kategórie požiadaviek na zmenu. Service desk poskytuje komunikačný bod pre užívateľov a koordinačný bod pre niekoľko IT skupín a procesov." [\[27,](#page-68-1) str. 22]

Hoci je ALVAO Service Desk primárne určený pre technickú podporu a IT oddelenia, jeho využitie je možné i v iných oddeleniach v spoločnostiach, dokonca i v oddeleniach, ktoré nepatria pod IT, napríklad: vývoj HW/SW produktov, oddelenie ľudských zdrojov, administratívne oddelenie spoločnosti a pod.

#### <span id="page-17-0"></span>3.1.1 Architektúra systému

Systém ALVAO je založený na architektúre klient-server.

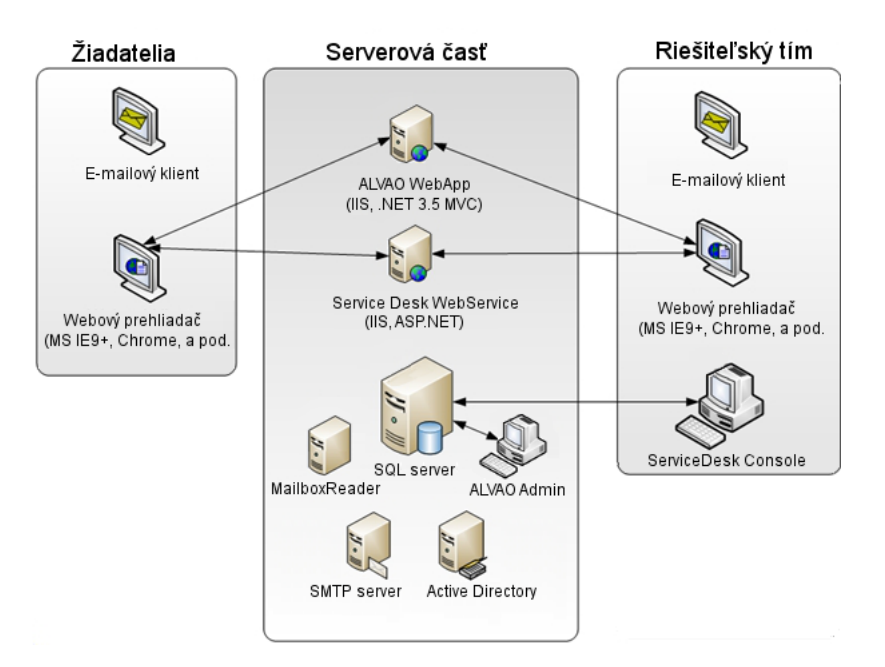

<span id="page-17-1"></span>Obrázek 3.1: Architektúra ALVAO Service Desk

Klientsku časť tvorí:

- Service Desk Console, Win32 aplikácia, určená pre riešiteľský tím (viď kapitola 3.1.2)
- ALVAO WebApp, webové rozhranie určené pre žiadateľov (viď kapitola 3.1.2), i riešiteľský tím. ALVAO WebApp je implementovaný na platforme MS IIS/.NET 3.5 MVC [\[1\]](#page-66-3). Podporovaný webový prehliadač pre prístup na ALVAO WebApp je Internet Explorer vo verzii 9 a vyššej. Ostatné webové prehliadače nie sú oficiálne podporované, ale prístup na webový portál nie je limitovaný, pokiaľ prehliadač podporuje rovnaké funkcie ako Internet Explorer 9 [\[25\]](#page-68-2).

Serverovú časť tvorí [\[1\]](#page-66-3):

- spoločná databáza pre dáta, podporované verzie: Microsoft SQL Server 2012, Microsoft SQL Server 2008 SP1 (všetky edície vrátane Express Edition) [4]
- ALVAO Admin, modul pre administráciu systému
- ľubovoľný SMTP server pre automatické zasielanie správ elektronickej pošty žiadateľom a riešiteľskému tímu
- MailboxReader, serverový komponent, ktorá zaisťuje automatické načítanie požiadaviek a komunikácie elektronickou poštou do systému service desku. Podporované protokoly pre načítanie správ sú IMAP, WebDAV (Exchange) a EWS (Exchange Web Service). Odporúčaný protokol pre načítanie správ je IMAP.
- Service Desk WebService, webová služba, ktorá slúži na automatické odosielanie notifikačných správ žiadateľom a členom riešiteľského tímu.
- Active Directory

#### <span id="page-18-0"></span>3.1.2 Správa a roly užívateľov

V tejto časti kapitoly sa venujeme otázke aké sú užívateľské roly v ALVAO Service Desk, aká je ich úloha v systéme a aké majú oprávnenia.

Užívatelia sú štandardne automaticky prihlásení do aplikácií ALVAO po ich spustení pod účtom, pod akým sa prihlasujú do Windows.K prihláseniu môže dôjsť až po tom, ako je vytvorený odpovedajúci účet v zozname užívateľov v serverovej aplikácií ALVAO Admin. Účet v ALVAO Admin musí mať rovnaké užívateľské meno, aké užívateľ používa pre prihlásenie do Windows [\[24\]](#page-68-3).

#### Vytváranie užívateľov v systéme ALVAO

Užívatelia môžu byť vytváraní ručne v ALVAO Admin, alebo je možné použiť automatické vytvorenie užívateľov importovaním z Active Directory (AD). Import z AD je možné vykonať ručne použitím príkazu v ALVAO Admin, alebo použiť naplánovanú úlohu na serveri, ktorá bude pravidelne automaticky importovať užívateľov z Active Directory. Na tento účel slúži utilita ImportAD. Automatický import užívateľov do systému ALVAO je odporúčaný postup vytvárania užívateľov.

Alternatíva k importu užívateľov z AD je použitie utility ImportUsersCSV, ktorá načíta zoznam užívateľov zo súboru vo formáte CSV [\[24\]](#page-68-3).

#### Roly užívateľov v ALVAO Service Desk

Užívateľom ALVAO Service Desku môže byť pridelená jedna alebo viacero rolí.

ITIL definuje užívateľskú rolu ako "množinu povinností, aktivít a právomocí pridelených osobe alebo tímu. Rola je definovaná v procese alebo vo funkcii. Jedna osoba alebo tím môže mať niekoľko rolí." [\[27,](#page-68-1) str. 23] v ALVAO Service Desk je tím implementovaný ako skupina užívateľov. Napríklad skupina Riešitelia s rolou riešiteľa na všetkých či vybraných službách. Skupine užívateľov sa nastavia roly a právomoci v systéme a následne každý člen skupiny získava tieto roly a právomoci. Roly se užívateľom a skupinám nastavujú na vybrané služby. Užívateľom a skupinám je možné prideliť nasledujúce roly [\[24\]](#page-68-3):

- žiadateľ užívateľ má právo zakladať požiadavky do služieb (viď kapitola 3.1.3), na ktorých má pridelenú túto rolu. Rola žiadateľ sa nastavuje pridelením SLA (viď kapitola 3.1.3.1) užívateľovi. Môže zobraziť len svoje odoslané požiadavky.
- riešiteľ užívateľ s touto rolou na vybraných službách rieši požiadavky, ktoré do systému založili žiadatelia. Požiadavky na riešenie sú riešiteľom priradzované operátormi služieb. Užívateľ s touto rolou patrí do riešiteľského tímu služby.
- operátor operátor sa nemôže stať riešiteľom požiadavky (pokiaľ nemá zároveň priradenú i rolu riešiteľa). Primárna činnosť operátora je priradzovať požiadavky k riešeniu riešiteľom a komunikovať so žiadateľmi a riešiteľmi. Užívateľ s touto rolou patrí do riešiteľského tímu služby.
- manažér užívateľ s rolou manažéra na službe môže priradzovať požiadavky k riešeniu, ale nemôže sa stať riešiteľom požiadavky (pokiaľ nie je zároveň riešiteľom na danej službe). Manažér môže v aplikácii ALVAO Admin spravovať služby, SLA, procesy, doby prevádzky a kategórie požiadaviek. Nemôže však vytvárať nové služby a ani odstraňovať už vytvorené služby. Užívateľ s touto rolou patrí do riešiteľského tímu služby.
- čitateľ rola, ktorá povoľuje zobrazovať všetky požiadavky a ich detaily zo služby, na ktorej má užívateľ túto rolu pridelenú. Čitateľ nemá žiadnu právomoc na akúkoľvek manipuláciu (okrem zobrazenia) s požiadavkami.
- mimoriadny riešiteľ užívateľovi s touto rolou je možné prideliť požiadavku na riešenie, aj keď v službe nemá žiadne iné oprávnenia. Po pridelení požiadavky na riešenie disponuje všetkými riešiteľskými právami. Nemôže zobraziť iné požiadavky zo služby, okrem tých, ktoré sú mu pridelené.
- schvaľovateľ vidí len tie tie požiadavky, ktoré má momentálne schváliť. Schvaľovateľom môže byť ktorýkoľvek užívateľ. Má právo schváliť alebo zamietnuť schvaľovanie. Príklad schvaľovania: požiadavka na nákup nových SW licencií, požiadavka na eskaláciu práv a pod.

#### <span id="page-19-0"></span>3.1.3 Služby

ITIL všeobecne definuje službu ako "prostriedok, ktorý prináša zákazníkovi hodnotu tým, že podporuje výsledok, ktorý chce zákazník dosiahnuť bez znášania špecifických nákladov a rizík." [\[27,](#page-68-1) str. 13].

IT služba je v ITILe definovaná ako "služba poskytovaná poskytovateľom IT služby.<br>U služba postal postal postal postal postal postal postal postal postal postal postal postal postal postal pos IT služba je tvorená kombináciou informačných technológií, ľudí a procesov. IT služba

priamo používaná zákazníkmi podporuje podnikové procesy jedného alebo viacerých zákazníkov a ciele úrovne poskytovaných služieb by mali byť definované v SLA (service level agreement – zmluva o úrovni služieb). Ďalšie služby IT, nazývané tiež podporné služby, nie sú priamo použíté biznisom, ale sú požadované poskytovateľom služieb, aby mohol dodávať služby, ktoré sú v kontakte so zákazníkom" [\[27,](#page-68-1) str. 13].

Service Desk spravuje incidenty a žiadosti o službu. Každá služba má svôj riešiteľský tím, SLA, adresu elektornickej pošty a pod. Služby môžu byť všeobecné (IT, Správa vozového parku, HR), alebo špecifické (IT/VPN, IT/VPN/VPN prístup, IT/VPN/Problémy s VPN, HR/Príchod zamestnanca, HR/Odchod zamestnanca...)[\[22\]](#page-68-4).

#### SLA

Service level agreement dokumentuje dohodu medzi poskytovateľom IT služieb a zákazníkom. SLA popisuje IT službu, dokumentuje ciele úrovne služby a špecifikuje zodpovednosti poskytovateľa IT služieb a zákazníka. [\[27,](#page-68-1) str. 16]. V ALVAO Service Desk určuje SLA ktoré služby môže žiadateľ čerpať a definuje jednoduché úrovne riešenia požiadaviek, v rámci ktorých definuje kľúčové ukazovatele výkonnosti (KPI - key performance indicator). SLA v Service Desku určuje:

- čas reakcie (TTR Time to React)
- čas do uzatvorenia (TTC Time to Close)

Tieto kľúčové ukazovatele sú merané a reportované.

Požiadavka môže byť v rámci životného cyklu po zistení nových okolností preklasifikovaná medzi úrovňami SLA, ktoré má konkrétny žiadateľ nárok uplatniť.

#### Katalóg služieb

Katalóg služieb je databáza, alebo štruktúrovaný dokument obsahujúci informácie o všetkých službách IT v prevádzke, vrátane tých, ktoré sú pripravené na nasadenie. Je to jediná čast portofólia služieb publikovaná zákazníkom a je použitá na podporu predaja a dodáviek služieb IT. Katalóg služieb obsahuje informácie o dvoch typoch služieb IT:

- o službách používaných priamo zákazníkmi
- o podporných službách pre dodávku služieb v kontakte so zákazníkom

Okrem informácií o službách katalóg služieb obsahuje informácie o dodávkach, cenách, kontaktných bodoch a o objednávkach [\[27,](#page-68-1) str. 98].

V ALVAO Service Desku predstavuje katalóg služieb jednotné miesto pre správu všetkých služieb, ktoré sú poskytované servisnými oddeleniami v organizácii. Katalóg služieb by mal reflektovať skutočný stav v organizácii a služby v ňom by mali byť dostupné všetkých užívateľom (žiadateľom), ktorí majú právo dané služby využívať v dohodnutých úrovniach poskytovania služieb [\[21\]](#page-67-7). Správu katalógu služieb obstarávajú manažéri služieb.

#### Katalóg služieb v Service Desk Console a v ALVAO Admin

Katalóg služieb v oboch produktoch je implementovaný ako strom, ktorý má niekoľko koreňových služieb, ktoré obsahujú podslužby nižších úrovní. Service Desk Console i AL-VAO Admin je primárne určený riešiteľskému tímu, respektíve administrátorom systému v prípade ALVAO Admin a preto je zobrazený kompletný katalóg služieb vrátane služieb, ku ktorým nemá člen riešiteľského tímu žiadne oprávnenia.

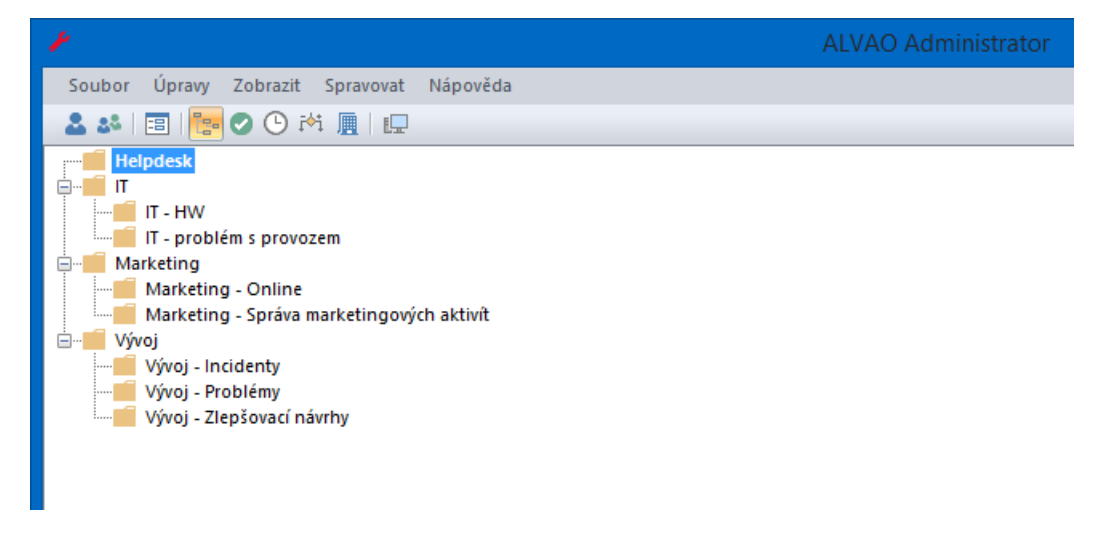

Obrázek 3.2: Strom služieb v ALVAO Admin

#### <span id="page-21-0"></span>Katalóg služieb v ALVAO WebApp

V ALVAO WebApp je katalóg služieb implementovaný ako viacúrovňový zoznam. V prvej úrovni sú zobrazené koreňové služby, ku ktorým má užívateľ prístup. Po vybratí služby sa zobrazia všetky podslužby v nižšej úrovni vybranej služby.

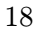

#### **ALVAO**

Vyberte službu z katalogu služeb

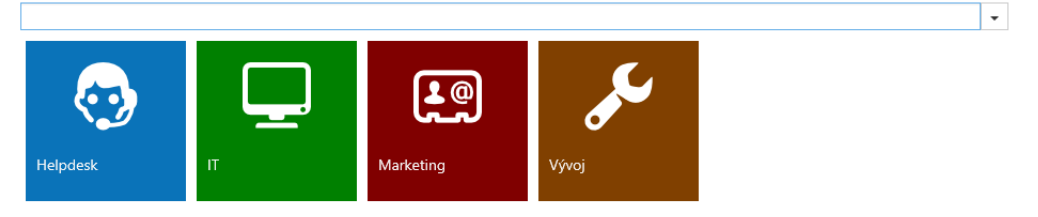

#### <span id="page-22-1"></span>Obrázek 3.3: Katalóg služieb v ALVAO WebApp - koreňová úroveň

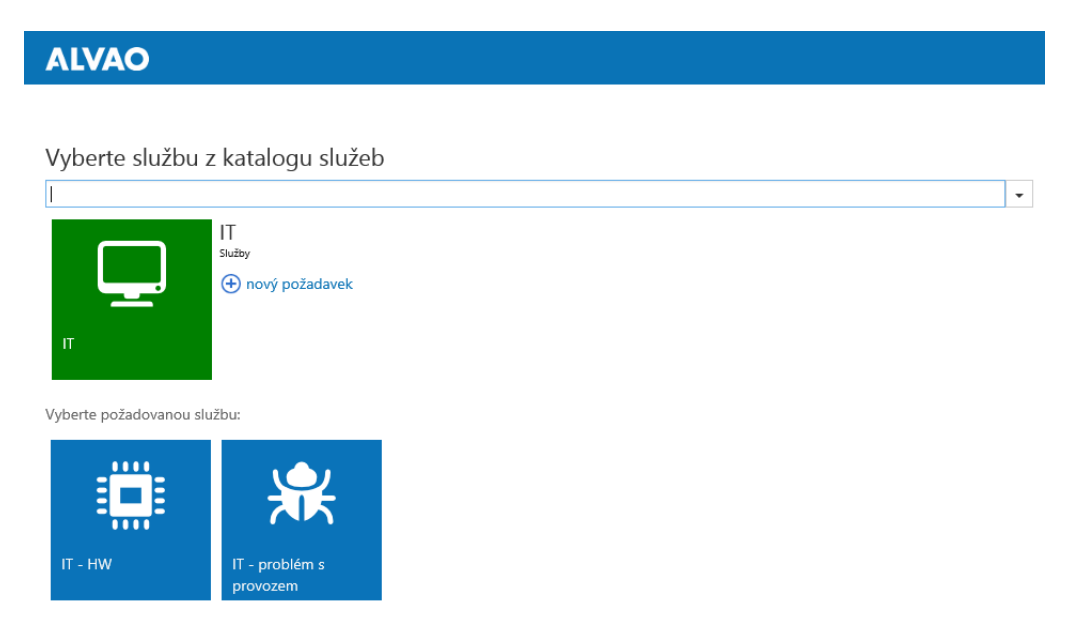

<span id="page-22-2"></span>Obrázek 3.4: Katalóg služieb v ALVAO WebApp - vybraná služba z katalógu

### <span id="page-22-0"></span>3.2 Báza znalostí v ALVAO Service Desk 8.0

Báza znalostí slúži žiadateľom a riešiteľom na vyhľadávanie osvedčených postupov riešenia častých problémov. Je to logicky usporiadaný súbor článkov, ktoré sú rozdelené do sekcií, ktoré predstavujú určitý okruh problémov. Jeden článok môže byť obsiahnutý vo viacerých sekciách. Pokiaľ nie je článok zaradený do žiadnej sekcie, je vedený ako nezaradený článok. Obsahom článkov je návod na riešenie konkrétneho problému, prípadne

vysvetlenie určitého javu, ktorý môže byť za problém považovaný [\[2\]](#page-66-4). Právo na úpravu článkov a sekcií majú členovia riešiteľských tímov služieb. Okrem aktívneho zobrazenia článku užívateľom v báze znalostí je možné texty článkov posielať v správach posielaných zo Service Desk Console, alebo z ALVAO WebApp.

|                                                                                                    | Báze znalostí |                                  |               |                                  | -<br>ᄉ           |
|----------------------------------------------------------------------------------------------------|---------------|----------------------------------|---------------|----------------------------------|------------------|
| Zobrazit O programu<br><b>Upravy</b><br>Soubor                                                                                                    |               |                                  |               |                                  |                  |
| $37$ de $2$ h<br>Æ<br>$\mathbb{Z}$<br>福                                                                                                    |               |                                  |               |                                  |                  |
| Všechny články<br>Elektronická pošta<br>圓<br><b>VPN</b><br>B<br>Administrativa<br>Žádosti o půjčky<br>郎<br><b>HR</b><br><b>Expanding</b><br>B<br>Obecné<br>圓<br>Nezařazené články |               | Název                            | Autor         | Anotace                          | *Naposled změněn |
|                                                                                                    |               | Konfigurace poštovního klienta   | Tomáš Pramuka | Článek popisuje postup jak spr   | 10.1.2015 00:00  |
|                                                                                                    |               | HR článek v bázi znalosti        | Tomáš Pramuka | Anotace k HR článku              | 9.1.2015 23:59   |
|                                                                                                    |               | Jak číst články z bázi znalostí  | Tomáš Pramuka |                                  | 9.1.2015 23:59   |
|                                                                                                    |               | Jak wplnit žádost o výpůjčku ma  | Tomáš Pramuka | Postup koho a jak kontaktovat    | 9.1.2015 23:58   |
|                                                                                                    |               | Nefunguje mi VPN                 | Tomáš Pramuka | Postup, co dělat pokud nefung    | 9.1.2015 23:57   |
|                                                                                                    |               | Nelze se připojit na STMP server | Tomáš Pramuka | Jak wřešit potíže s připojením n | 9.1.2015 23:56   |
|                                                                                                    |               |                                  |               |                                  |                  |

<span id="page-23-1"></span>Obrázek 3.5: Báza znalostí v Service Desk Console

Na obrázku [3.5](#page-23-1) je zobrazené okno s bázou znalostí. V ľavej časti okna je strom sekcií. Tento strom sekcií obsahuje okrem sekcií vytvorených členmi riešiteľských tímov služieb dve systémové sekcie, ktoré nie je možné upravovať či odstrániť.

Sekcia Všechny články je koreňová sekcia a po jej vybraní sa v zozname článkov zobrazujú všetky vytvorené články. V zozname je možné nastaviť filtrovanie na stĺpcoch, a tak zobraziť užívateľom zvolenú množinu článkov.

V sekcii Nezařazené články je zobrazovaná podmnožina všetkých článkov, a to tie, ktoré nie sú zaradené v žiadnej sekcii.

#### <span id="page-23-0"></span>3.2.1 Báza znalostí v Service Desk Console

V Service Desk Console je možné bázu znalostí čítať i spravovať. Spravovať bázu znalostí znamená:

- pridávať, premenovávať a odstraňovať sekcie
- vytvárať, upravovať a odstraňovať články
- upravovať právo na čítanie článkov
- pridávať články do sekcií
- odoberať články zo sekcií

Na obrázku [3.6](#page-24-1) je zobrazená miestna ponuka pre úpravu sekcií (príkazy Nová sekce, Odstranit a Přejmenovat) a miestna ponuka pre úpravu článkov (príkazy Nový článek, Odstranit a Upravit). Príkazy pre úpravu sekcií a znalostí môže použiť iba užívateľ, ktorý je členom riešiteľského tímu aspoň jednej služby.

Článok má svoj názov (povinná položka), anotáciu a text článku.K článku je možné pripojiť ľubovoľné prílohy. Pri písaní anotácie a textu článku nie je možné využiť žiadne formátovanie, používa sa prostý text.

| P                                                                                                    | Báze znalostí |                             |                                                                                                    |                        | ÷<br>↗                                                                                         |                                                       |
|----------------------------------------------------------------------------------------------------|---------------|-----------------------------|----------------------------------------------------------------------------------------------------|------------------------|------------------------------------------------------------------------------------------------|-------------------------------------------------------|
| Úpravy Zobrazit O programu<br>Soubor<br><b>ZACTUGZE</b><br>* 简                                                                                                    |               |                             |                                                                                                    |                        |                                                                                                |                                                       |
| Všechny články<br>⊟…<br>Elektronistično živo<br>Nová sekce<br>х.<br><b>VPN</b><br>Admini X Odstranit<br>Žác<br>$\mathbb{Z}$<br>Přejmenovat<br><b>HR</b><br>Obecné<br>Nezařazené články | <b>L.</b>     | Název<br>$\times$<br>譱<br>× | Konfigurace poštovního klienta<br>$\left \frac{1}{2}\right $ Neize condinativity of CTMD contact<br>Nový článek<br>Odstranit<br>Tabulka<br>٠<br>Najít<br><b>Upravit</b> | Autor<br>Tomáš Pramuka | Anotace<br>Článek popisuje postup jak spr<br>Tomáš Pramuka   Jak vyřešit potíže s připojením n | *Naposled změněn<br>10.1.2015 00:00<br>9.1.2015 23:56 |

<span id="page-24-1"></span>Obrázek 3.6: Úprava sekcií a článkov

K článku je možné pridať oprávnenie pre povolenie alebo odoprenie čítania článku. Oprávnenie je možné nastaviť pre vybrané skupiny užívateľov alebo pre každého užívateľa zvlášť. Odoprenie čítania má väčšiu váhu ako povolenie. Užívatelia s odopreným právom na čítanie nevidia článok v zozname článkov danej sekcie.

#### <span id="page-24-0"></span>3.2.2 Báza znalostí v ALVAO WebApp

Bázu znalostí je možné zobraziť v ALVAO WebApp len v režime čítania, tzn. nie je možné editovať ani články, či sekcie.

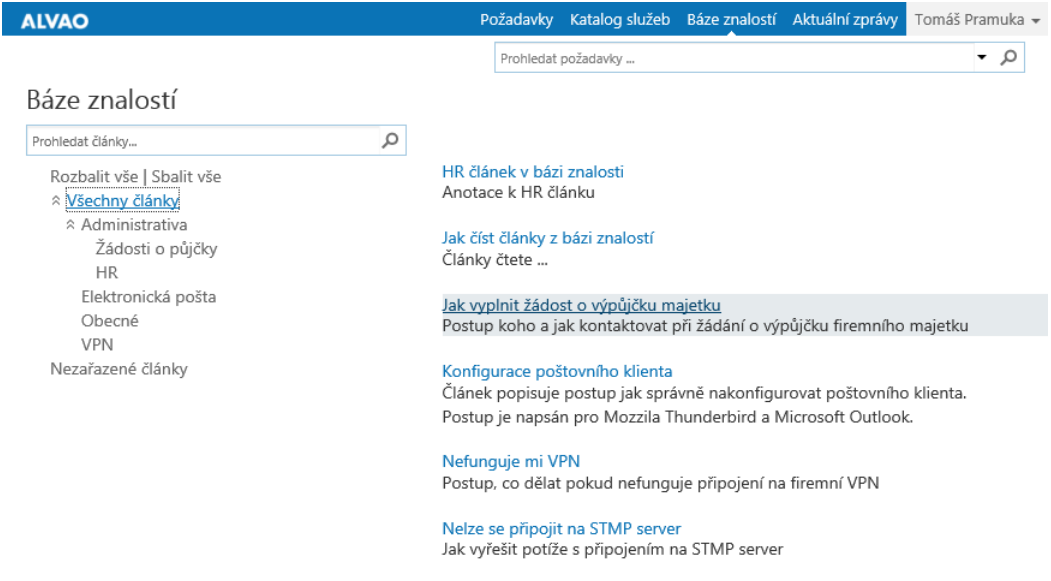

<span id="page-24-2"></span>Obrázek 3.7: Báza znalostí v ALVAO WebApp

Na obrázku [3.7](#page-24-2) v ľavej časti stránky s bázou znalostí je strom sekcií.

V pravo je zoznam článkov vo vybranej sekcii. V zozname je názov článku a časť anotácie, prípadne časť textu, pokiaľ anotácia článku nie je zadaná. Po kliknutí na člá-

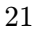

nok v zozname sa otvorí nové okno (karta) webového prehliadača na ktorej sa zobrazí kompletný článok, so všetkými prílohami.

Nad stromom sekcií je vstupné pole pre vyhľadávanie v článkoch v báze znalostí. Zadaný výraz sa vyhľadáva v názvoch, anotáciách a textoch všetkých článkov, ku ktorým má prihlásený užívateľ prístup (tzn. k článkom ktorých čítanie nie je užívateľovi odoprené).

# <span id="page-26-0"></span>Kapitola 4

# Knowledge management v Service Now – analýza riešenia

Proces knowledge managementu zabezpečuje, že dôležité informácie sa voľne dostávajú cez IT oddelenie do celej organizácie. Pre organizácie používajúce proces KCS (knowledge centered support – centralizovaná podpora znalostí), sú tieto informácie tiež súčasťou procesov incident managementu a problém managementu. Ukladaním a sprístupňovaním dostupných informácií o známych problémoch, KCS pomáha predchádzať budúcim opakujúcim sa incidentom. Aplikácia ServiceNow Knowledge Base poskytuje nástroj na vytváranie, ukladanie a publikovanie dôležitých informácií. Zároveň poskytuje nástroje pre všetkých užívateľov na zobrazovanie a vyhľadávanie všetkých informácií [\[6\]](#page-66-5).

### <span id="page-26-1"></span>4.1 Užívateľské roly v knowledge management

V Service now sú oddelené roly pre knowledge management rolí v ostatných aplikáciach. Pre knowledge management sa používaju tieto roly:

- knowledge vytvára a prekladá články, vykonáva revízie článkov a odpovedá na spätnú väzbu.
- knowledge admin vykonáva všetky aktivity roly knowledge a nevyše vyhodnocuje a odpovedá na hodnotenie článkov a užívateľské vyhľadávanie, aktualizuje portál znalostí s odkazmi na vonkajšie zdroje.
- admin vykonáva všetky aktivity rolí knowledge a knowledge admin a naviac pridáva obmedzenia na články a upravuje ďalšie dodatočné nastavenie článkov, konfiguruje vlastnosti knowledge management, spravuje formuláre pre znalosti a stránky (úprava názvov a textov).

Tieto roly užívateľom a skupinám, ktoré spravujú obsah znalostí, priradzujú administrátori systému [\[6\]](#page-66-5).

## <span id="page-27-0"></span>4.2 Moduly knowledge managementu

Aplikácia bázy znalostí v Service Now obsahuje niekoľko modulov, ktoré sú dostupné všetkým užívateľom s aspoň jednou priradenou rolou knowledge managementu.

### <span id="page-27-1"></span>4.2.1 Moduly bázy znalostí

- Create New otvorí formulár pre vytvorenie nového článku.
- Published zoznam článkov, ktoré sú v stave Published, teda zoznam publikovaných článkov.
- Edit zoznam všetkých článkov, bez ohľadu na workflow stav, v ktorom sa nachádzajú. Je možné upravovať články.
- Retired zoznam článkov v stave Retired, teda zoznam článkov, ktoré už nie sú viac aktuálne.
- Feedback zoznam záznamov so spätnou väzbou.
- View zobrazí portál znalostí, možnosť zobrazovania a vyhľadávania článkov.

Táto podkapitola bola prevzaná z [\[6\]](#page-66-5).

#### <span id="page-27-2"></span>4.2.2 Moduly návrhov

Návrhy na znalosti a s nimi súvisiace moduly sa používajú, ak je povolený workflow pre návrhy na znalosti [\[6\]](#page-66-5).

- Assigned to me zoznam všetkých návrhov na znalosť, ktoré sú priradené prihlásenému užívateľovi. Užívateľ zoznam vyhodnotí a rozhodne, či sa z návrhu vytvorí článok a schváli návrh, alebo návrh odmietne a zadá dôvod.
- Open Submissions zoznam všetkých návrhov na znalosť so stavom Submited alebo Assigned.

### <span id="page-27-3"></span>4.2.3 Moduly pre KCS

Nasledujúce moduly sú dostupné len užívateľom s rolami admin, alebo knowledge admin [\[6\]](#page-66-5).

- Flagged Articles zoznam článkov, ktoré boli označené ako nekompletné alebo nepresné užívateľmi.
- Ratings zoznam hodnotení článkov od užívateľov.
- Search Log zoznam záznamov a vyhľadávaní znalostí. Zobrazuje hľadaný výraz a počet výsledkov hľadania výrazu.
- Overview otvorí stránku Knowledge Management.
	- 24

#### <span id="page-28-0"></span>4.2.4 Moduly pre administráciu bázy znalostí

Nasledujúce moduly sú dostupné len užívateľom s rolou admin [\[6\]](#page-66-5).

- Navigation Add-ons umožňuje pridávať odkazy na portál znalostí na rôzne vyhľadávacie engine a súvisiace stránky. Modul dostupný tiež užívateľom s rolou knowledge admin.
- Properties umožňuje konfigurovať bázu znalostí
- Messages umožňuje upravovať text, ktorý sa zobrazuje v rôznych častiach bázy znalostí, ako názvy tlačidiel, názvy kategórií a možnosti spätnej väzby.

## <span id="page-28-1"></span>4.3 Používanie znalostí

Všetci užívatelia Service Now majú možnosť navštíviť portál znalostí a v ňom vyhľadávať v článkoch, články zobrazovať a poskytovať spätnú väzbu [\[6\]](#page-66-5).

#### <span id="page-28-2"></span>4.3.1 Prístup k znalostiam

Zobrazovať články so znalosťami je možné v Service Now z niekoľkých miest v systéme [\[26\]](#page-68-5)

• Knowledge portal - portál znalostí, každý úživateľ Service Now môže pristupovať k portálu znalostí. Portál obsahuje zoznam nedávno vytvorených článkov usporiadaných do tém.

| $\circ$<br>Advanced search                                                                                                    |                                                      |                                                                                                    | Knowledge Home   Create Incident   Print                           |
|----------------------------------------------------------------------------------------------------|------------------------------------------------------|----------------------------------------------------------------------------------------------------|--------------------------------------------------------------------|
| <b>Topic</b><br>Category<br>$-$ All $-$<br>$-$ All $ \rightarrow$<br>Knowledge<br>$\check{}$<br><b>C</b> Knowledge Base                                                                                                    |                                                      |                                                                                                    |                                                                    |
| <b>General</b>                                                                                                    |                                                      | <b>Applications</b>                                                                                                    |                                                                    |
| HR overwhelmed<br>Е<br>Who needs to use the VPN?<br>View all items                                                                                                    | $2009 - 05 - 15$<br>2009-04-30                       | Can't access SAP<br>Application use from Home with VPN<br>m<br>Starmosh login<br>View all items                                                       | 2009-12-25<br>2009-05-22<br>2009-05-15                             |
| <b>Email</b>                                                                                                    |                                                      |                                                                                                    |                                                                    |
| Permissions for Calendar, Email and Tasks<br>Manage Your Quota in eMarg<br>Outlook 2003 settings<br><b>Home Access</b><br>View all items                                                                                                 | 2009-05-23<br>2009-05-23<br>2009-05-22<br>2009-04-30 | <b>Policies</b><br><b>Sexual Harassment</b><br>m<br>Campus Conduct<br>Occupational Health and Safety Policy<br><b>Alcohol and Drugs</b><br>No running | 2009-05-23<br>2009-05-23<br>2009-05-22<br>2009-05-22<br>2009-05-15 |
| <b>News</b>                                                                                                    |                                                      | Javwalking on 4th street                                                                                                    | 2009-05-15                                                         |
| Windows XP How-To: Manage Your Computer's Security<br>H<br>Settings in One Place<br>SAP Outage - We are aware of the SAP outage. Service                                                                                                 | 2011-05-19<br>2009-12-24                             | Benefits start date<br>Prepaid legal services CANCELLED<br>View all items                                                                             | 2009-05-15<br>2009-05-15                                           |
| will be restored soon.<br>Sales Force Automation is DOWN<br>Е<br>₽<br>Reminder: Email Interruption Tonight at 11:00 PM Eastern 2009-12-24<br>New Corporate Travel Policy<br>圕<br>Reminder: PC Refresh starts next week<br>View all items | 2009-12-24<br>2009-12-24<br>2009-12-24               |                                                                                                    |                                                                    |

<span id="page-28-3"></span>Obrázek 4.1: Knowledge portal v Service Now [\[11\]](#page-67-0)

• Knowledge base list - zoznam všetkých článkov v téme, ktorých dátum valid to nevypršal. Zobrazí sa po kliknutí na tlačidlo View all items v portále znalostí.

|                                     | Q<br>Advanced search                                                       | Knowledge Home   Create Incident   Print |                                                              |
|-------------------------------------|----------------------------------------------------------------------------|------------------------------------------|--------------------------------------------------------------|
| <b>Topic</b>                        | Category                                                                   |                                          |                                                              |
| $-$ All $-$                         | Knowledge<br>$-$ All $ \star$                                              |                                          |                                                              |
| $\epsilon$<br><b>Knowledge Base</b> |                                                                            |                                          | 50 per page<br>$\check{}$                                    |
|                                     |                                                                            | øΙ                                       | to 6 of 6 $\blacktriangleright$ $\blacktriangleright$        |
| <b>Short description</b>            |                                                                            | <b>Number</b><br>Category                | <b>Published</b>                                             |
| Im                                  | Windows XP How-To: Manage Your Computer's Security Settings in One Place   | KB0000022                                | 2011-05-19                                                   |
|                                     | SAP Outage - We are aware of the SAP outage. Service will be restored soon | KB0000023                                | 2009-12-24                                                   |
|                                     | Sales Force Automation is DOWN                                             | KB0000018                                | 2009-12-24                                                   |
| E                                   | Reminder: Email Interruption Tonight at 11:00 PM Eastern                   | KB0000019                                | 2009-12-24                                                   |
| <b>New Corporate Travel Policy</b>  |                                                                            | KB0000020                                | 2009-12-24                                                   |
| Ð                                   | Reminder: PC Refresh starts next week                                      | KB0000021                                | 2009-12-24                                                   |
|                                     |                                                                            | 《                                        | to 6 of 6 $\blacktriangleright$ $\blacktriangleright$<br>(4) |

<span id="page-29-1"></span>Obrázek 4.2: Knowledge base list v Service Now [\[10\]](#page-67-1)

#### <span id="page-29-0"></span>4.3.2 Zobrazenie článku so znalosťou

Po kliknutí na nadpis článku sa zobrazí detail článku [\[26\]](#page-68-5).

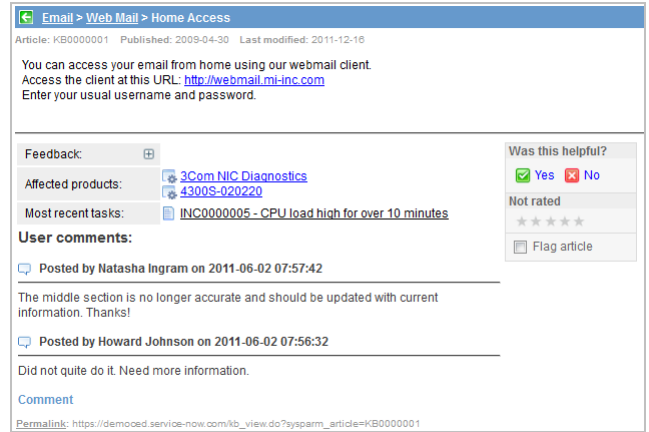

<span id="page-29-2"></span>Obrázek 4.3: Detail článku znalosti v Service Now [\[8\]](#page-66-0)

Okrem obsahu článku sa na stránke s detailom článku sa môžu nachádzať nasledujúce elementy, ktorých zobrazenie závisí na administrátorských nastaveniach [\[8\]](#page-66-0)

- téma článku a jeho kategória
- číslo článku, dátum publikovania a dátum poslednej modifikácie
- spätná väzba a komentáre od iných užívateľov
- zoznam produktov a úloh (incidentov a problémov), ktorých sa článok týka

• URL odkaz, ktorý môže byť zdieľaný s ostatnými užívateľmi pre rýchly prístup k článku

Prvok pre zadanie spätnej väzby sa môže zobraziť vpravo dole na stránke článku, záleží na administrátorských nastaveniach. Odpoveď **Yes** na otázku "Was this helpful?" zobrazí poďakovanie a otvorí pole pre zadanie spätnej väzby. Komentár nie je povinný. Odpoveď No na rovnakú otázku zobrazí poďakovanie a otvorí pole pre zadanie spätnej väzby. Zvolenie negatívneho hodnotenia môže tiež zobraziť odkaz na vytvorenie incidentu, čo záleží od nastavení spätnej väzby. Po kliknutí na odkaz na vytvorenie incidentu sa vytvorí záznam s incidentom, ktorý obsahuje hľadaný výraz, ktorý viedol na článok. Okrem pozitívneho a negatívneho hodnotenia článku je možné zadať aj hodnotenie článku vo forme počtu hviezdičiek. Potvrdením voľby Flag article sa pošle upozornenie správcom znalostí. Po potvrdení tejto voľby je pole pre spätnú väzbu povinné a vyplnenie pomôže vhodne upraviť článok.

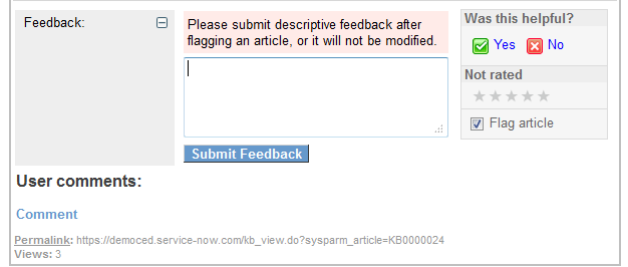

<span id="page-30-1"></span>Obrázek 4.4: Spätná väzba s potvrdenou voľbou Flag article [\[15\]](#page-67-2)

#### <span id="page-30-0"></span>4.3.3 Vyhľadávanie v báze znalostí

Nájsť článok v báze znalostí sa dá niekoľkými spôsobmi [\[26\]](#page-68-5):

- vyhľadávanie v znalostiach pole pre zadanie hľadaného výrazu na portáli znalostí
- globálne textové vyhľadávanie vyhľadávajú sa nielen znalosti, ale aj ostatné záznamy, ktoré obsahujú hľadaný výraz
- formuláre niektoré formuláre môžu obsahovať ikonu, ktorá otvára vyhľadávanie v znalostiach
- Content pages stránky vytvorené pomocou Content Management System (CMS), ktoré obsahujú voľbu pre vyhľadávanie v znalostiach

Vyhľadávanie v báze znalostí v Service Now podporuje rôzne pomôcky pre zjednodušenie vyhľadávania pre užívateľov.

#### Návrhy vyhľádávania

Vyhľadávanie v báze znalostí na portáli znalostí a v globálnom textovom vyhľadávaní poskytuje návrhy hesiel pri písaní do vstupného poľa vyhľadávania. Návrhy sú založené vyhľadávaním podobných hesiel, ktoré začínajú rovnakými znakmi [\[20\]](#page-67-8). Situáciu znázorňuje obrázok ??.

<span id="page-31-0"></span>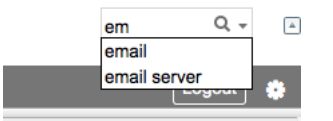

Obrázek 4.5: Návrhy vyhľadávaných výrazov [\[13\]](#page-67-9)

## "Did you mean?" návrhy

Vyhľadávanie v báze znalostí a v globálnom textovom vyhľadávaní poskytuje návrhy "Did you meán.". Tieto navrhy sa objavia keď vymadálné povodné zadalicho vyrázu<br>nevrátilo žiadne výsledky, ale podobné výrazy k zadanému výrazu výsledky vrátia. Tento Did you mean?". Tieto návrhy sa objavia keď vyhľadanie pôvodne zadaného výrazu návrh je obzvlášť užitočný pri preklepoch v hľadanom výraze [\[20\]](#page-67-8). Situáciu znázorňuje obrázok ??.

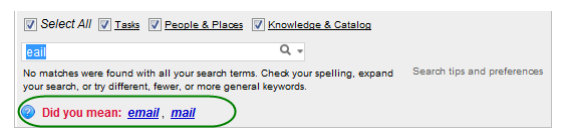

<span id="page-31-1"></span>Obrázek 4.6: Návrhy "Did you mean?" [\[12\]](#page-67-10)

#### Radenie a filtrovanie výsledkov hľadania

Radenie výsledkov vyhľadávania je možné podľa [\[20\]](#page-67-8):

- počtu zobrazení predvolené radenie
- relevancie
- dátumu poslednej modifikácie

Filtrovať výsledky je možné použitím pokročilých volieb vyhľadávania. Filtrovať je možné podľa témy, kategórie a typu zdrojov.

#### Vyhľadávanie na základe použitého jazyka

Ak je aktívna podpora jazykových mutáci báz znalostí, tak je možné pri použiti pokročilých volieb vyhľadávania zvoliť v akom jazyku sa má vyhľadávať. Vyhľadávať sa budú články a znalosti, ktoré sú napísane vo zvolenom jazyku [\[20\]](#page-67-8).

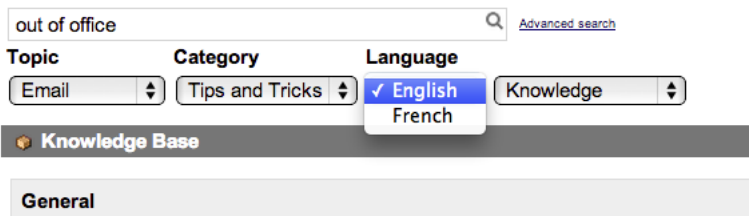

<span id="page-32-4"></span>Obrázek 4.7: Podpora vyhľadávania podľa jazyka znalosti [\[14\]](#page-67-3)

## <span id="page-32-0"></span>4.4 Vytváranie a úprava znalostí

Znalosti do bázy znalostí môžu byť vytvárané niekoľkými spôsobmi [\[5\]](#page-66-6):

- vytváranie článkov manuálne
- vytváranie článkov automaticky z incidentu
- vytváranie článkov automaticky z problému
- vytváranie článkov automaticky z udalosti
- previazanie alebo import obsahu uloženého v inej báze znalostí
- publikovanie dokumentov do bázy znalostí

Implicitne sa nový článok vytvára ako koncept (draft) a pred publikovaním sa článok hodnotí, či je vyhovujúci.

#### <span id="page-32-1"></span>4.4.1 Vytváranie znalosti manuálne

Užívatelia s rolami admin, knowledge admin alebo knowledge môžu vytvoriť články do bázy znalostí priamo použitím formulára pre znalosti [\[5\]](#page-66-6). Formulár je zobrazený na obrázku ??.

#### <span id="page-32-2"></span>4.4.2 Vytvorenie znalosti z incidentu

Incidenty v ITIL procesoch často generujú informácie, ktoré môžu byť potrebné v budúcnosti. V Service Now je možnosť automaticky uložiť relevantné informácie pri zatváraní incidentu [\[5\]](#page-66-6). Pri zatváraní incidentu sa vyberie voľba Knowledge vo formulári s incidentom. Popis znalosti sa preberie z popisu incidentu. Ďalšie informácie v incidente sa stanú textom znalosti. Situácia je znázornená na obrázku [4.6.](#page-31-1)

#### <span id="page-32-3"></span>4.4.3 Workflow znalosti

Dostupné sú dve možnosti workflow pre znalosti: štandardný worflow a návrhy na znalosti. Predvolený je štandardný workflow [\[7\]](#page-66-7).

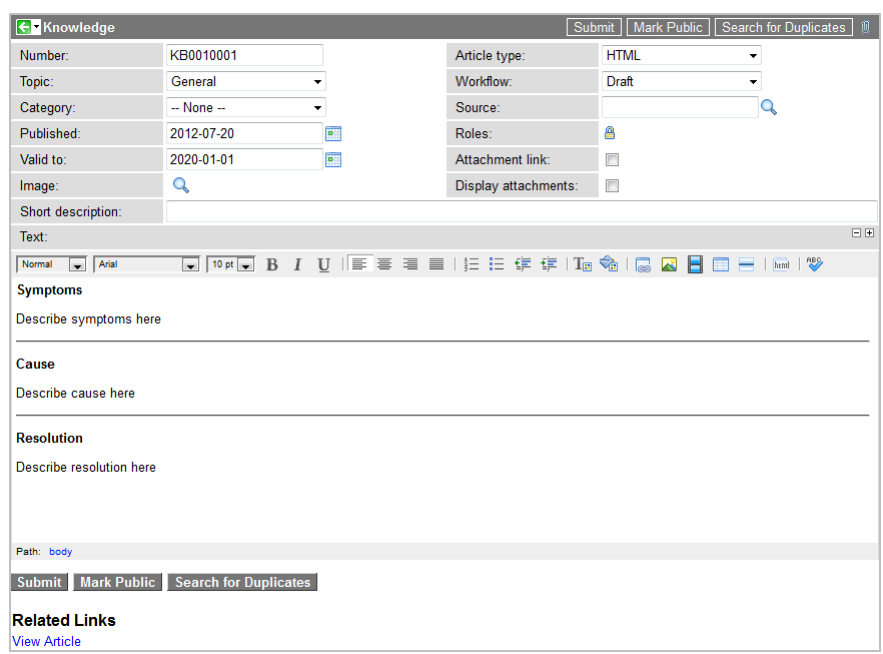

<span id="page-33-0"></span>Obrázek 4.8: Formulár pre vytvorenie znalosti v Service Now [\[9\]](#page-66-8)

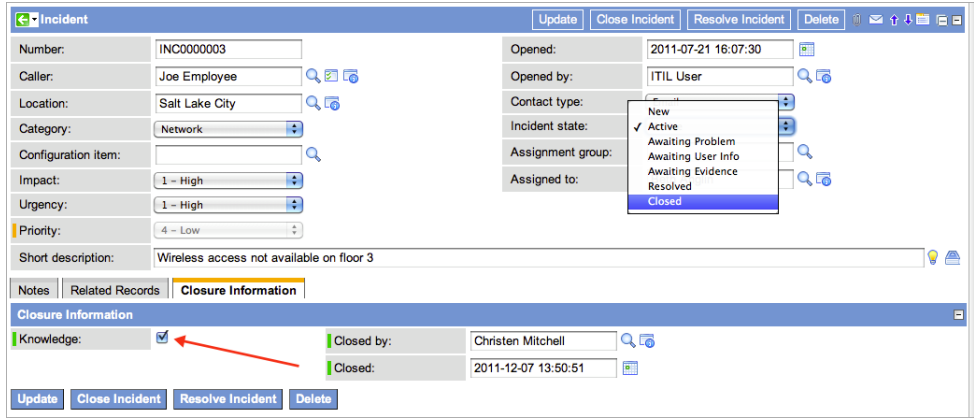

Obrázek 4.9: Vytváranie znalosti z incidentu [\[17\]](#page-67-4)

#### Použitie štandardného workflow znalostí

Štandardný workflow je použitý pre všetky články, ktoré sú vytvorené priamo použitím formulára pre znalosti a tiež pre články, ktoré sú vytvorené z incidentov a problémov, ak nie je aktivný workflow návrhov na znalosti. Tento workflow je zobrazený na obrázku [4.7.](#page-32-4) Typicky má štandardný workflow 6 stavov:

- 1. vytvorenie nového článku z formulára znalosti alebo z incidentu, či problému
	- 30
- 2. nastavenie stavu článku na koncept (Draft)
- 3. administrátor pridá roly článku a zmení stav článku na Review
- 4. pracovník zodpovedný za bázu znalostí overí, či článok nie je duplicitný a upraví obsah ak to je potrebné
- 5. administrátor zmení stav na Published, čím sa článok vydá a je prístupný užívateľom
- 6. článok je dostupný užívateľom vo vyhľadávaní a je možné ho zobraziť

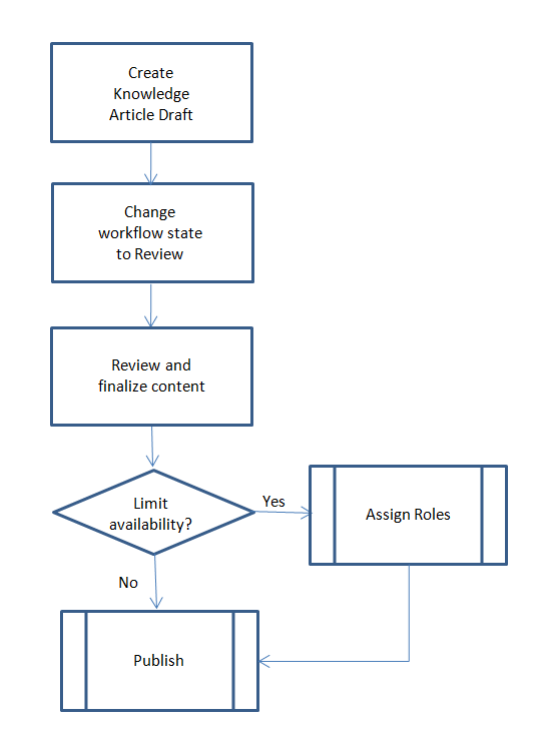

Obrázek 4.10: Štandardný workflow článku [\[16\]](#page-67-5)

#### Použitie workflow návrhu na znalosť

Tento workflow mení spôsob vytvárania znalosti z incidentu alebo problému a mení spôsob publikovania znalostí [\[7\]](#page-66-7). Tento workflow je zobrazený na obrázku [4.8.](#page-33-0) Workflow návrhu na znalosť má 9 stavov:

- 1. vybratie voľby Knowledge vo formulári pre zatváranie incidentu alebo problému
- 2. zmena stavu incidentu na Closed
- 3. Service Now vytvorí návrh na znalosť, nie článok
	- 31
- 4. vytvorený návrh na znalosť je priradený pracovníkovi
- 5. pracovník pristupuje k priradeným návrhom
- 6. návrh je prehodnotený a je rozhodnuté, či je potrebné vytvoriť článok, alebo už podobný článok existuje, alebo nie je potrebné vytvoriť článok z incidentu, alebo problému
- 7. pracovník vytvára nový článok, upravuje existujúci, alebo zatvára záznam
- 8. Service Now posiela notifikáciu užívateľovi, ktorý vytvoril návrh na znalosť, že schvaľovanie návrhu je skončené
- 9. tím bázy znalostí aplikuje štandardný workflow na nový článok

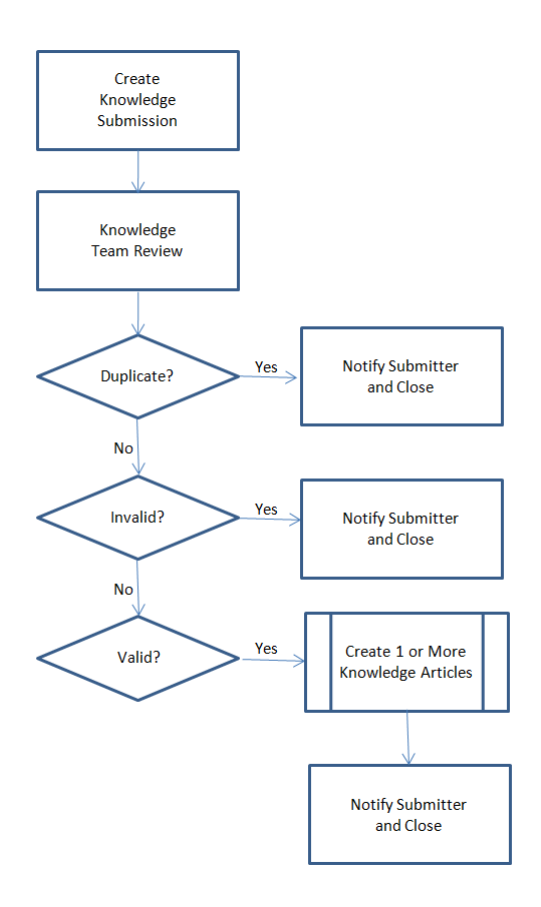

Obrázek 4.11: Workflow návrhu na znalosť [\[18\]](#page-67-6)
### 4.5 Zhodnotenie riešenia od Service Now

Riešenie knowledge management v Service Now je považované za ... Knowledge management v Service Now je komplexné riešenie pre správu bázy znalostí. Ponúka možnosť nastavenia užívateľských rolí, čim je na prvý pohľad jasné, kto má aké práva v bázy znalostí. Rozdelenie celého riešenia na niekoľko modulov umožňuje zákazníkom zostaviť a platiť len za tú funkcionalitu, ktorú potrebujú a využívajú. Podporova vytvorenia znalosti priamo z incidentu zjednodušuje proces tvorby znalostí a využívanie workflow pri vytváraní znalostí robí postup vytvárania transparentným a jednoznačným. Roly zapojené do vytvárania znalosti majú jasne určené, čo je ich úlohou a zodpovednosťou v procese. Pokročilé funkcie pri vyhľadávaní znalostí zvyšujú užívateľskú prívetivosť.

Na druhej strane komplexnosť a rozsiahlosť riešenia vedie k zložitejšej administrácii bázy znalostí. Pre nových užívateľov môže byť administrácia a práca s bázou znalostí neintuitívna a zložitá.

## Kapitola 5

# Knowledge management v ALVAO Service Desk 8.1 – Návrh

Realizácia knowledge management v systéme ALVAO je naplánovaná a bude naimplementovaná do verzie 8.1. Celková zmena je rozdelená na niekoľko menších častí. Každá časť je separátne navrhnutá, naimplementovaná a otestovaná. V tejto kapitole budú zmeny popísané v poradí v akom boli reálne navrhované a implementované.

## 5.1 Analýza funkcionality knowledge management-u v AL-VAO

Cieľ analýzy je zistiť kto bude používať ALVAO knowledge management a ako. Výsledkom je zoznam užívateľov, ktorí budú implementovanú funkcionalitu používať, scenáre použitia, z ktorých vyplynú ďalšie požiadavky pre funkčný knowledge management, a požiadavky na celkové riešenie, teda požiadavky, ktoré by mali byť splnené po implementácii a nasadení navrhnutej funkcionality do prevádzky.

Knowledge management budú primárne používať užívatelia s rolami žiadateľa na službe a užívatelia, ktorí sú členmi riešiteľských tímov služieb.

#### 5.1.1 Scenáre použitia knowledge managementu žiadateľmi na službách

- 1. Žiadateľ zakladá novú požiadavku cez katalóg služieb v ALVAO WebApp. Okrem formulára novej požiadavky vidí na stránke aj aktuálne správy vybranej služby a vybrané znalosti z bázy znalosti danej služby, kde nájde riešenie svojho problému, ktorý nakoniec žiadateľ vyrieši sám, bez založenia novej požiadavky.
	- 1.1. Pokiaľ žiadateľ nenašiel vo vybraných znalostiach služby popis riešenia problému, kvôli ktorému zakladá požiadavku, má možnosť vyhľadávania v zna-
		- 34

lostiach služieb do ktorých má prístup.

2. Žiadateľ hľadá riešenie svojho problému v báze znalostí a v aktuálnych správach.

#### 5.1.2 Scenáre použitia knowledge managementu členmi riešiteľských tímov služieb

- 1. Člen riešiteľského tímu môže pridávať, upravovať a odstraňovať znalosti z bázy znalostí služieb, na ktorých má aspoň jedno z rolí riešiteľského tímu (manažér služby, operátor alebo riešiteľ).
- 2. Riešiteľ v priebehu riešenia požiadavky vytvorí návod riešenia problému a pošle ho žiadateľovi požiadavky. Žiadateľ návod vykoná a potvrdí, že funguje. Riešiteľ potom zo záznamu v denníku požiadavky vytvorí znalosti do bázy znalostí pre danú službu, v ktorej je požiadavka vedená.
- 3. Člen riešiteľského tímu môže v priebehu riešenia a pri vyriešení požiadavky vložiť odkaz na znalosť alebo celý text znalosti do správy pre žiadateľa požiadavky.
- 4. Operátor technickej podpory prijíma telefonické hovory od žiadateľov. Zadávaním kľúčových slov vyhľadáva v báze znalosti relevantné články a podľa nich rieši žiadateľovu telefonickú požiadavku.

#### 5.1.3 Požiadavky na riešenie

Zvýši sa počet vyriešených požiadaviek na úrovni L1 technickej podpory. Zvýši sa počet samoobslúžených žiadateľov, čím sa zníži počet duplicitných požiadaviek. Pri upgrade z ALVAO 8.0 na verziu 8.1 bude obsah bázy znalostí prenesený do novej bázy znalostí.

### 5.2 Báza znalostí v ALVAO WebApp

Od verzie 8.1 sa báza znalostí zo Service Desk Console odstraňuje a bude dostupná len v ALVAO WebApp. Dôvod je mať prehliadanie a editor znalostí na jednom mieste v produkte, čím sa odstránia možné nekonzistentnosti a rozdiely v zobrazení znalostí medzi ALVAO WebApp a Service Desk Console.

Ako jediné miesto v produkte s bázou znalosti bol zvolený ALVAO WebApp, pretože je dostupnejší ako Service Desk Console (nie je potrebné inštalovať žiadnu aplikáciu, predpokladá sa prítomnosť webového prehliadača na počítači či inom zariadení).

Tlačidlo, ktoré v Service Desk Console pôvodne otváralo okno s bázou znalostí v paneli nástrojov ostáva, ale po jeho použití sa otvorí webový prehliadač s otvorenou stránkou s bázou znalostí. Toto umožní i členom riešiteľského tímu jednoduché zobrazenie bázy znalostí jedným stlačením tlačidla.

Scenáre použitia bázy znalosti zostávajú rovnaké, mení sa len miesto v produkte.

#### 5.2.1 Scenáre budúceho použitia bázy znalostí v ALVAO WebApp

Žiadateľ vyhľadáva heslá problému v báze znalostí. Zobrazuje sa mu zoznam znalostí, v ktorých boli zadané heslá nájdené. Po vybraní znalosti zo zoznamu žiadateľ vidí celú znalosť.

Scenáre budúceho použitia pre členov riešiteľského tímu služby:

- Člen riešiteľského tímu služby chce upraviť znalosť. Vyhľadá znalosť v báze znalostí a po zobrazené znalosti ju upraví.
- Člen riešiteľského tímu služby chce odstrániť znalosť. Vyhľadá znalosť v báze znalostí a po zobrazení znalostí ju odstráni.
- Člen riešiteľského tímu služby vyhľadáva v báze znalostí rovnako ako žiadateľ znalosť, ktorá mu pomôže pri riešení problému.
- Člen riešiteľského tímu služby spravuje znalosti v báze znalostí. Po použití príkazu na správu sa mu zobrazuje zoznam s pohľadmi so znalosťami, ktoré môže upravovať, odstraňovať a vytvárať novú znalosť.

Prípady užitia sú graficky znázornené diagramom v prílohe [A.1.](#page-69-0) Špecifikácia prípadov užitia je v prílohe v kapitole [A.1.2.](#page-70-0)

#### 5.2.2 Previazanosť znalostí so službami

Po zjednotení bázy znalostí jej ponechaním len vo webovom prostredí nasleduje ďalšia zmena v báze znalostí. Koncept organizovania znalostí v sekciách bol prehodnotený a namiesto priradenia znalostí do sekcií sa budú znalosti viazať na služby. Dobre navrhnutý a implementovaný katalóg služieb v organizácii zároveň pokryje všetky okruhy tém, ktoré boli reprezentované sekciami.

Odstránením sekcií sa zároveň odstraňuje ďalšia organizačná stromová štruktúra v systéme (v Service Desku ostáva len strom služieb), čím sa dosahuje zjednodušenie a väčšia integrácia bázy znalostí na služby. Týmto krokom sa tiež zavedie implicitné oprávnenie na čítanie znalostí.

#### 5.2.3 Migrácia znalostí zo sekcií do služieb

Sekcie v báze znalostí, ktorých články sa majú priradiť k službám, sa premenujú na názov cieľovej služby vrátane jej cesty v strome služieb. Do jednej služby je možné priradiť znalosti z viacerých sekcií.

Nezaradené znalosti a znalosti zo sekcií, ktoré nebudú pomenované podľa služieb, nebudú po upgrade priradené do žiadnej služby.

#### 5.2.4 Návrh úvodnej stránky bázy znalostí

Po kliknutí na tlačidlo Báze znalostí v menu Alvao WebApp sa zobrazí úvodná stránka bázy znalostí.

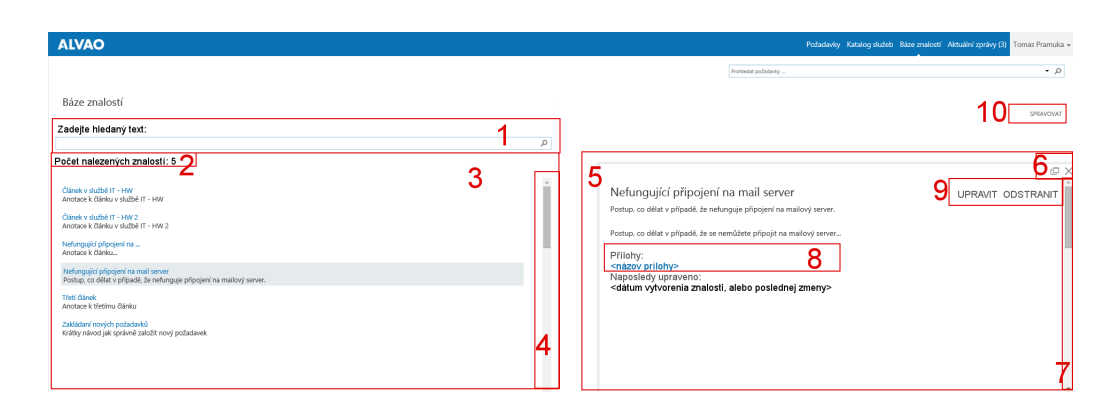

Obrázek 5.1: Návrh úvodnej stránky bázi znalostí

V zozname znalostí (3) sú zobrazené všetky znalosti, ktoré má prihlásený užívateľ právo zobraziť.

Po zadaní hľadaného textu do vstupného poľa (1) a po kliknutí na tlačidlo s lupou, sa zadaný text vyhľadá vo všetkých znalostiach, na ktoré má prihlásený užívateľ právo zobraziť. Hľadaný text sa vyhľadáva v názvoch, anotáciách a textoch znalostí. Po vyhľadaní sa zobrazí počet znalostí, v ktorých bol hľadaný text nájdený (2).

Zoznam všetkých znalostí, v ktorých bol nájdený hľadaný text, je zobrazený v (3). V zozname nájdených znalostí sa zobrazuje názov znalosti a časť anotácie alebo textu, pokiaľ nie je zadaná anotácia znalosti. Zobrazovaný text je skrátený na 500 znakov tak, že posledné slovo v zobrazovanom texte je celé (tzn., zobrazovaný text sa skráti na medzeru pred slovom, ktoré by bolo skrátením textu rozdelené). Pokiaľ bude hľadaný text obsiahnutý v zobrazovanom texte, bude zvýraznený tučne. V zobrazovanom texte sa ignorujú biele znaky pre nové riadky.

Znalosti sa v zozname radia následovne:

- 1. primárne sa radí vzostupne podľa hodnoty Pořadí zobrazení
- 2. sekundárne sa radí zostupne podľa dátumu poslednej úpravy článku

Scrollbar (4) je zobrazený ak je nájdených viac znalostí, ako je možné zobraziť na obrazovke. Pohybom scrollbaru sa posúva len obsah zoznamu nájdených znalostí.

Vybraná znalosť sa zo zoznamu zobrazí v detaile znalosti (5), kde je zobrazený názov znalosti, anotácia , text znalosti, zoznam príloh priložených k znalosti a dátum poslednej úpravy znalosti. Zoznam príloh (8) sa zobrazí len keď je k znalosti priložená aspoň jedna príloha. Detail článku sa zobrazí len po vybraní jednej znalosti zo zoznamu.

Scrollbar (7) je zobrazený ak je text vybraného článku dlhšie, ako je možné zobraziť na obrazovke. Pohybom scrollbaru (7) sa posúva len obsah detailu znalosti.

Tlačidlo (6) v detaile znalosti umožňuje otvoriť znalosť na novej karte prehliadača alebo detail znalosti zavrieť. Príkazy (9) Upravit a Odstranit sa zobrazujú len ak je prihlásený užívateľ členom riešiteľského tímu služby, do ktorej je znalosť priradená.

Tlačidlo (10) Spravovat je zobrazené len v prípade, že prihlásený užívateľ je členom riešiteľského tímu aspoň jednej služby. Pokiaľ nie je k znalosti pripojená žiadna príloha,

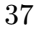

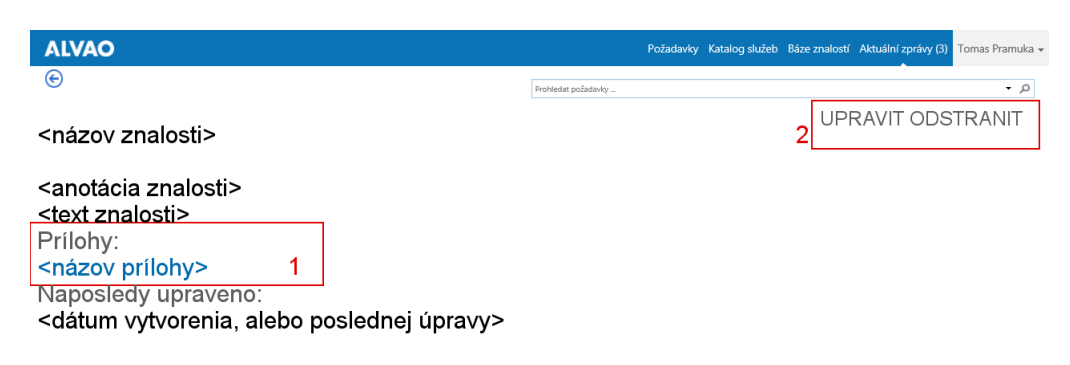

Obrázek 5.2: Detail znalosti v samostatnom okne prehliadača

blok Přílohy (1) nie je zobrazený. Ak užívateľ partrí do riešiteľského tímu služby, ku ktorej je znalosť priradená, zobrazujú sa príkazy Upravit a Odstranit (2). Použítím príkazu Upravit sa užívateľovi otvorí formulár pre úpravu znalosti. Použitím príkazu Odstranit sa označí znalosť ako odstranená. Pokiaľ bude vybraná znalosť odstránená, miesto príkazu Odstranit bude príkaz Obnovit odstraněný. Po kliknutí na tlačidlo Spravovat

| <b>ALVAO</b>                                          |                                                        |               | Požadavky Katalog služeb Báze znalostí Aktuální zprávy (3) | Tomas Pramuka - |
|-------------------------------------------------------|--------------------------------------------------------|---------------|------------------------------------------------------------|-----------------|
| Báze znalostí<br>+ nová znalost<br>všechny nezařazené | Prohledat požadavky                                    |               |                                                            | <b>م -</b>      |
| Nadpis                                                | Text                                                   | Autor         | Pořadí zobrazení<br>Aktivní                                | 3               |
| Test zpráva                                           | test text<br>                                          | Tomas Pramuka | 500<br>Ne                                                  |                 |
| Nejedou internety                                     | začnete panikařit<br>                                  | Tomas Pramuka | 10<br>Ne                                                   |                 |
| Články v báze znalostí                                | Toto je anotace článku z báze znalostí<br>$\cdots$     | Tomas Pramuka | 10 <sup>10</sup><br>Ne                                     |                 |
| Nefungující připojení na mail server                  | padě, že se nemůžete připojit na mailo<br>4<br>Upravit | Tomas Pramuka | 10<br>Ano                                                  |                 |
| Nefungující připojení na                              | Odstranit                                              | Tomas Pramuka | 10<br>Ano                                                  |                 |
| Třetí článek                                          | Text<br>                                               | Tomas Pramuka | 10<br>Ano                                                  |                 |
|                                                       |                                                        |               |                                                            |                 |

Obrázek 5.3: Stránka so správou znalostí

na úvodnej stránke bázy znalostí členom riešiteľského tímu aspoň jednej služby, sa zobrazí stránka pre správu znalostí v báze znalostí. Po kliknutí na tlačidlo  $(+)$  nová znalost (1) sa otvorí formulár pre vytvorenie novej znalosti. Sekvenčný diagram vytvorenia novej znalosti: [A.5.](#page-85-0) V zozname znalostí (3) je možné zobraziť nasledujúce stĺpce (predvolené stĺpce sú zvýraznené tučne):

- 1. Název
- 2. Anotace
- 3. Služba názov služby vrátane cesty v strome služieb, resp. prázdny textový reťazec
- 4. Publikovat žadatelům
- 38

#### <span id="page-42-0"></span>5. Pořadí zobrazení

- 6. Autor
- 7. Vytvořeno
- 8. Naposledy upravil
- 9. Naposledy upraveno

#### 10. Odstraněno

Predvolené pohľady v zozname znalostí sú:

- 1. pohľad všechny v zozname sú zobrazené všetky neodstranené znalosti. Filter na stĺpci Odstraněno je Ne. Na ostatných stĺpcoch nie sú zadané žiadne filtre.
- 2. pohľad nezařazené v zozname sú zobrazené všetky znalosti, ktoré nie sú priradené k žiadnej službe. Filter na stĺpci je ""(prázdny textový reťazec) a na stĺpci Odstraněno je Ne. Na ostatných stĺpcoch nie sú zadané žiadne filtre.

Znalosť sa v zozname zobrazuje opakovane pre každú službu, ku ktorej je priradená aj keď ide o jeden a ten istý článok. Nazaradené články sa nezobrazujú v žiadnej službe, takže sú v zozname zobrazené len raz. Predvolené radenie zoznamu je podľa stĺpca Pořadí zobrazení vzostupne.

Po vybraní znalosti zo zoznamu sa zobrazí formulár pre úpravu vybranej znalosti na novej karte webového prehliadača.

Pri každej znalosti je možné použiť príkazy (4) Upravit a Odstranit. Použitím príkazu Upravit sa otvorí formulár pre úpravu znalosti. Sekvenčný diagram úpravy znalosti: [A.6.](#page-86-0) Použitím príkazu Odstranit sa znalosť označí ako odstranená. Sekvenčný diagram odstránenia znalosti: [A.7.](#page-87-0) Pokiaľ bude znalosť označená ako odstránená, namiesto príkazu Odstranit bude príkaz Obnovit odstraněný. Sekvenčný diagram obnovenia odstránenej znalosti: [A.8.](#page-88-0)

Diagram náväznosti obrazoviek bázy znalostí je zobrazený na obrázku [A.9.](#page-89-0)

#### 5.2.5 Práva užívateľských rolí v službách

V novej verzii sa menia a dopĺňajú oprávnenia pre manipuláciu s bázou znalostí nasledovne:

- 1. žiadateľ v bázi znalosti vidí publikované znalosti, ktoré sú priradené k službám, na ktorých má SLA, ale nemôže ich upravovať
- 2. riešiteľ v bázi znalostí vidí i nepublikované znalosti a môže spravovať znalosti, ktoré sú priradené k službám, v ktorých je riešiteľom. Môže spravovať nezaradené znalosti.
- 3. operátor rovnaké práva ako riešiteľ na službách, v ktorých je operátorom.
	- 39
- 4. manažér rovnaké práva ako riešiteľ na službách, v ktorých je operátorom.
- 5. čitateľ v bázi znalostí vidí aj nepublikované znalosti, ktoré nie su priradené k službám, v ktorých je čitateľom, ale nemôže ich upravovať.
- 6. mimoriadny riešiteľ v báze znalostí vidí aj nepublikované znalosti a môže spravovať znalosti, ktoré sú priradené službám, v ktorých je mimoriadnym riešiteľom. Môže spravovať nezaradené znalosti.

#### 5.2.6 Zmena databázy

Databáza po zmene je graficky znázornená na obrázku [A.4.](#page-82-0)

#### Tabuľka tArticle

Tabuľka tArticle, ktorá reprezentuje znalosti v databázi, bude vyzerať nasledovne:

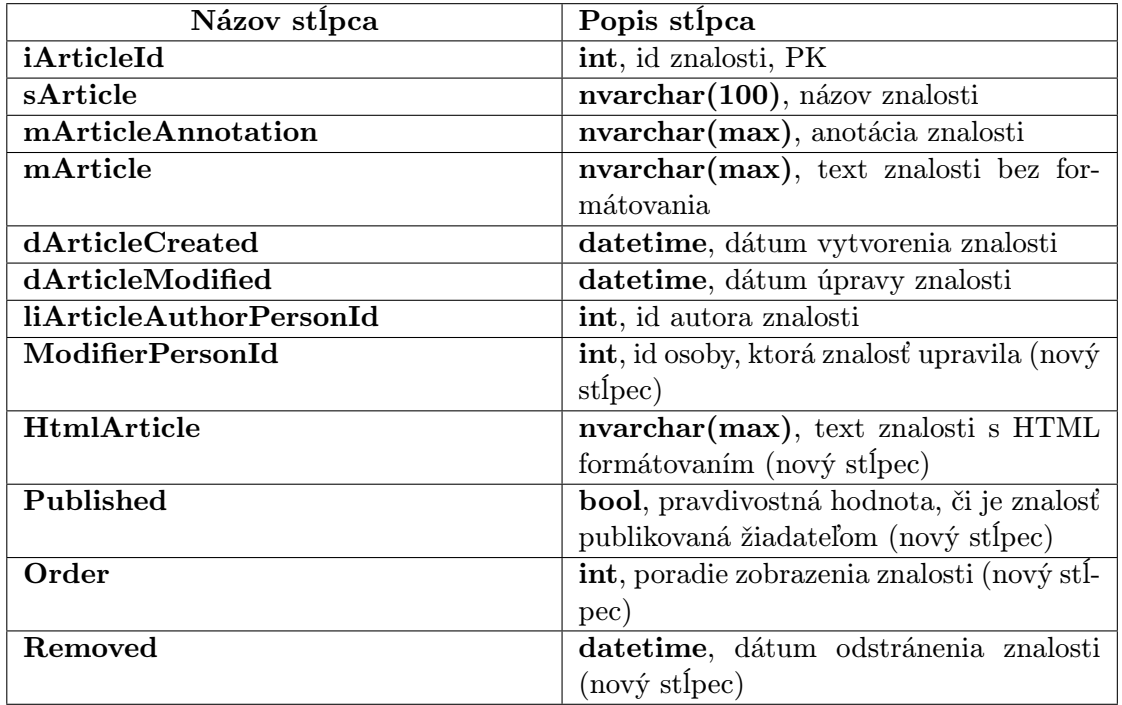

Tabulka 5.1: reprezentácia znalosti v databáze

#### Tabuľka ArtcileHdSection

Nová tabuľka, ktorá reprezentuje priradenie znalostí k službám.

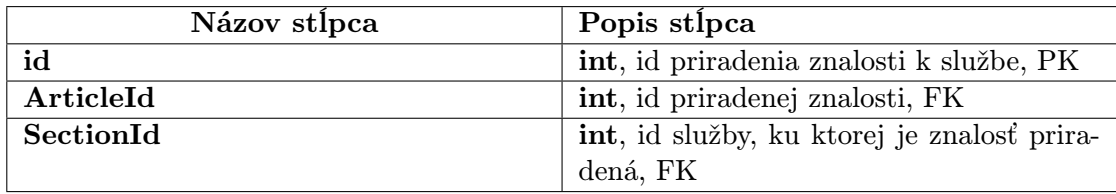

Tabulka 5.2: reprezentácia priradenia znalosti k službe v databáze

#### Odstránené tabuľky

Tabuľky tKbSection (tabuľka, ktorá reprezentovala sekcie), tArticleKbSection (tabuľka, ktorá reprezentovala priradenie znalosti do sekcie) a tArticleRights (tabuľka, ktorá reprezentovala oprávnenia k znalostiam) budú odstránené, pretože strácajú opodstatnenie a nie je ich viac potreba uchovávať v databáze.

## 5.3 Editor znalostí v ALVAO WebApp

Cieľ tejto zmeny je mať možnosť vytvárania a úpravy znalostí s využitím HTML formátovania.

#### 5.3.1 Scenáre budúceho použitia editoru znalostí

Člen riešiteľského tímu vyrieši požiadavku a chce z postupu riešenia vytvoriť novú znalosť do bázy znalostí. Pri vytváraní novej znalosti nastavuje k akým službám je znalosť priradená a prípadne publikuje znalosť žiadateľom. ALVAO WebApp poskytuje editor pre vytváranie znalostí s možnosťou HTML formátovania.

Člen riešiteľského tímu zistí nedostatky (neúplné, alebo chybné informácie) v znalosti v báze znalostí. Názov, anotáciu alebo text vybranej znalosti upravuje v editore v ALVAO WebApp. Pri úprave textu je možné využiť HTML formátovanie.

Člen riešiteľského tímu pridáva alebo odstraňuje znalosti k službám. Pri úprave znalosti má možnosť pridať, alebo odstrániť priradenie znalosti k službám.

Člen riešiteľského tímu zapína alebo vypína publikovanie znalostí žiadateľom. Pri úprave znalosti má možnosť zapnúť, alebo vypnúť publikovanie znalosti žiadateľom.

Člen riešiteľského tímu prikladá k znalosti prílohu pri vytváraní znalosti, alebo pri jej úprave. Člen riešiteľského tímu vkladá do textu znalosti obrázky pri vytváraní znalosti, alebo pri jej úprave.

#### 5.3.2 Vytvorenie a úprava znalostí

Cieľ tejto zmeny je možnosť vytvárania a úpravy znalostí s využitím HTML formátovania. Na stránke s formulárom pre vytváranie a úpravu znalostí budú nasledujúce komponenty:

1. Název - pole pre zadanie názvu znalosti. Povinná položka.

- 2. Anotace viacriadkové pole pre zadanie anotácie znalosti. Bez podpory HTML formátovania.
- 3. Text viac riadkové pole pre zadanie textu znalosti. S podporou HTML formátovania a s možnosťou pridávania obrázkov do textu. Povinná položka.
- 4. Panel nástrojov pre formátovanie textu obsahuje funkcie pre formátovanie textu, pridávanie odkazov a vkladanie obrázkov do textu.
- 5. Prílohy zoznam príloh (pokiaľ nie je pripojená žiadna príloha, zoznam nie je viditeľný) a tlačidlo pre pripojenie príloh k znalosti.
- 6. Znalosť priradená do služeb zoznam služieb, do ktorých je znalosť priradená. Zobrazujú sa prvé 3 služby, do ktorých je znalosť priradená, radené podľa abecedy vzostupne. Pokiaľ je celkový počet služieb, do ktorých je znalosť priradená, väčší ako tri, zobrazujú sa na konci zoznamu tri bodky. Tlačidlo (ceruzka) upravit otvorí modálne okno pre úpravu priradenia znalosti do služieb.
- 7. Publikovat žadatelům Pokiaľ je voľba Publikovat žadatelům zapnutá, znalosť bude môcť zobraziť každý, kto má SLA na službách, ku ktorým je znalosť priradená, inak bude môcť znalosť zobraziť len členovia riešiteľských tímov služieb, ku ktorým je znalosť priradená.
- 8. Tlačidlo OK uloží zadané hodnoty a vytvorí znalosť.

Ak nebude vyplnené pole pre názov a text znalosti, pri odoslaní sa nevyplnené pole orámuje červeným rámom s textom Zadejte text znalosti. HTML editor pre text znalosti bude CKeditor:

- licencia umožňuje použitie aj v proprietárnom software
- podpora českého, slovenského, anglického, nemeckého a poľského jazyka (celkovo podpora 66 jazykov), čím sa pokryjú jazykové mutácie systému ALVAO.
- pre vizuálny štýl obsahu je možné používať CSS pravidlá zo stránky, čím sa dodáva natívny vzhľad znalosti v ALVAO WebApp
- podpora predvoleného formátovania (napr.: preddefinované nadpisy troch úrovní a pod.)

Z celej palety funkcií CKEditor-u sa použijú nasledujúce funkcie:

- tučné
- kurzíva
- podčiarknutie
- odrážky

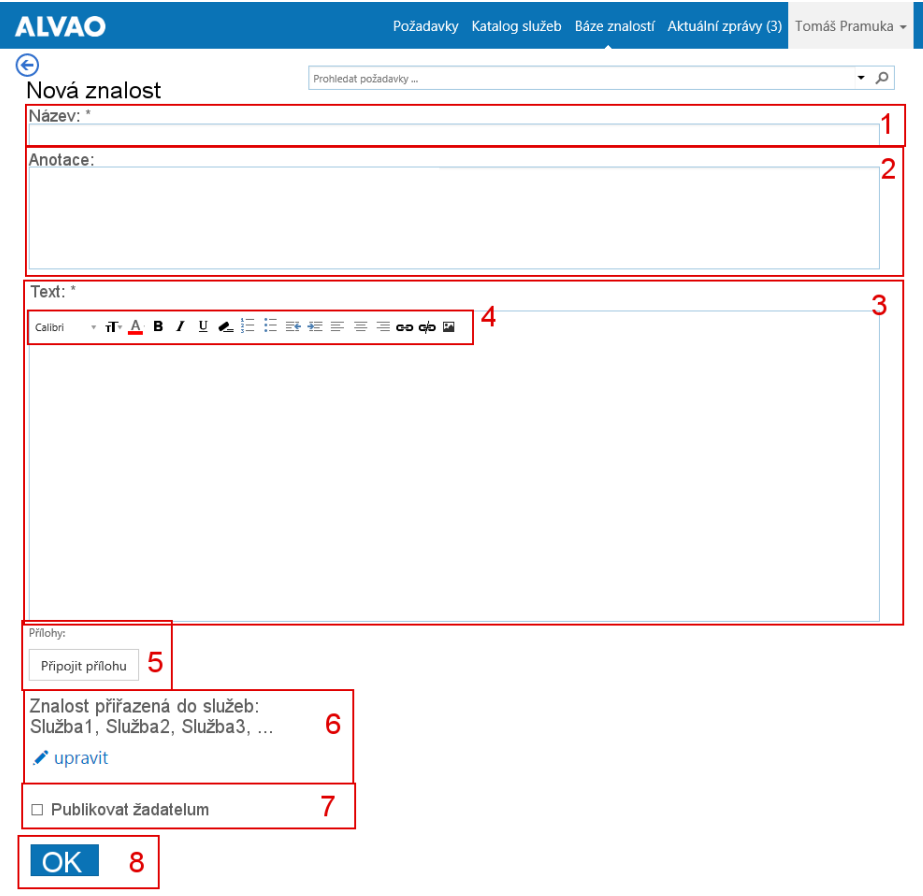

Obrázek 5.4: Formulár pre vytvorenie a úpravu znalosti

- číslovanie
- zmenšiť odsadenie
- zväčšiť odsadenie
- zarovnanie textu (vľavo, na stred a vpravo)
- vkladanie odkazov
- rušenie vložených odkazov
- zmena na predvolený formát
- odstránenie formátovania

Modálne okno Vyberte služby [5.5](#page-47-0) sa zobrazí po kliknutí na tlačidlo (ceruzka) upravit. Modálne okno obsahuje:

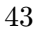

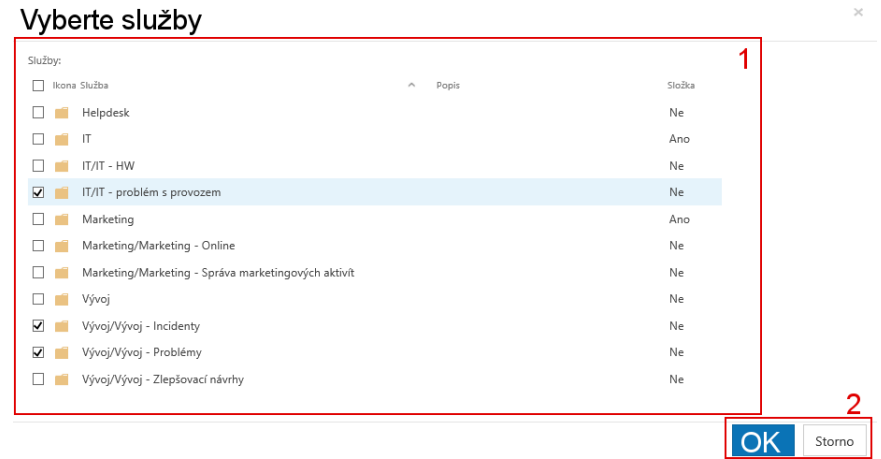

<span id="page-47-0"></span>Obrázek 5.5: Modálne okno pre úpravu priradenia znalosti k službám

- 1. Zoznam služieb zoznam služieb, v ktorých je prihlásený užívateľ členom riešiteľského tímu. Služby, ku ktorým je znalosť už priradená, sú zvolené.
- 2. Potvrdenie/zrušenie kliknutím na tlačidlo  $OK$  sa potvrdí zvolené priradenie znalosti do služieb a modálne okno sa zatvorí. Následne sa upraví prehľad znalostí, ku ktorým je znalosť priradená. Kliknutím na tlačidlo Storno sa zrušia zmeny a modálne okno sa zatvorí.

Pre úpravu znalostí sa používa rovnaký formulár s vyplnenými hodnotami upravovanej znalosti v poliach formulára, priloženými prílohami, s vyplneným zoznamom Znalost přirazená do služeb a voľbou Publikovat žadatelům.

## 5.4 Pri zakladaní novej požiadavky zobrazovať aktuálne správy a znalosti služby

Cieľ zmeny je zníženie počtu založených požiadaviek, ktoré je žiadateľ schopný vyriešiť sám, pomocou znalostí z bázy znalostí a aktuálných správ služieb. Pri prechádzaní katalógu služieb sa žiadateľovi zobrazujú vybrané znalosti z bázy znalostí a aktuálne správy, aby sa žiadateľ mohol rozhodnúť sám, či potrebuje založiť požiadavku, alebo je schopný problém vyriešiť sám len s asistenciou znalostí a aktuálnych správ.

#### 5.4.1 Scenáre budúceho použitia aktuálnych správ a znalostí pri zakladaní novej požiadavky

Žiadateľ chce založiť požiadavku v ALVAO WebApp cez katalóg služieb. Prechádzaním katalógu služieb sa mu zobrazujú v každej zvolenej službe vybrané správy a znalosti vybranej služby. Na základe informácií zo znalostí a správ žiadateľ nemusí založiť požiadavku, pretože získané informácie mu pomôžu vyriešiť požiadavku.

Žiadateľ môže z katalógu služieb zobraziť aj ďalšie znalosti a správy vybranej služby a následne v nich vyhľadávať.

Člen riešiteľského tímu služby vyberie cez katalóg služieb službu, ku ktorej chce vytvoriť novú znalosť alebo novú správu. Cez príkaz (+) nová znalosť alebo (+) nová zpráva sa otvorí formulár pre vytvorenie novej znalosti, resp. novej správy.

Člen riešiteľského tímu služby vyberie cez katalóg služieb službu a vo vybraných znalostiach a správach hľadá znalosť, resp. správu, ktorú chce upraviť. Pri upravovaní môže zmeniť poradie zobrazenia znalostí a správ. Čím nižšie poradie zobrazenia, tým vyššie sa zobrazuje znalosť a správa v zozname v katalógu služieb. Prípady užitia katalógu služieb s aktuálnymi správami a znalostami sú graficky znázornené diagramom v prílohe [A.2.](#page-77-0) Špecifikácia prípadov užitia je v prílohe v kapitole [A.1.4.](#page-78-0)

#### 5.4.2 Aktuálne správy a znalosti v katalógu služieb

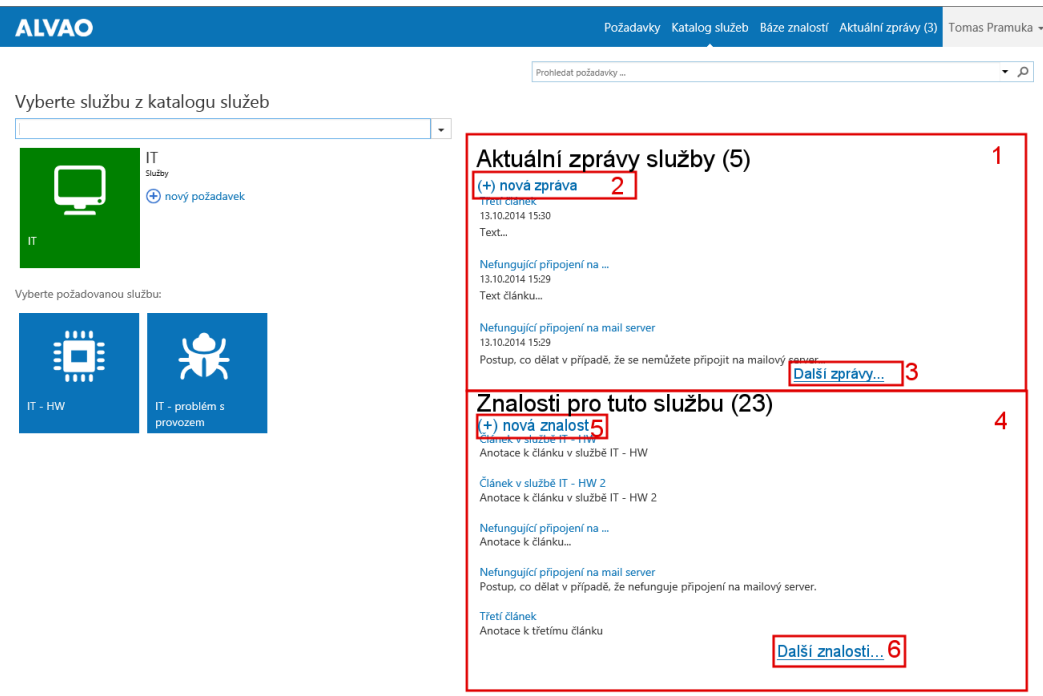

Obrázek 5.6: Katalóg služieb so správami a znalosťami služby

Aktuálne správy služby (1) sú zobrazované nasledovne:

- v zátvorkách pri nadpise sa zobrazuje celkový počet všetkých aktuálnych správ vo vybranej službe
- maximálne sa zobrazuje zvolený počet správ vybranej služby
- vybraná správa zo zoznamu sa zobrazí na novej stránke
	- 45

• zobrazujú sa správy, ktoré nie sú skryté (aktuálny dátum je menší, než dátum Skrýt po)

Radenie správ služby:

- 1. primárne sa radí vzostupne podľa Pořadí zobrazení
- 2. sekundárne sa radí zostupne podľa dátumu vytvorenia správy

Tlačidlo  $(+)$  nová zpráva  $(2)$  je viditeľné len keď je prihlásený užívateľ členom riešiteľského tímu vybranej služby. Po kliknutí na tlačidlo sa otvorí formulár pre vytvorenie novej správy. Nová správa bude priradená k vybranej službe (v zozname služieb bude vybraná služba, z ktorej sa zavolala funckia pre vytvorenie novej správy). Po kliknutí na tlačidlo Další zprávy (3) sa otvorí stránka so všetkými aktuálnymi správami všetkých služieb.

V prípade, že sa na danej službe nezobrazujú žiadne správy (buď nie sú žiadne vytvorené, alebo sú všetky skryté), zoznam Aktuální zprávy služby sa nezobrazuje (ani nadpis). Znalosti služby (4) sú zobrazované nasledovne:

- zobrazuje sa zvolený počet znalostí z bázy znalostí vybranej služby
- vybraná znalosť zo zoznamu sa zobrazí na novej stránke
- v zátvorkách pri nadpise bloku je zobrazený celkový počet znalostí, ktoré sú priradené k danej službe

Radenie vybraných znalostí služby:

- 1. primárne sa radí vzostupne podľa Pořadí zobrazení
- 2. sekundárne sa radí zostupne podľa dátumu poslednej úpravy znalosti

Tlačidlo  $(+)$  nová znalost (5) je viditeľné len, keď je prihlásený užívateľ členom riešiteľského tímu vybranej služby. Po kliknutí na tlačidlo sa otvorí formulár pre vytvorenie novej znalosti. Nová znalosť bude priradená k vybranej službe. Po kliknutí na tlačidlo Dalši znalosti. . . (6) sa otvorí úvodná stránka bázy znalostí, kde budú v zozname znalostí všetky znalosti z vybranej služby, ku ktorým má užívateľ prístup (tzn. znalosti, ktoré sú priradené k službám, na ktorých má užívateľ SLA a zároveň sú publikované pre žiadateľov a znalosti, ktoré sú priradené k službám, v ktorých je užívateľ členom riešiteľského tímu služby). Vyhľadávaním v báze znalostí sa vyhľadáva vo všetkých znalostiach, bez ohľadu na kontext služby, z ktorej bolo presmerované na bázu znalostí.

V prípade, že danej službe nie sú priradené žiadne znalosti, zoznam Znalosti pro tuto službu sa nezobrazuje (ani nadpis).

Ak bude katalóg služieb zobazený na zariadení s úzkym displejom, poradie zobrazenia bude nasledujúce:

1. pole pre vyhľadávanie služby

- 2. informácie o vybranej službe
- 3. aktuálne správy služby
- 4. podslužby vybranej služby
- 5. znalosti pre vybranú službu

Rovnaké informácie (aktuálne správy služby a znalosti danej služby) sa zobrazujú aj na stránke s formulárom pre založenie novej požiadavky. Ak bude tento formulár zobrazený na zariadení s úzkym displejom, poradie zobrazenie bude nasledujúce:

- 1. vybraná služba
- 2. aktuálne správy služby
- 3. formulár pre novú požiadavku
- 4. znalosti pre vybranú službu

Diagram náväznosti obrazoviek pre katalóg služieb je na obrázku: [A.10.](#page-89-1)

#### 5.4.3 Pole pre zadanie poradia zobrazenia

Položka Pořadí zobrazení ?? určuje poradie znalosti v zozname znalostí v báze znalostí a v zozname Znalosti pro tuto službu v katalogu služieb. Čím nižšie poradie zobrazenia znalosti, tým vyššie je znalosť v zoznamoch. Pole vo formulári pre vytvorenie/úpravu znalosti je viditeľné vždy a predvolená hodnota je 10. Pole je vo formulári medzi voľbou Publikovat žadatelům a tlačidlom pre potvrdenie formulára OK.

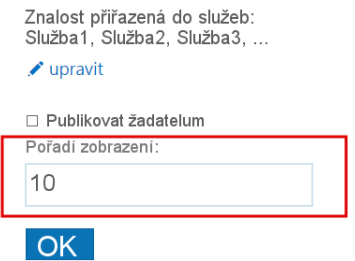

<span id="page-50-0"></span>Obrázek 5.7: Položka Pořadí zobrazení vo formulári pre úpravu znalosti

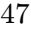

#### 5.4.4 Zmena počtu zobrazených správ a znalostí v katalógu služieb

Ak bude požiadavka na zmenu počtu zobrazovaných aktuálnych správ služby v katalógu služieb, bude potrebné upraviť hodnoty v tabuľke tProperty v ALVAO databázi. Vložením, alebo upravením riadku, kde hodnota v stĺpci sProperty bude: Service-Desk.ServiceCatalogue.NewsCount a do stĺpca iPropertyValue sa vloží počet zobrazovaných aktuálnych správ služby.

Ak bude požiadavka na zmenu počtu zobrazovaných znalostí danej služby, postup je rovnaký ako pri zmene počtu aktuálnych správ.

Oba riadky nemusia byť v databázi prítomné a v tom prípade sa pracuje s predvolenými hodnotami.Predvolené hodnoty:

- 3 aktuálne správy
- 5 znalostí

## 5.5 Vyhľadávanie v názve prílohy

Cieľ tejto zmeny je priniesť presnejšie a relevantnejšie výsledky hľadania v báze znalostí.

#### 5.5.1 Scénáre budúceho použitia vyhľadávania v názve prílohy

Užívateľ vyhľadáva v báze znalostí. Hľadaný výraz sa vyhľadáva aj v názve príloh priložených k znalostiam. Znalosť, pri ktorej je priložená príloha s názvom odpovedajúcim hľadanému textu sa zobrazí vo výsledkoch hľadania.

#### 5.5.2 Vyhľadávanie a zobrazovanie výsledkov po hľadaní i v názvoch príloh

Báze znalostí Zadejte hledaný text:  $\alpha$ -lut Počet nalezených znalostí: 2 IT článek 1 IT článek 2 anotace k IT clanek 2 přílohy: IT\_priloha.png, dotaznik.pdf

<span id="page-51-0"></span>Obrázek 5.8: Výsledok hľadania v báze znalostí aj so zobrazenými prílohami

Vo výsledkoch vyhľadávania [5.7](#page-50-0) v báze znalostí sa okrem názvu a časti anotácie (alebo textu znalosti, ak nie je anotácia znalosti zadaná) zobrazujú aj priložené prílohy. Na prílohy je možné kliknúť, čím sa príloha uloží do počítača (štandardné správanie).

Ak hľadaný výraz odpovedá názvu prílohy, názov prílohy je zvýraznený tučným písmom. Ak hľadaný výraz odpovedá len názvu prílohy, táto znalosť sa zobrazuje vo výsledkoch vyhľadávania v báze znalostí.

### 5.6 Vloženie textu znalosti do správy

Cieľom zmeny je mať možnosť priložiť text znalosti do správ. Užívateľ nemusí posielať odkaz na znalosť a tým pádom sa znalosť môže cez správu dostať aj k užívateľom, ktorí nemajú dostatočné oprávnenia, aby mohli znalosť zobraziť.

#### 5.6.1 Scenáre budúceho použitia vkladania textu znalosti do správy

Pri posielaní správy užívateľ vkladá text znalosti do správy. Zo zoznamu znalostí, ktoré môže zobraziť, vyberie znalosť a text vybranej znalosti sa vloží na začiatok textu správy.

#### 5.6.2 Návrh vloženia textu znalosti do správy

Posielanie správ je možné ako zo Service Desk Console, tak aj z ALVAO WebApp, takže je nutné zabezpečiť možnosť vybrať znalosť, ktorej text sa má vložiť do správy v oboch prístupoch k ALVAO Service Desk.

Pri posielaní správy (obrázok ??) je na záložke Vložení tlačidlo Báze znalostí (1). Po kliknutí na tlačidlo Báze znalostí sa otvorí okno Vyberte znalost (2). V okne je zoznam všetkých znalostí, ktoré môže prihlásený užívateľ zobraziť. V zozname sa dajú zobraziť stĺpce (predvolené stĺpce sú označené tučne):

- Název
- Anotace
- Služba názov služby vrátane cesty, prípadne prázdny textový reťazec
- Publikovat žadatelům
- Pořadí zobrazení
- Autor
- Vytvořeno
- Naposledy upravil
- Naposledy upraveno
- Odstraněno

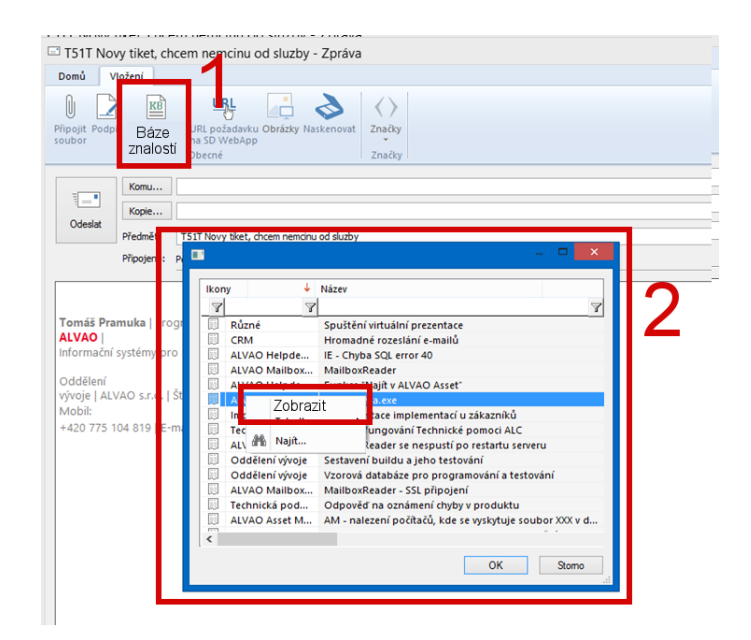

<span id="page-53-0"></span>Obrázek 5.9: Dialóg pre vybranie znalosti v Service Desk Console

Zo zoznamu nie je možné vybrať viac znalostí naraz.

Text vybranej znalosti sa vloží podľa vybraného formátovania správy (HTML alebo prostý text – bez formátovania) do textu správy.

Ak bol kurzor umiestnený v poli pre písanie textu, text vybranej znalosti sa vloží na miesto kurzoru. Ak nebol, text vybranej znalosti sa vloží na miesto v texte, kde sa kurzor naposledy nachádzal. V prípade, že kurzor ešte nebol v poli pre písanie textu aktívny, vloží sa text znalosti na ziačiatok textu.

Pri písani správy s využitím HTML formátovania v ALVAO WebApp sa tlačidlo Báze znalostí nad HTML editorom správy nie je vidteľné a miesto neho sa vytvorí tlačídlo Báze znalostí do editora správy [5.8.](#page-51-0) Ak sa zvolí možnosť písania správy bez HTML formátovania, zobrazí sa tlačidlo Báze znalostí nad položkou pre zadanie textu správy.

Text znalosti správy môže vložiť len člen riešiteľského tímu alebo mimoriadny riešiteľ aspoň jednej služby. Ostatní užívatelia tlačidla pre vloženie znalosti do textu správy nemajú zobrazené.

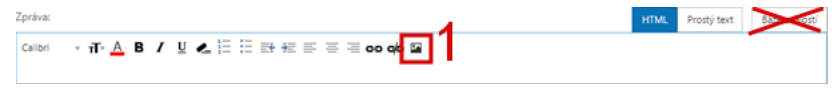

Obrázek 5.10: Editor pre písanie správy s využitím HTML formátovania

Po kliknutí na tlačídlo Báze znalostí sa otvorí modálne okno so zoznamom všetkých znalostí [5.9,](#page-53-0) ktoré môže prihlásený užívateľ zobraziť. Pre lepšiu orientáciu v znalostiach môže užívateľ využit vyhľadávanie v znalostiach. Po kliknutí na tlačidlo Zobrazit znalost sa zobrazí detail znalosti. Po kliknutí na znalosť v zozname sa vloží text znalosti do správy a modálne okno sa zatvorí. Ak je správa formátovaná pomocou HTML, text znalosti sa vloží so zachovaným HTML formátovaním, inak sa vloží v prostom texte bez formátovania.

| O                         |                                                                                                    | Office 365 Požadavky Katalog služeb. Báze znalostí, Aktuál                                                                   |
|---------------------------|----------------------------------------------------------------------------------------------------|----------------------------------------------------------------------------------------------------|
|                           | Vyberte článek z báze znalostí                                                                                                    | $\times$                                                                                                    |
| Tablet H                  | Zadejte hledaný text:<br>Ω<br>Prohledat znalosti                                                                                               |                                                                                                    |
| $\pi$ A<br>muka           | <b>TEST</b><br>http://www.google.com html jako prase<br>www.alvao.cz Nabídka Soubor -> Možnosti -><br>Zobrazit znalost                         | ΦX<br><b>TEST</b>                                                                                                    |
| hforma<br>rývoje<br>0 775 | MailboxReader - SSL připojení<br>nahradte < za < nahradte < za &lt;<br>www.test.com<br>≺a<br>Zobrazit znalost                                  | UPRAVIT ODSTRANIT<br>http://www.google.com<br>html jako prase www.alvao.cz                                                   |
|                           | Hromadné rozeslání e-mailů<br>+ěščřžýáíéúů 1. Připravit hromadnou událost<br>s kontakty na přijemce zprávy (e-mail). 2. Do<br>Zobrazit znalost | Nabídka Soubor -> Možnosti -> Centrum Zabezpečení -> Nastavení centra zabezpečení -><br>Programový přístup.<br><b>Bububu</b> |
|                           | Přílohová znalost<br>test aaa                                                                                                    | Naposledy upraveno:<br>19.5.2015                                                                                             |
| 'ilohu                    |                                                                                                    |                                                                                                    |
|                           |                                                                                                    |                                                                                                    |

Obrázek 5.11: Dialóg pre vybranie znalosti v Service Desk Console

## 5.7 Štatistika využitia článkov

Meranie počtu prístupov na jednotlivé znalosti zjednodušuje rozhodovanie, či je znalosť stále aktuálna a užívatelia ju zobrazujú, alebo či je správne napísaná. Nesprávne napísaná znalosť je často zobrazovaná, ale stále sa zakladajú požiadavky s problémom, ktorý znalosť rieši alebo popisuje. Štatistika prístupov a jej vyhodnocovanie pomáha udržiavať bázu znalostí aktuálnu.

#### 5.7.1 Analýza a návrh spôsobu merania štatistiky

Pre meranie štatistík návštevnosti webových stránok sa použije nástroj Google Analytics, čím sa zmenšia náklady na implementáciu a využije sa funkcionalita komplexného nástroja.

Po vytvorení a prihlásení sa na Google účet sa získaju všetky potrebné informácie na meranie návštevnosti:

- jedinečné TrackingID, ktoré priradí namerané hodnoty k účtu
- Tracking Code, kód, ktorý sa vloží do stránky a posiela údaje o návštevnosti na server
	- 51

Informácie potrebné pre meranie návštevnosti sa uložia do databázy, čo bude systému signalizovať, že sa meria návštevnosť webových stránok a že sa vkladá Tracking Code do každej stránky ALVAO WebApp. Asynchrónne volania sa posielajú zvlášť pri úspešnom vrátení odpovede od serveru (kód odpovede 200).

#### 5.8 Integrácia bázy znalostí na Microsoft SharePoint

Cieľom zmeny je integrovať systém ALVAO s bázou znalostí v prostredí SharePoint. ALVAO bude mať prístup k zoznamu dokumentov uložených v knižnici na SharePoint-e a bude zobrazovať dáta o dokumentoch v ALVAO WebApp. Znalosť je na SharePoint-e reprezentovaná dokumentom (textovým, tabuľkovým, atď . . . ).

#### 5.8.1 Scenáre budúceho použitia integrácie ALVAO na Microsoft SharePoint

Po kliknutí na tlačidlo Báze znalostí v ALVAO WebApp bude užívateľ presmerovaný do koreňa zoznamu dokumentov na SharePoint-e, kde sú uložené znalosti, v ktorých môže vyhľadávať použitím funkcie pre vyhľadávanie v dokumentoch. Zobrazovanie a vyhľadávanie v dokumentoch je v réžii SharePointu, ALVAO WebApp slúži ako vstupný bod.

Nové znalosti a úprava existujúcich znalostí je v réžii SharePointu. Vytvárať a upravovať znalosti môžu užívatelia, ktorí majú nastavené oprávnenie na pridávanie a úpravu dokumentov v zozname dokumentov. Pridávanie a úpravy oprávnení pre zoznam je v réžii administrátora SharePoint-u.

V katalógu služieb a vo formulári pre novú požiadavku užívateľ vidí názvy znalostí uložených v zozname dokumentov na SharePoint-e.

#### 5.8.2 Analýza prístupu na Microsoft SharePoint

Pre prihlásenie užívateľa na SharePoint online (Office365) sa použije trieda SharePointOnlineCredentials a pre prihlásenie na lokálny SharePoint server sa použije trieda NetworkCredential. Prihlasovacie údaje sa od užívateľa získaju pred prihlásením na Share-Point.

Pre prístup k zoznamu dokumentov je nutné vedieť názov, alebo jednoznačný identifikátor zoznamu, z ktorého sa budú získavať dáta. Maximálny počet položiek zo zoznamu získateľný jedným dotazom je limitovaný na 5000 položiek [\[23\]](#page-68-0). Položky zoznamu sa získavajú pomocou XML dotazu CamlQuery [\[19\]](#page-67-0).

#### 5.8.3 Návrh integrácie ALVAO na Microsoft SharePoint

Používanie bázy znalostí na SharePoint-e sa zapne vložením URL knižnice dokumentov do databázy do tabuľky tPropert. Po vložení URL do databázy budú všetky existujúce znalosti a funkcionalita ALVAO bázy znalostí nedostupné. Odstránením URL knižnice dokumentov z databázy sa vypne používanie bázy znalostí na SharePoint-e a zapne sa funkcionalita ALVAO bázy znalostí.

Pre správne zobrazovanie znalostí zo SharePoint-u v katalógu služieb v jednotlivých službách je nutné vytvoriť na SharePoint-e stromovú štruktúru zložiek v knižnici dokumentov tak, aby názvy zložiek odpovedali názvom služieb. Po vytvorení dokumentu vo vybranej zložke bude tento dokument odpovedať znalosti priradenej do služby s názvom zložky. Dokumenty v koreňovej zložke knižnice reprezentujú nezaradené znalosti.

Druhá podmienka správneho zobrazovania znalostí v katalógu služieb je vloženie stĺpca Alvao.Order do knižnice dokumentov. Podľa hodnoty v stĺpci sa budú znalosti v ALVAO WebApp radiť.

Postup vloženia stĺpca Alvao.Order do knižnice dokumentov:

- v Microsoft SharePoint vybrať knižnicu obsahujúcu články bázy znalostí, ktorá bude integrovaná do ALVAO WebApp
- Na záložke Library(1) použiť príkaz Library Settings (2)

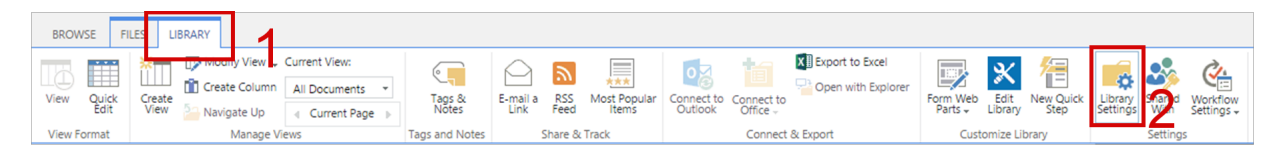

• v spodnej časti stránky kliknúť na Create column (3)

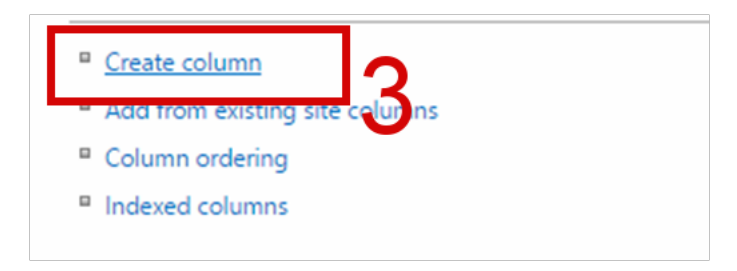

- Vyplniť formulár pre pridanie nového stĺpca podľa obrázku ??:
	- 1. Zadať hodnotu Column name Alvao.Order (4)
	- 2. Zvoliť typ nového stĺpca na číslo (5)
	- 3. Nastaviť nový stĺpec ako povinný (6)
	- 4. Nastaviť minimálnu a maximáln hodnotu nového stĺpca (7)
	- 5. Nastaviť 0 desatinných miest, teda hodnoty nového stĺpca budú celé čísla (8)
	- 6. Nastaviť predvolenú hodnotu nového stĺpca na 10 (9)
- Potvrdiť formulár klinutím na tlačidlo OK.

Po nastavení sa v katalógu služieb bude zobrazovať názov znalosti zo SharePoint-u a po kliknutí na znalosť sa otvorí jej detail na SharePoint-e.

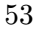

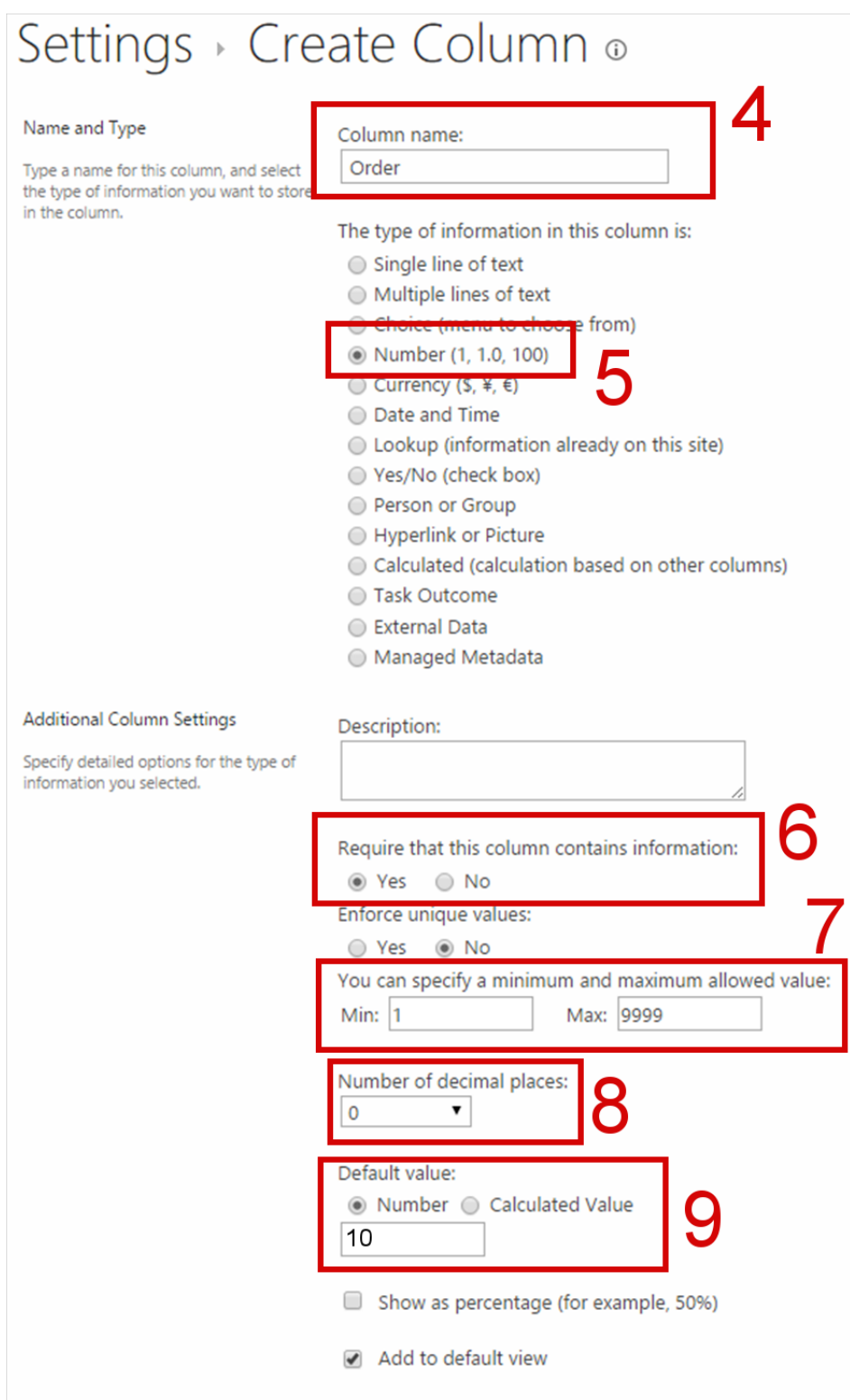

Obrázek 5.12: Formulár pre vytvorenie nového stĺpca 54

## Kapitola 6

# Knowlede management v ALVAO Service Desk 8.1 - Implementácia

Obsahom tejto kapitoly je popis riešenia jednotlivých častí bázy znalostí v poradí, v akom boli navrhnuté a naimplementované. Implementácia prebiehala vo vývojovom štúdiu Microsoft Visual Studio 2013 pomocou frameworku ASP.NET MVC 4, nad databázou Microsoft SQL Server 2012. Konzolová časť aplikácie bola implementovaná pomocou frameworku MFC C++. Naimplementovaná funkcionalita bola testovaná manuálnym testovaním.

#### 6.1 Zmena databázy

Prvý krok v implementácii je úprava databázy podľa návrhu. Je vytvorená tabuľka ArticleHdSection a upravená tabuľka tArticle. Ďalším krokom je priradenie znalostí, ktoré sú vo verzii 8.0 priradené do sekcií k službám. Pred spustením aktualizácie databázy je nutné premenovať sekcie tak, aby odpovedali názvom služieb. Pri prechádzaní na verziu 8.1 je tento úkon dôležitý pre správnu migráciu znalostí, čo je vlastne automatické priradenie znalostí k službám. Ak žiadna sekcia nebude premenovaná na názov služby, bude nutné znalosti priradiť k službám ručne. Pomocou databázového kurzoru sa prechádzajú záznamy v tabuľke *tKbSection*, v ktorej sú uložené sekcie. Zo záznamu sa získa názov sekcie. Následne sa zisťuje, či názov sekcie odpovedá názvu aspoň jednej služby. Ak sa nájde zhoda, vložia sa do novej tabuľky ArticleHdSection dvojice znalostí, ktorá je v sekcii, na ktorú ukazuje databázový kurzor a služba, na ktorú bola sekcia premenovaná. Znalosti zo sekcií, ktorých názov neodpovedá žiadnej službe, sú nezaradené a teda nie sú v žiadnom zázname v ArticleHdSection. Následne sú odstránené zbytočné tabuľky tArticleKbSection, tArticleRights a tKbSection.

So zmenou databázy podľa návrhu sa ukladajú aj dve databázové funkcie, ktoré zjednodušia prácu s právami užívateľov nad znalosťami po priradení k službám. Funkcia ftCanManageKnowledge vracia tabuľku, v ktorej sú uložené ID znalostí, ktoré môže užívateľ upravovať. Jednoznačný identifikátor užívateľa je jediný parameter funkcie. Druhá funkcie ftCanReadKnowledge vracia tabuľku, v ktorej sú uložené ID znalostí, ktoré môže užívateľ zobraziť. Funkcia má znova jeden parameter a to je jednoznačný identifikátor užívateľa.

#### 6.2 Implementácia bázy znalostí

Serverová časť bázy znalostí je tvorená radičom KnowledgeBaseController, ktorý má za úlohu pripraviť dáta, ktoré sa budú zobrazovať v jednotlivých pohľadoch. Klientska časť je tvorená z pohľadu Index, ktorý je zložený z čiastočných pohľadov ArticlesSearch a ArticlesList, a pohľadu Manage. Užívateľské akcie v pohľadoch spracováva a vykonáva JavaScript.

Po načítaní stránky sa asynchrónnym AJAX-ovým volaním inicializuje zoznam všetkých znalostí, ktoré môže užívateľ zobraziť. Tento zoznam je reprezentovaný modelom KnowledgeListModel a v prehliadači je vykreslený v čiastočnom pohľade \_ArticlesList. Po zadaní textu do komponenty pre vyhľadávanie sa zadaný text asynchrónne vyhľadá v názvoch, anotáciach, textoch a prílohách znalostí a výsledok sa znova zobrazí v zozname v čiastočnom pohľade ArticlesList.

Položky v zozname znalostí sú tvorené názvom znalosti a časťou anotácie alebo textu znalosti. Celá položka je odkaz a po kliknutí na položku sa zobrazí detail znalosti. Detail znalosti je reprezentovaný modelom Knowledge. Detail znalosti sa získa asynchrónnym volaním funkcie radiča KnowledgeController, ktorý pripraví dáta pre pohľad Index.

Detailu znalosti je možné zväčšiť šírku použitím posuvníka, ktorý je zobrazený medzi zoznamom znalostí a detailom znalosti. Maximálna šírka detailu znalosti je 90% a minimálna šírka je 20% šírky stránky.

Zoznam znalostí, ako aj detail znalosti, má vlastný vertikálny posuvník, takže pri posúvaní posúvniku v zozname znalostí bude detail znalosti stále viditeľný.

V prípade, že šírka displeja, na ktorom je báza znalostí zobrazená, je príliž úzka, sa po kliknutí na položku zo zoznamu znalostí zobrazí iba detail znalosti. Po zavretí detailu znalosti sa znova zobrazí zoznam znalostí. Tento spôsob zobrazenia sa využíva pri prístupe do bázy znalostí z mobilných zariadení.

Kliknutím na tlačidlo SPRAVOVAT v pravom hornom rohu sa otvorí stránka so správou bázy znalostí. Na stránke je zobrazený zoznam, ktorý je reprezentovaný komponentou grid. Pre správne fungovanie komponenty je nutné napísať SQL dotaz do databázy, ktorý komponentu naplní dátami, doplniť stĺpce, ktoré sa v komponente zobrazujú a naprogramovat akcie, ktoré je možné vykonať nad jednotlivými záznamami v komponente. V správe bázy znalostí je možné vykonať nad znalosťami nasledujúce akcie:

- Zobraziť otvorí detail znalosti v novom okne/na novej karte prehliadača
- Upraviť otvorí formulár pre úpravy znalosti v novom okne/na novej karte prehliadača
- Odstrániť označí znalosť ako odstránenú nastavením príznaku v databázi
- Obnoviť odstranený obnoví odstránenú znalosť odstránením príznaku v databázi
	- 56

Spustením akcie sa asynchrónne AJAX-ovým volaním zavolá príslušná funkcia z radiča KnowledgeController.

#### 6.3 Implementácia vytvárania a úpravy znalosti

Nová znalosť sa vytvorí vyplnením a odoslaním formulára pre novú znalosť. Formulár je zobrazený v pohľade New. Formulár pre úpravu znalostí je rovnaký ako formulár pre novú znalosť. Zmena je len v pohľade, v ktorom je zobrazený. Úprava znalosti sa zobrazuje v pohľade Edit. Táto duplicita formulára je vytvorená kvôli zachovaniu tvaru url adresy v tvare radič

akcia

id, kde akcia je new v prípade novej znalosti, alebo edit v prípade úpravy znalosti. Hodnoty znalosti sú uložené v modeli Knowledge.

Formulár je tvorený komponentmi pre zadanie jednotlivých položiek znalosti. Dôležitým prvkom formulára je komponent pre zadanie textu znalosti. Pri zadávaní textu znalosti má užívateľ možnosť využiť HTML formátovanie textu, použitím funkcií WY- $SIWYG<sup>1</sup> HTML editor *CKEditor*.$  $SIWYG<sup>1</sup> HTML editor *CKEditor*.$  $SIWYG<sup>1</sup> HTML editor *CKEditor*.$ 

Dôležitou požiadavkou na text znalosti je vkladanie obrázkov priamo do textu znalosti. Pre správne fungovanie tejto funkcionality nebolo možné použiť funkcionalitu pre vkladanie obrázkov z HTML editora. Jedinou možnosťou bolo vytvorenie vlastného tlačidla a pridať ho do editora. Po kliknutí na tlačidlo sa zobrazí systémový dialóg pre výber obrázku. Po vybratí obrázku sa obrázok asynchrónne uloží do dočasnej pamäte.

Funkcionalita priradenia znalosti k službám je zobrazená v modálnom okne, ktoré obsahuje čiastočný pohľad ArticleHdSection. V čiastočnom pohľade je zobrazený komponent grid, ktorá je naplnená dátami o službách, ku ktorým môže užívateľ znalosť priradiť. Po potvrdení vybratých služieb sa identifikátory služieb asynchrónne pošlú radiču KnowledgeController, ktorý ich uloží k modelu znalosti.

Potvrdením formulára sa vykonané zmeny premietnu do databázy. Pri vytváraní novej znalosti sa najprv uloží model do tabuľky tArticle. Funkcia insert vráti nový identifikátor znalosti. Po získaní identifikátora znalosti je možné uložiť do tabuľky ArticleHdSection priradenie znalosti k službám.

Úprava znalosti je náročnejšia. V prvom kroku je potrebné odstrániť z databázy obrázky, ktoré boli pri úprave z textu odstránené. Pred zobrazením upravovanej znalosti sa všetky obrázky uložia do dočasnej pamäte. Pri úprave textu sa obrázky odstránia len z dočasnej pamäte. Pred uložením zmien do databázy sa odstránia všetky obrázky z databázy, ktoré sú v texte znalosti. Následne sa uložia tie obrázky, ktoré po úprave ostali v dočasnej pamäti. Priradenie znalosti k službám sa ukladá podobne. Miesto zisťovania rozdielu medzi databázou a vybranými službami z formulára sa zmaže priradenie znalosti k službám a následne sa vložia do databázy aktuálne dáta.

<span id="page-60-0"></span><sup>1</sup>What You See Is What You Get - verzia textu zobrazená v editore je vzhľadovo totožná s výslednou verziou textu

## 6.4 Implementácia aktuálnych správ a znalostí v katalógu služieb

Do katalógu služieb sú pridané dva čiastočné pohľady:

- *NewsFAQ* pre zobrazenie aktuálnych správ služby
- KnowledgeBaseFAQ pre zobrazenie znalostí služby

Čiastočné pohľady sa zobrazujú len v prípade, že existuje pre službu aspoň jedna aktuálna správa alebo znalosť. Ak sa nezobrazujú aktuálne správy služby, tak na ich mieste sa zobrazia znalosti služby.

Vytvárané nové aktuálne správy alebo znalosti z katalógu služieb, majú vo formulári pre novú správu/znalosť predvolenú službu, z ktorej sa nová správu/znalosť vytvára.

Kliknutím na tlačidlo *Další znalosti...* sa zobrazí báza znalostí, kde v zozname sú zobrazené len tie znalosti, ktoré su priradené do služby, z ktorej užívateľ zobrazil bázu znalostí. Tlačidlo Další zprávy... vedie na prehľad všetkých aktuálnych správ v systéme.

V prípade, že šírka displeja, na ktorom je katalóg služieb zobrazený, je príliž úzka, odpovedá poradie prvkov na stránke návrhu [\(5.4.2\)](#page-42-0). Poradie sa dosiahne preskladaním HTML kódu pohľadu pomocou JavaScript-u.

Aktuálne správy a znalosti služby vo formulári pre novú požiadavku sú riešené rovnako ako v katalógu služieb.

#### 6.4.1 Implementácia zmeny počtu zobrazených správ a znalostí v katalógu služieb

Pre zmenu predvoleného počtu aktuálnych správ a znalostí v katalógu služieb a vo formulári pre novú požiadavku je nutné zmeniť hodnoty v databázi nasledujúcimi dotazm:

- Pridanie riadku s počtom zobrazených aktuálnych správ do databázy insert into tProperty(sProperty,iPropertyValue) values ('ServiceDesk.ServiceCataloque.NewsCount', 3);
- Úprava riadku s počtom zobrazených aktuálnych správ v databáze update tProperty set iPropertyValue =  $3$  where sProperty = 'ServiceDesk.ServiceCataloque.NewsCount';
- Pridanie riadku s počtom zobrazených znalostí do databázy: insert into tProperty(sProperty,iPropertyValue) values ('ServiceDesk.ServiceCatalogue.KnowledgeCount', 3);
- Úprava riadku s počtom zobrazených znalostí v databázi: update tProperty set iPropertyValue = 3 where sProperty = 'ServiceDesk.ServiceCatalogue.KnowledgeCount';
	- 58

### 6.5 Implementácia vkladania textu znalosti do správy

Vkladanie textu znalosti do správy je jediná zmena v báze znalostí, ktorá sa implementovala aj v ALVAO Service Desk Console.

V ALVAO WebApp sa komponent j $Query TE^2$  $Query TE^2$  pre písanie správy upravil pridaním tlačidla, ktoré otvorí bázu znalostí v modálnom okne. V bázy znalostí v modálnom okne je možné vyhľadávať a zobrazovať detaily znalostí. Po vybratí znalosti sa jej text vloží do správy. Ak sa správa píše v prostom texte, z textu znalosti sa odstraní HTML formátovanie. Ak sú v texte znalosti obrázky, je nutné ich uložiť do dočasnej pamäte rovnakým spôsobom, ako pri úprave znalosti. Obrázky z dočasnej pamäte budú poslané spolu so správou ako prílohy a v texte na nich je uložená referencia cid.

Text znalosti sa vkladá na poslednú pozíciu kurzora alebo na začiatok správy. Táto funkcionalita je naprogramovaná v JavaScript-e a musí fungovať na všetkých podporovaných prehliadačoch. Pre prehliadače (Mozzila Firefox, Google Chrome), ktoré podporujú vloženie html kódu použitím funkcie execCommand s názvom príkazu insertHtml, nebolo nutné špeciálne programovať vkladanie textu na aktuálnu pozíciu kurzora. Pre ostatné prehliadače (IE9+) je nutné ukladať aktuálnu pozíciu kurzora a aktuálny výber. Pri vložení textu znalosti sa aktuálny výber nahradí textom znalosti. Pozícia kurzora sa ukladá pri každej vstupnej udalosti v editore (stláčanie kláves, klik myšou do editora, . . . ).

V ALVAO Service Desk Console je v okne pre písanie správy na záložke Vložení tlačidlo Báze znalostí. Tlačidlo je aktívne vždy, lebo do Service Desk Console má prístup užívateľ, ktorý je členom riešiteľského tímu aspoň jednej služby, takže nie je nutné testovať oprávnenie vkladania textu znalostí do správy. Po kliknutí na tlačidlo sa zobrazí okno so zoznamom znalostí, na ktoré má užívateľ oprávnenie čítať. V kontextovej ponuke zoznamu nad vybranou položkou je príkaz Zobrazit, ktorý otvorí detail vybranej znalosti v prehliadači. Ak správa nie je písana s využitím HTML formátovania, text znalosti sa vloží v prostom texte.

## 6.6 Implementácia integrácie ALVAO s bázou znalostí na Microsoft SharePoint

Integrácia ALVAO s bázou znalostí na SharePoint-e sa zapne po zadaní nasledujúceho príkazu do databázy:

insert into tProperty(sProperty,sPropertyValue) values ('ServiceDesk.KnowledgeBase.SharePointDocumentLibraryUrl',

'https://firma.sharepoint.com/SharePointKnowledgeBase/Forms/AllItems.aspx');

Po zobrazení katalógu služieb sa zobrazí modálne okno, do ktorého sa zadajú prihlasovacie údaje na SharePoint. Prihlasovacie údaje sa uložia do Cookie súboru s platnosťou 8 hodín. Po prihlásení sa pomocou CamlQuery získajú znalosti zo zložky, ktorá má rovnaký názov ako zvolená služba. Počet znalostí, ktoré sa zobrazia, sa získa z databázy.

<span id="page-62-0"></span><sup>&</sup>lt;sup>2</sup>jQuery Text Editor

V dotaze sa výsledok radí podľa vytvoréno stĺpca Alvao.Order, ktorý sa vytvorí podľa postupu v návrhu.

## 6.7 Zhodnotenie riešenia v ALVAO Service Desk

Naimplementovaná funkcionalita bola manuálne otestovaná autorom práce a testermi vo firme ALVAO s.r.o. To zaručuje, že funkcionalita odpovedá návrhom a nájdené chyby a nedostatky boli odstránené. Funkcionalita bola implementovaná priebežne a to umožňovalo vo firme ALVAO s.r.o priebežne nasadzovať verzie produktu s dokončenými časťami bázy znalostí do internej prevádzky. Okrem testovacích prostredí je teda riešenie používané aj na produkčnom prostredí. Nedošlo k žiadnej strate dát, čo by bolo brané ako vážny nedostatok riešenia.

## Kapitola 7

# Záver

V práci je popísané riešenie ALVAO pre riadenie podnikového IT, hlavne produkt Service Desk, ktorý služí ako kontaktný bod IT oddelenia a žiadateľov služieb, ktoré IT oddelenie vo svojej spoločnosti ponúka. Ďalej sú vysvetlené potrebné pojmy, ktoré čitateľovi popíšu ALVAO Service Desk a uvedú čitateľa do problematiky návrhu rozšírenia bázy znalostí na komplexnejšiu správu znalostí v ALVAO Service Desk. Návrh vychádza zo súčasného riešnia bázy znalosti a z analýzy konkurenčného riešenia ServiceNow. Návrhy boli schválené vedením vývoja v spoločnosti ALVAO s kladeným dôrazom na aktuálne potreby a priania zákazníkov, ktorí budú používať správu znalostí v ALVAO 8.1.

Báza znalostí vo verzii ALVAO 8.1 je časť webovej aplikácie ALVAO WebApp, ktorá umožňuje spravovať a prehliadať vytvorené znalosti. Pridaním podpory HTML formátovania s možnosťou vkladania obrázkov do textu sa dosiahla väčšia prehľadnosť znalostí a nová úroveň zdeľovania vizuálnych informácií. HTML formátovanie umožnuje rýchlo a jenoducho vytvárať znalosti, ktoré sú prehľadné a ľahko čitateľné. Zároveň je v dnešnej dobe podpora HTML formátovania považovaná za štandard. Priradením znalostí k službám sa zjednodušilo oprávnenie prístupu k znalostiam. Nie je potrebné prácne priradzovať právo upravovať a čítať znalosť ručne. Tieto práva implicitne určuje rola užívateľa v službe, ku ktorej je znalosť priradená. Zmeny v novej verzii dostali informácie zo znalostí bližie k žiadateľom ich zobrazovaním v katalógu služieb. Integráciou ALVAO WebApp na knižnicu dokumentov v Microsoft SharePoint sa dosahuje prepojenie s high-end riešením správy dokumentov.

Báza znalostí v ALVAO 8.1 spĺňa požiadavky, ktoré boli vytvorené pri plánovaní zmien do verzie 8.1. Neustály vývoj a zlepšovanie produktov ALVAO sa bude v budúcnosti istotne týkať aj bázy znalostí. Mnoho podnetov bude vychádzať z IT oddelenia v spoločnosti ALVAO a aj od zákazníkov, ktorí budú s bázou znalostí pracovať. Už pri navrhovaní novej funkcionality sa rátalo s budúcim rozvojom. Momentálne sa používa jednoduché vyhľadávanie v znalostiach a do ďalšej verzie sa počíta s použitím Full-text search funkcionality na Microsoft SQL Server. Na použitie Full-text search funkcionality nepriamo nadväzuje pokročilé vyhľadávanie v bázi znalostí, kde by bolo možné vyhľadávať len znalosti z určitej služby, či znalosti, ktoré majú hľadaný text v anotácii a pod. Ďalšia možnosť budúceho rozšírenia je pridanie roly správcu bázy znalostí na službe, čím

sa dosiahnie väčšia jednoznačnosť pri určovaní práva upravovať znalosti. Hodnota položky určujúcej poradenie zobrazenia znalosti sa zadáva manuálne ako celé číslo. To núti užívateľov, aby si vytvorili vlastný systém určovania hodnoty tejto položky tak, aby boli v katalógu služieb zobrazené vybrané znalosti. Tento prístup nie je jednoznačný a môže spôsobovať nechcené správanie. Preto sa počíta so zmenou hodnoty položky z číselnej hodnoty na preddefinované hodnoty v rozbaľovacom zozname, ktoré budú jednoznačné. Azda najväčšia možnosť budúcich rozšírení je v integrácii ALVAO s MS SharePoint. Ako každú funkcionalitu, aj integráciu so SharePoint-om chce vývojový tím vo firme ALVAO vytvoriť tak, aby čo najviac vyhovoala zákazníkom, ktorý ju budú používať. Vo verzii 8.1 je navrhnutá a naimplementovaná základna funkcionalita a do budúcnosti sa ráta s viacerými návrhmi priamo od zákazníkov. Zadávanie prihlasovacích údajov pri prístupe do katalógu služieb nie je pohodlné a preto sa v budúcnosti počíta s použitím Windows autentizácie, teda do SharePoint-u sa užívateľ automaticky prihlási cez učet, pod ktorým je prihlásený k MS Windows.

## Literatura

- [1] Architektura systému, ALVAO Documentation Library. [https://app.alvao.cz/support/doc/cs/alvao\\_8\\_0/alvao\\_service\\_desk/](https://app.alvao.cz/support/doc/cs/alvao_8_0/alvao_service_desk/implementation/architecture.aspx ) [implementation/architecture.aspx](https://app.alvao.cz/support/doc/cs/alvao_8_0/alvao_service_desk/implementation/architecture.aspx ), dostupné online 27.5.2015.
- [2] Báze znalostí, ALVAO Documentation Library. [https://app.alvao.cz/support/](https://app.alvao.cz/support/doc/cs/alvao_8_0/alvao_service_desk/knowledge_base/default.aspx ) [doc/cs/alvao\\_8\\_0/alvao\\_service\\_desk/knowledge\\_base/default.aspx](https://app.alvao.cz/support/doc/cs/alvao_8_0/alvao_service_desk/knowledge_base/default.aspx ), dostupné online 27.5.2015.
- [3] Co to je ALVAO, ALVAO Documentation Library. [https://app.alvao.cz/support/doc/cs/alvao\\_8\\_0/default.aspx](https://app.alvao.cz/support/doc/cs/alvao_8_0/default.aspx), dostupné online 27.5.2015.
- [4] Co to je ALVAO ServiceDesk, ALVAO Documentation Library. [https://app.alvao.cz/support/doc/cs/alvao\\_8\\_0/alvao\\_service\\_desk/](https://app.alvao.cz/support/doc/cs/alvao_8_0/alvao_service_desk/introduction/default.aspx ) [introduction/default.aspx](https://app.alvao.cz/support/doc/cs/alvao_8_0/alvao_service_desk/introduction/default.aspx ), dostupné online 27.5.2015.
- [5] Creating Knowledge, ServiceNow Product Documentation. [http://wiki.servicenow.com/index.php?title=Creating\\_Knowledge](http://wiki.servicenow.com/index.php?title=Creating_Knowledge), dostupné online 12.1.2015.
- [6] Knowledge Management with KCS, ServiceNow Product Documentation. [http:](http://wiki.servicenow.com/index.php?title=Knowledge_Management_with_KCS ) [//wiki.servicenow.com/index.php?title=Knowledge\\_Management\\_with\\_KCS](http://wiki.servicenow.com/index.php?title=Knowledge_Management_with_KCS ), dostupné online 12.1.2015.
- [7] Knowledge Workflow, ServiceNow Product Documentation. [http://wiki.servicenow.com/index.php?title=Knowledge\\_Workflow](http://wiki.servicenow.com/index.php?title=Knowledge_Workflow), dostupné online 12.1.2015.
- [8] Obrázok: Detail článku znalosti v Service Now. <http://wiki.servicenow.com/images/4/4d/ArticleView.png>, dostupné online 12.1.2015.
- [9] Obrázok: Formulár pre vytvorenie znalosti v Service Now. [http://wiki.servicenow.com/images/5/5d/Knowledge\\_Form.png](http://wiki.servicenow.com/images/5/5d/Knowledge_Form.png), dostupné online 12.1.2015.
	- 63
- [10] Obrázok: Knowledge base list v Service Now. [http://wiki.servicenow.com/images/7/74/Kblist.png](http://wiki.servicenow.com/images/7/74/Kblist.png ), dostupné online 12.1.2015.
- [11] Obrázok: Knowledge portal v Service Now. [http://wiki.servicenow.com/images/3/36/Knowledge\\_Base.png](http://wiki.servicenow.com/images/3/36/Knowledge_Base.png ), dostupné online 12.1.2015.
- [12] Obrázok: Návrhy "Did you mean?". [http://wiki.servicenow.com/images/6/6e/Did\\_you\\_mean\\_search.png](http://wiki.servicenow.com/images/6/6e/Did_you_mean_search.png), dostupné online 12.1.2015.
- [13] Obrázok: Návrhy vyhľadávaných výrazov. [http://wiki.servicenow.com/images/7/7a/Type\\_ahead\\_search.png](http://wiki.servicenow.com/images/7/7a/Type_ahead_search.png), dostupné online 12.1.2015.
- [14] Obrázok: Podpora vyhľadávania podľa jazyka znalosti. [http://wiki.servicenow.com/images/1/13/Advanced\\_KBSearch\\_Lang.png](http://wiki.servicenow.com/images/1/13/Advanced_KBSearch_Lang.png), dostupné online 12.1.2015.
- [15] Obrázok: Spätná väzba s potvrdenou voľbou Flag article. [http://wiki.servicenow.com/images/8/8c/KBFeedback\\_Flagged.png](http://wiki.servicenow.com/images/8/8c/KBFeedback_Flagged.png), dostupné online 12.1.2015.
- [16] Obrázok: Štadardný workflow článku. [http:](http://wiki.servicenow.com/images/6/6b/KnowledgeWorkflow_Standard.png) [//wiki.servicenow.com/images/6/6b/KnowledgeWorkflow\\_Standard.png](http://wiki.servicenow.com/images/6/6b/KnowledgeWorkflow_Standard.png), dostupné online 12.1.2015.
- [17] Obrázok: Vytváranie znalosti z incidentu. <http://wiki.servicenow.com/images/7/7f/InctoKno.png>, dostupné online 12.1.2015.
- [18] Obrázok: Workflow návrhu na znalosť. [http:](http://wiki.servicenow.com/images/5/5d/KnowledgeWorkflow_Submission.png) [//wiki.servicenow.com/images/5/5d/KnowledgeWorkflow\\_Submission.png](http://wiki.servicenow.com/images/5/5d/KnowledgeWorkflow_Submission.png), dostupné online 12.1.2015.
- <span id="page-67-0"></span>[19] Query Schema. <https://msdn.microsoft.com/en-us/library/office/ms467521.aspx>, dostupné online 19.5.2015.
- [20] Searching Knowledge, ServiceNow Product Documentation. [http:http://wiki.servicenow.com/index.php?title=Searching\\_Knowledge](http:http://wiki.servicenow.com/index.php?title=Searching_Knowledge), dostupné online 12.1.2015.
- [21] Service Catalog Management, ALVAO Documentation Library. [https://app.alvao.cz/support/doc/cs/alvao\\_8\\_0/itil/service\\_catalog\\_](https://app.alvao.cz/support/doc/cs/alvao_8_0/itil/service_catalog_management/default.aspx ) [management/default.aspx](https://app.alvao.cz/support/doc/cs/alvao_8_0/itil/service_catalog_management/default.aspx ), dostupné online 27.5.2015.
	- 64
- [22] Služby, ALVAO Documentation Library. [https://app.alvao.cz/support/doc/](https://app.alvao.cz/support/doc/cs/alvao_8_0/alvao_service_desk/implementation/services/default.aspx ) [cs/alvao\\_8\\_0/alvao\\_service\\_desk/implementation/services/default.aspx](https://app.alvao.cz/support/doc/cs/alvao_8_0/alvao_service_desk/implementation/services/default.aspx ), dostupné online 27.5.2015.
- <span id="page-68-0"></span>[23] Správa seznamů a knihoven s velkým počtem položek. [https://support.office.com/cs-cz/article/Spr%C3%A1va-seznam%C5%](https://support.office.com/cs-cz/article/Spr%C3%A1va-seznam%C5%AF-a-knihoven-s-velk%C3%BDm-po%C4%8Dtem-polo%C5%BEek-11ecc804-2284-4978-8273-4842471fafb7?ui=cs-CZ&rs=cs-CZ&ad=CZ) [AF-a-knihoven-s-velk%C3%BDm-po%C4%8Dtem-polo%C5%](https://support.office.com/cs-cz/article/Spr%C3%A1va-seznam%C5%AF-a-knihoven-s-velk%C3%BDm-po%C4%8Dtem-polo%C5%BEek-11ecc804-2284-4978-8273-4842471fafb7?ui=cs-CZ&rs=cs-CZ&ad=CZ) [BEek-11ecc804-2284-4978-8273-4842471fafb7?ui=cs-CZ&rs=cs-CZ&ad=CZ](https://support.office.com/cs-cz/article/Spr%C3%A1va-seznam%C5%AF-a-knihoven-s-velk%C3%BDm-po%C4%8Dtem-polo%C5%BEek-11ecc804-2284-4978-8273-4842471fafb7?ui=cs-CZ&rs=cs-CZ&ad=CZ), dostupné online 19.5.2015.
- [24] Správa uživatelů, ALVAO Documentation Library. [https://app.alvao.cz/support/doc/cs/alvao\\_8\\_0/alvao\\_asset\\_](https://app.alvao.cz/support/doc/cs/alvao_8_0/alvao_asset_management/implementation/users/default.aspx ) [management/implementation/users/default.aspx](https://app.alvao.cz/support/doc/cs/alvao_8_0/alvao_asset_management/implementation/users/default.aspx ), dostupné online 27.5.2015.
- [25] Technické požadavky, ALVAO Documentation Library. [https://app.alvao.cz/support/doc/cs/alvao\\_8\\_0/alvao\\_service\\_desk/](https://app.alvao.cz/support/doc/cs/alvao_8_0/alvao_service_desk/implementation/requirements.aspx ) [implementation/requirements.aspx](https://app.alvao.cz/support/doc/cs/alvao_8_0/alvao_service_desk/implementation/requirements.aspx ), dostupné online 27.5.2015.
- [26] Using the Knowledge Base, ServiceNow Product Documentation. [http://wiki.servicenow.com/index.php?title=Using\\_the\\_Knowledge\\_Base](http://wiki.servicenow.com/index.php?title=Using_the_Knowledge_Base ), dostupné online 12.1.2015.
- [27] ITIL Service Design. London: TSO, druhé vydání, 2011, ISBN 978-0-11-331305-1.
- [28] ITIL Service Transition. London: TSO, druhé vydání, 2011, ISBN 978-0-11-331306-8.

## Příloha A

# Návrhové diagramy

## A.1 Diagramy prípadov užitia

### A.1.1 Prípady užitia bázy znalostí

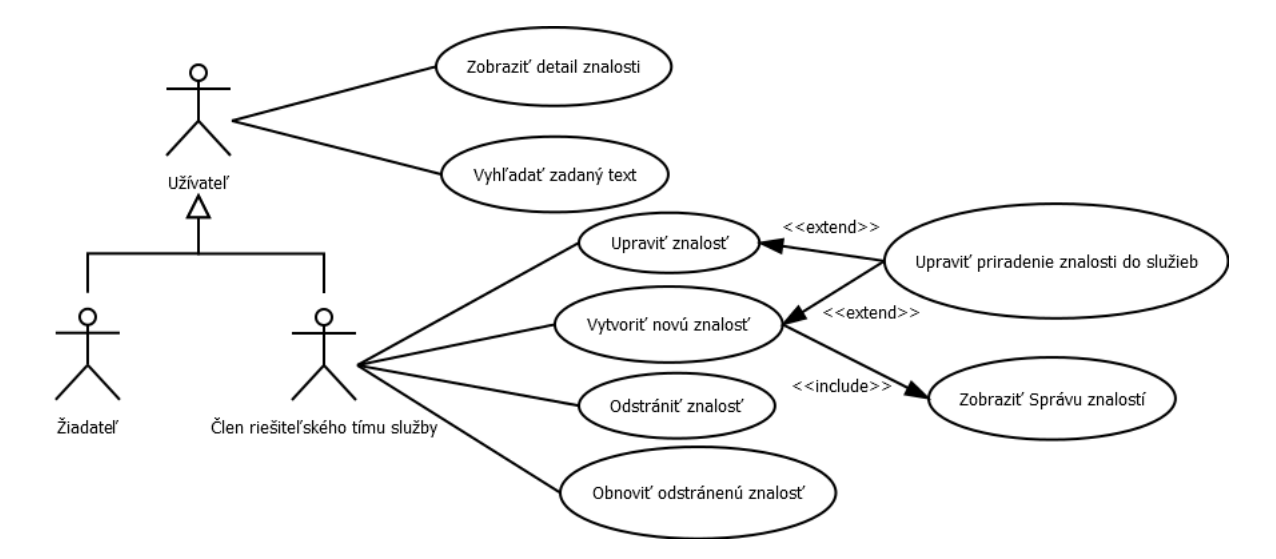

<span id="page-69-0"></span>Obrázek A.1: Prípady užitia bázy znalostí

## <span id="page-70-0"></span>A.1.2 Špecifikácia prípadov užitia bázy znalostí

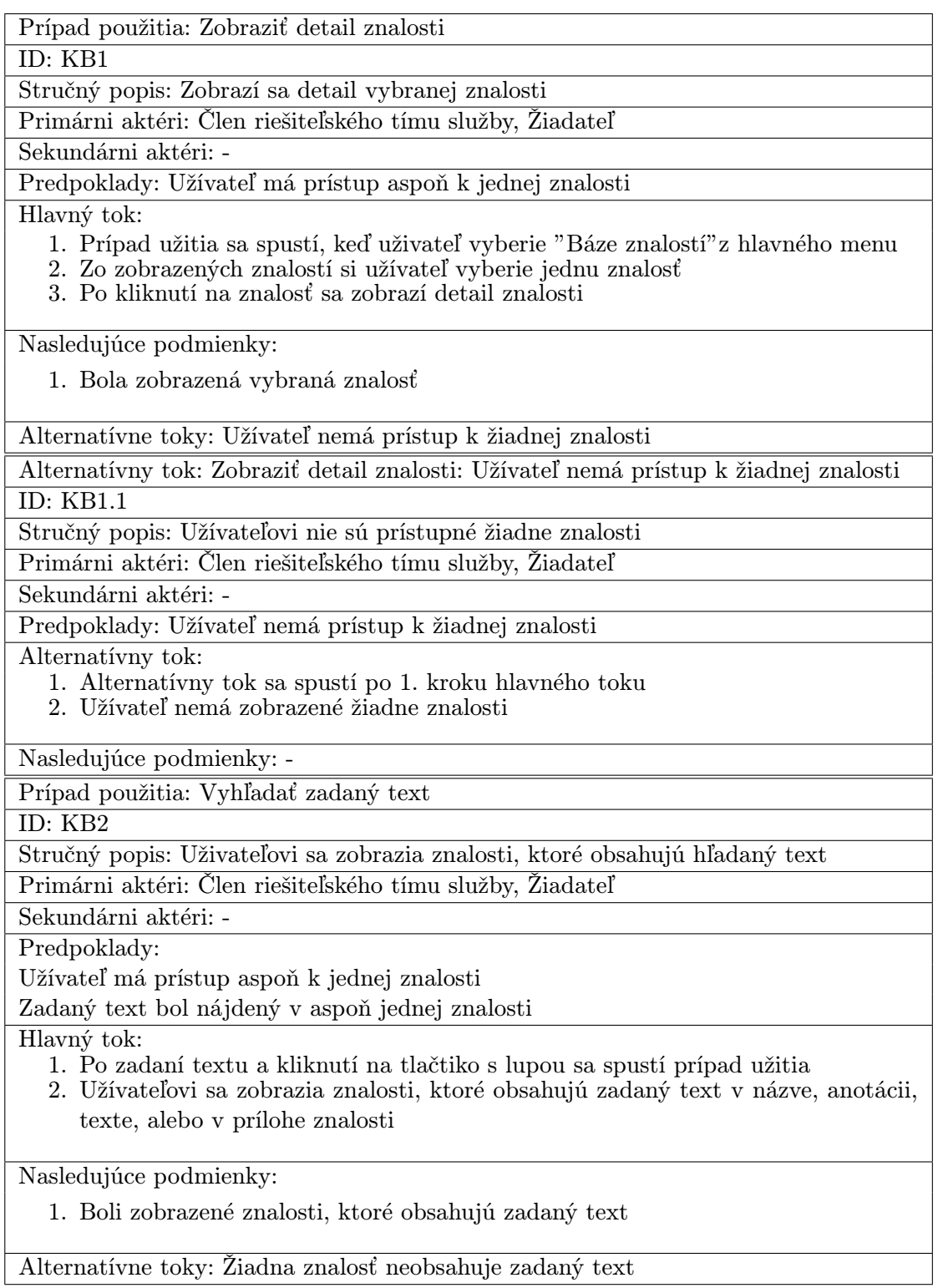

Alternatívny tok: Vyhľadať zadaný text: Žiadna znalosť neobsahuje zadaný text ID: KB2.1 Stručný popis: Systém informuje užívateľa, že v žíadnej znalosti sa nevyskytuje zadaný text

Primárni aktéri: Člen riešiteľského tímu služby, Žiadateľ

Sekundárni aktéri: -

Predpoklady: Užívateľ zadal text, ktorý nie je obsiahnutý v názve, anotácii, texte a ani v žiadnej prílohe znalosti

Alternatívny tok:

- 1. Alternatívny tok sa spustí po kroku 1. hlavného toku
- 2. Systém informuje užívateľa, že nebola nájdená žiadna znalosť

Nasledujúce podmienky: -

Prípad použitia: Zobraziť Správu znalostí

ID: KB3

Stručný popis: Užívateľ zobrazí stránku so správou znalostí

Primárni aktéri: Člen riešiteľského tímu služby

Sekundárni aktéri: -

Predpoklady: Užívateľ je členom riešiteľského tímu aspoň jednej služby

Hlavný tok:

- 1. Užívateľ klikne na tlačítko "SPRAVOVAT"na hlavnej stránke bázy znalostí
- 2. Zobrazí sa zoznam znalostí, ktoré sú priradené do služieb v ktorých je užívateľ členom riešiteľského týmu služby, alebo sú nezaradené

Nasledujúce podmienky: Zobrazí sa stránka so správou bázy znalostí

Alternatívne toky: -

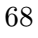
Prípad použitia: Vytvoriť novú znalosť

#### ID: KB4

Stručný popis: Užívateľ vytvorí novú znalosť do báze znalostí

Primárni aktéri: Člen riešiteľského tímu služby

Sekundárni aktéri: -

Predpoklady: Užívateľ je členom riešiteľského tímu aspoň jednej služby

Hlavný tok:

- 1. Na stránke so správou bázy znalostí užívateľ klikne na tlačítko "(+)nová znalost"
- 2. Užívateľ vyplní formulár pre novú znalosť
	- 2.1. Užívateľ vyplní názov znalosti
	- 2.2. Užívateľ nepovinne vyplní anotáciu znalosti
	- 2.3. Užívateľ vyplní text znalosti, kde je možné použiť HTML formátovanie a vložit obrázky do textu
	- 2.4. Užívateľ nepovinne priloží k znalosti prílohu
	- 2.5. Užívateľ nepovinne priradí znalosť k službám
	- 2.6. Užívateľ nepovinne zvolí zobrazenie znalosti aj žiadateľom
- 3. Užívateľ potvrdí formulár

Nasledujúce podmienky:

Do báze znalostí sa pridá nová vytvorená znalosť Dátum a čas vytvorenia znalosti je čas potvrdenia formulára Autor znalosti je prihlásený užívateľ, ktorý znalosť vytvoril

Alternatívne toky:

Užívateľ nezadá názov znalosti Užívateľ nezadá text znalosti Užívateľ zruší vytváranie novej znalosti

Alternatívny tok: Vytvoriť novú znalosť: Užívateľ nezadá názov znalosti ID: KB4.1

Stručný popis: Systém informuje užívateľa, že nezadal názov znalosti

Primárni aktéri: Člen riešiteľského tímu služby

Sekundárni aktéri: -

Predpoklady: Pri vytváraní novej znalosti nie je zadaný názov znalosti

Alternatívny tok:

- 1. Alternatívny tok začína po kroku 3. hlavného toku
- 2. Systém informuje užívateľa, že nevyplnil povinnú položku s názvom znalosti

Nasledujúce podmienky:

Vstupné pole pre názov znalosti je zvýraznené s chybovým hlásením Znalosť bez zadaného názvu sa nevytvorí

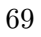

Alternatívny tok: Vytvoriť novú znalosť: Užívateľ nezadá text znalosti

#### ID: KB4.2

Stručný popis: Systém informuje užívateľa, že nezadal text znalosti

Primárni aktéri: Člen riešiteľského tímu služby

Sekundárni aktéri: -

Predpoklady: Pri vytváraní novej znalosti nie je zadaný text znalosti

Alternatívny tok:

- 1. Alternatívny tok začína po kroku 3. hlavného toku
- 2. Systém informuje užívateľa, že nevyplnil povinnú položku s textom znalosti

Nasledujúce podmienky:

Vstupné pole pre text znalosti je zvýraznené s chybovým hlásením Znalosť bez zadaného textu sa nevytvorí

Alternatívny tok: Vytvoriť novú znalosť: Užívateľ zruší vytváranie novej znalosti ID: KB4.3

Stručný popis: Užívateľ zruší vytváranie znalosti opustením stránky

Primárni aktéri: Člen riešiteľského tímu služby

Sekundárni aktéri: -

Predpoklady: Pred odoslaním formulára s novou znalosťou užívateľ opustí stránku

Alternatívny tok:

- 1. Alternatívny tok začína v ľubovoľnom bode hlavného toku pred bodom 3.
- 2. Užívateľ zruší stránku s formulárom pre novú znalosť zavretím okna, alebo navigáciou na inú stránku

Nasledujúce podmienky: Nevytvorí sa žiadna znalosť do báze znalostí

Prípad použitia: Upraviť znalosť

#### ID: KB5

Stručný popis: Užívateľ upraví existujúcu znalosť

Primárni aktéri: Člen riešiteľského tímu služby

Sekundárni aktéri: -

Predpoklady: Užívateľ je členom riešiteľského tímu aspoň jednej služby

Hlavný tok:

Užívateľ vyberie znalosť, ktorú chce upraviť:

- 1. Vyhľadaním znalosti a zobrazením detailu znalosti
- 2. Vyhľadaním znalosti v zozname znalostí na stránke so správou znalostí

Užívateľ použije príkaz "Upravit"nad vybranou znalosťou

Užívateľovi sa zobrazí predvyplnený formulár pre úpravu znalosti s hodnotami upravovanej znalosti

Užívateľ upraví, doplní, alebo odstráni hodnoty znalosti

Užívateľ potvrdí formulár

Nasledujúce podmienky:

Alternatívne toky: Užívateľ odstráni názov znalosti Užívateľ odstráni text znalosti Užívateľ zruší úpravu znalosti

Alternatívny tok: Upraviť znalosť: Užívateľ odstráni názov znalosti

ID: KB5.1

Stručný popis: Systém informuje užívateľa, že názov znalosti je povinná položka Primárni aktéri: Člen riešiteľského tímu služby

Sekundárni aktéri: -

Predpoklady: Užívateľ pri úprave znalosti odstránil názov znalosti

Alternatívny tok:

- 1. Alternatívny tok sa spúšťa v bode 5. hlavného toku
- 2. Systém informuje užívateľa, že nevyplnil povinnú položku s názvom znalosti

Nasledujúce podmienky:

Vstupné pole pre názov znalosti je zvýraznené s chybovým hlásením Vykonané zmeny znalosti sa neuložia

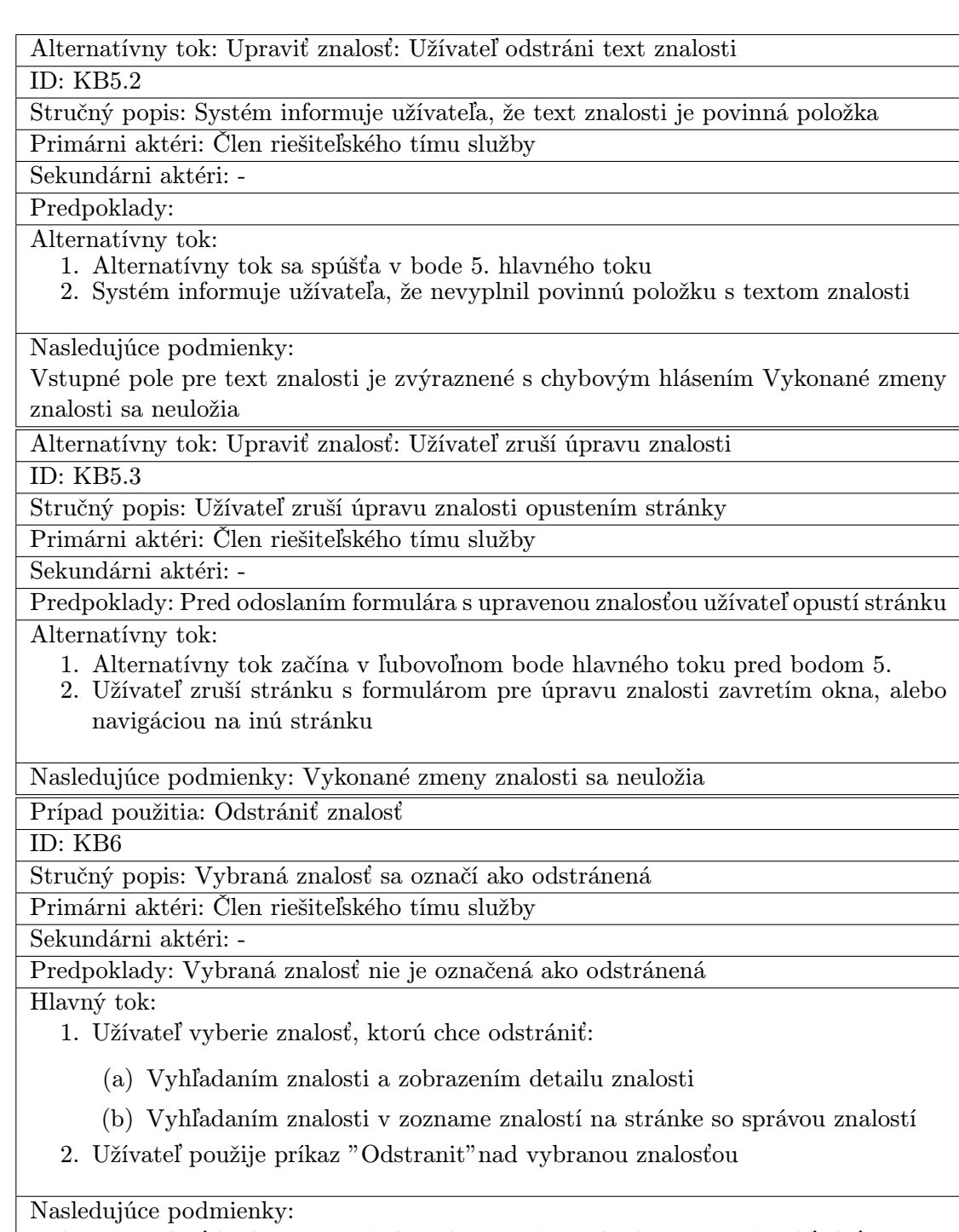

Vybraná znalosť bude označená ako odstranená a nebude ju možné vyhľadať Dátum a čas odstránenia znalosti je čas dokončena hlavného toku

Alternatívne toky: -

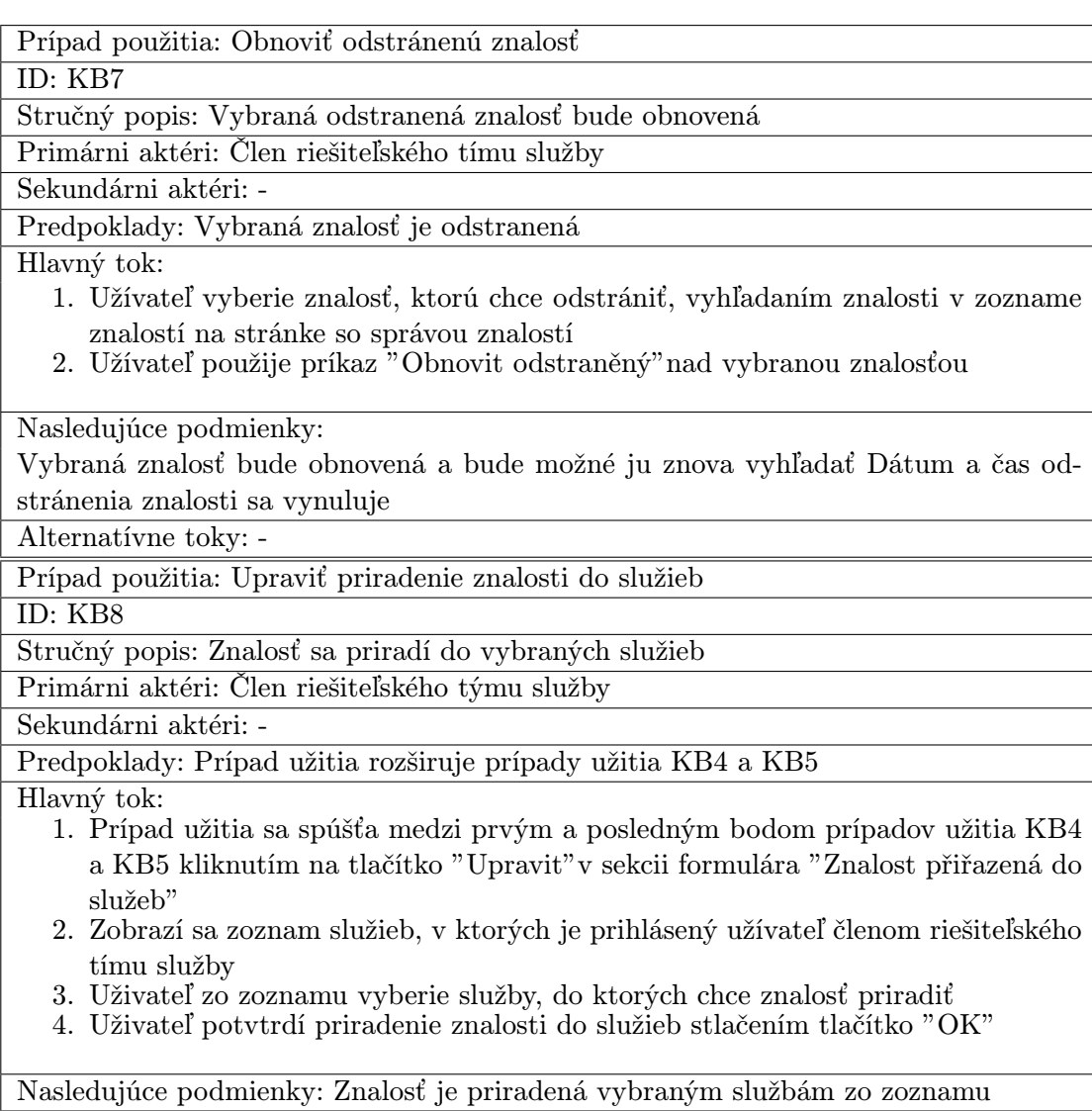

Alternatívne toky: Užívateľ zruší priradzovanie znalosti do služieb

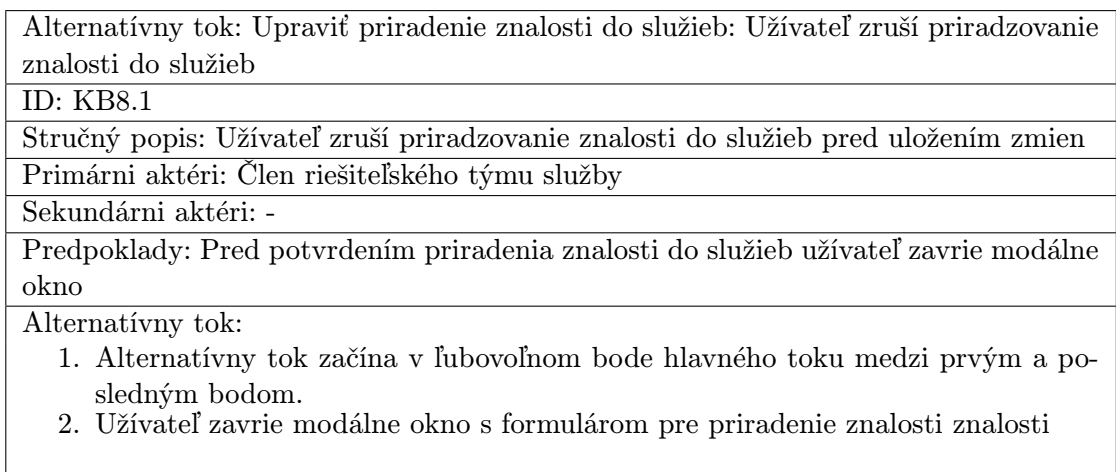

Nasledujúce podmienky: Zmena priradenia znalosti do služieb nie je uložená

### A.1.3 Prípady užitia bázy znalostí v katalógu služieb

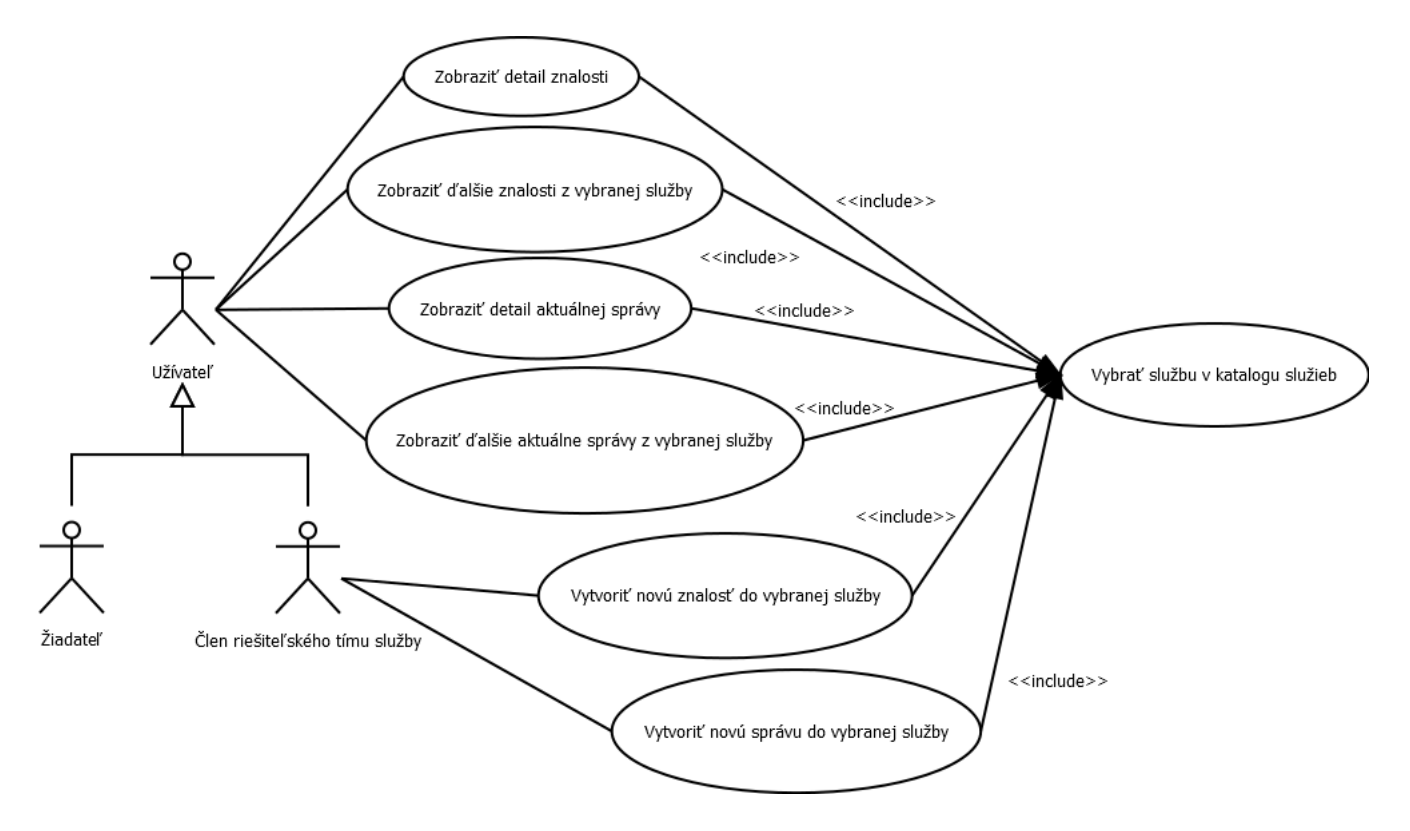

Obrázek A.2: Prípady užitia bázy znalostí v katalógu služieb

## A.1.4 Špecifikácia prípadov užitia bázy znalostí v katalógu služieb

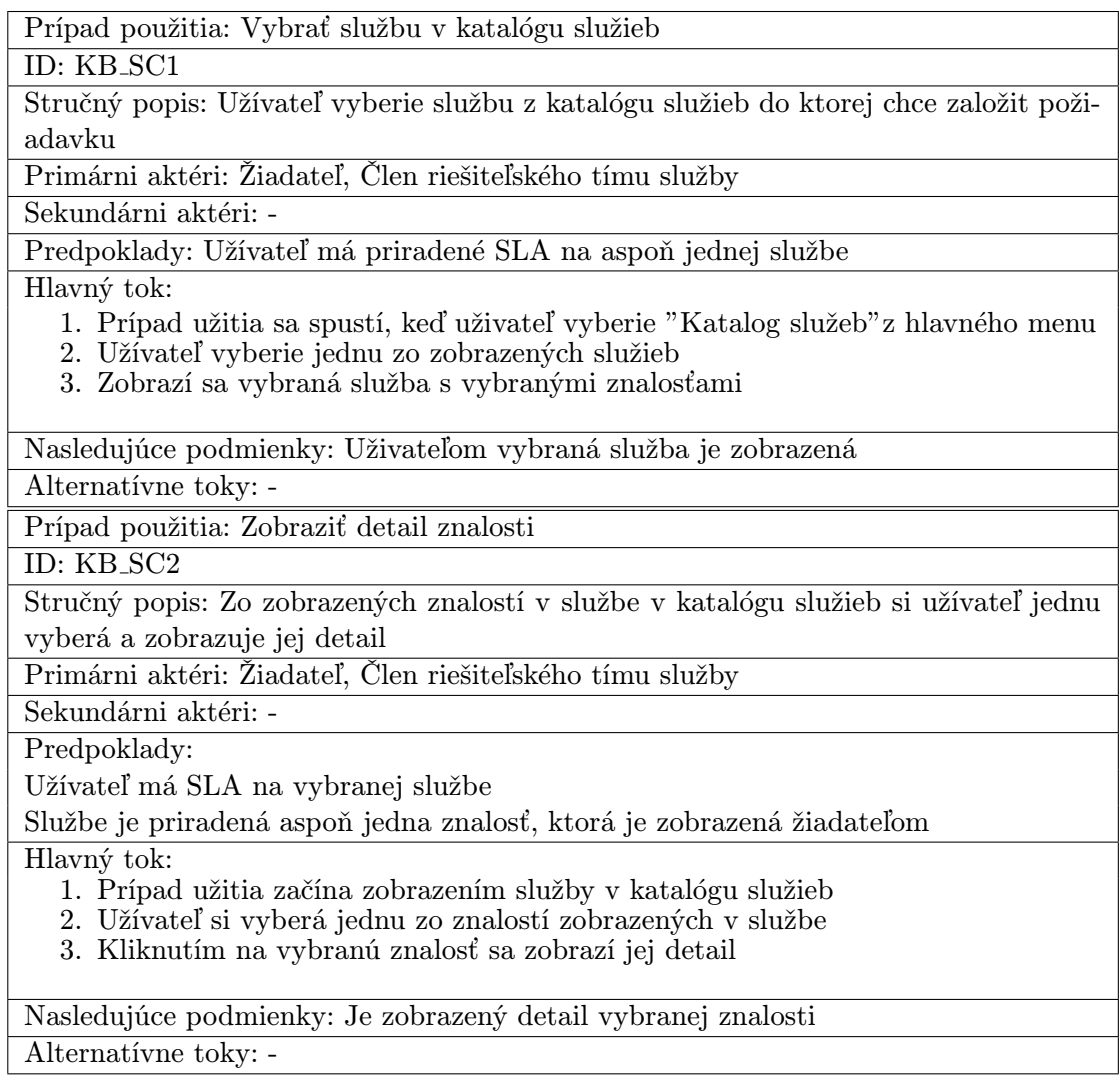

Prípad použitia: Zobraziť ďalšie znalosti z vybranej služby

ID: KB SC3

Stručný popis: Užívateľovi sa zobrazia všetky znalosti priradené do vybranej služby Primárni aktéri: Žiadateľ, Člen riešiteľského tímu služby

Sekundárni aktéri: -

Predpoklady: Službe je priradená aspoň jedna znalosť

Hlavný tok:

- 1. Uživateľ klikne na tlačítko "Další znalosti..."
- 2. Užívateľ je presmerovaný na stránku bázy znalostí, kde sú zobrazené len tie znalosti, ktoré sú priradené vybranej službe

Nasledujúce podmienky: Na stránke bázy znalostí sa zobrazia všetky znalosti priradené vybranej službe

Alternatívne toky: -

Prípad použitia: Vytvoriť novú znalosť do vybranej služby

ID: KB SC4

Stručný popis: Zobrazí sa formulár pre vytvorenie novej znalosti s predvyplneným priradením znalosti do aktuálnej služby

Primárni aktéri: Člen riešiteľského tímu služby

Sekundárni aktéri: -

Predpoklady:

Službe je priradená aspoň jedna znalosť Užívateľ je členom riešiteľského tímu vybranej služby

Hlavný tok:

- 1. Užívateľ klikne na tlačítko "(+) nová znalost"
- 2. Zobrazí sa formulár pre vytvorenie novej znalosti

Nasledujúce podmienky: Otvorí sa formulár pre vytvorenie novej znalosti s predvyplneným priradením znalosti do aktuálnej služby a pokračuje sa podľa prípadu užitia KB4

Alternatívne toky: -

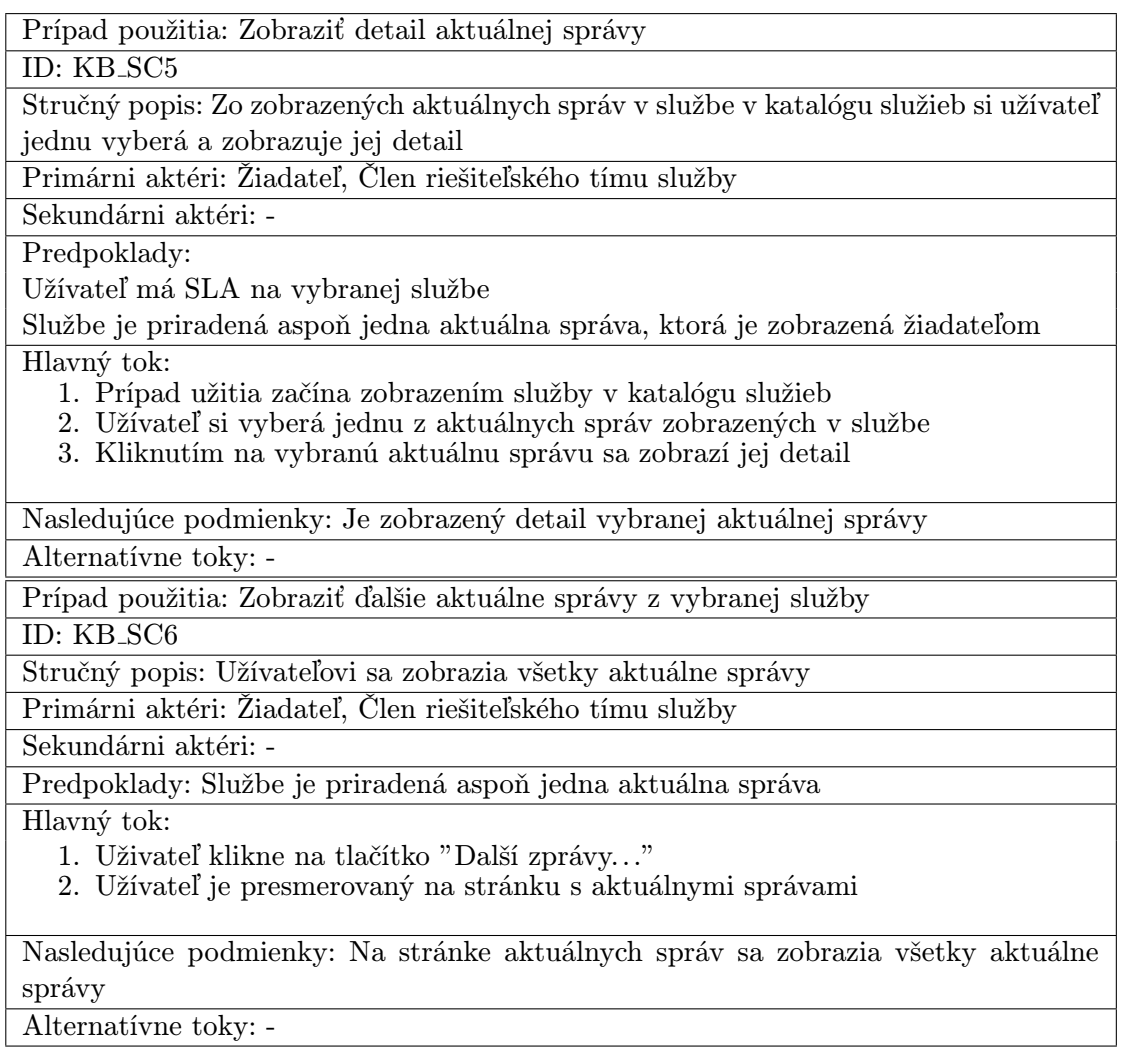

Alternatívne toky: -

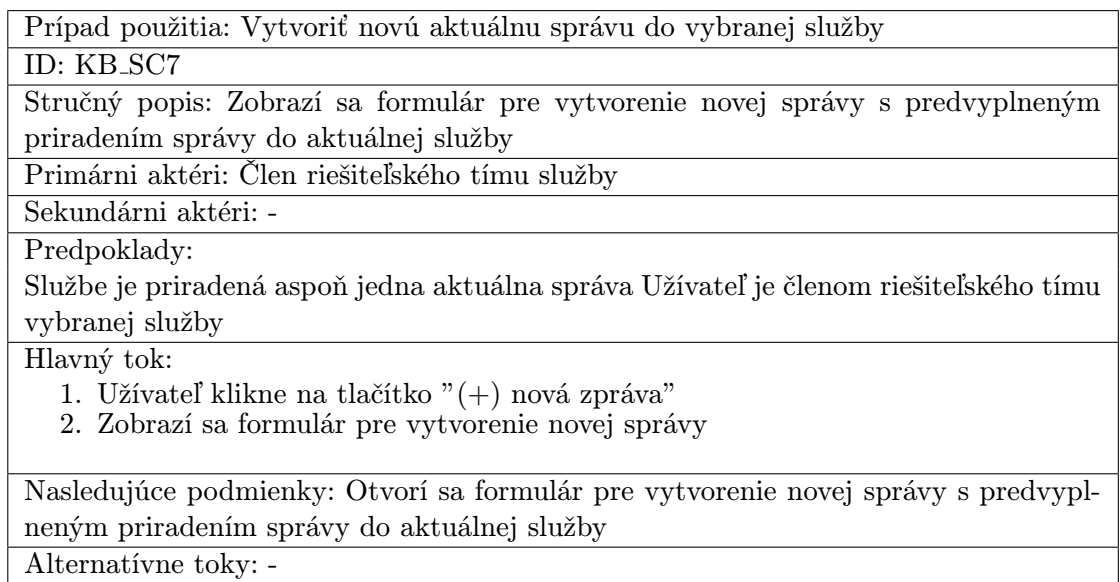

### A.2 Konceptuálny diagram tried

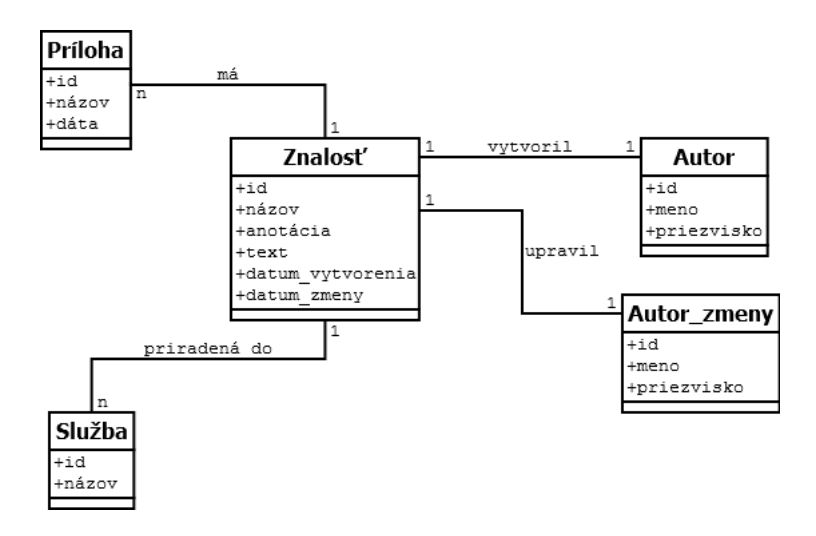

Obrázek A.3: Konceptuálny diagram tried

### A.3 ER diagram

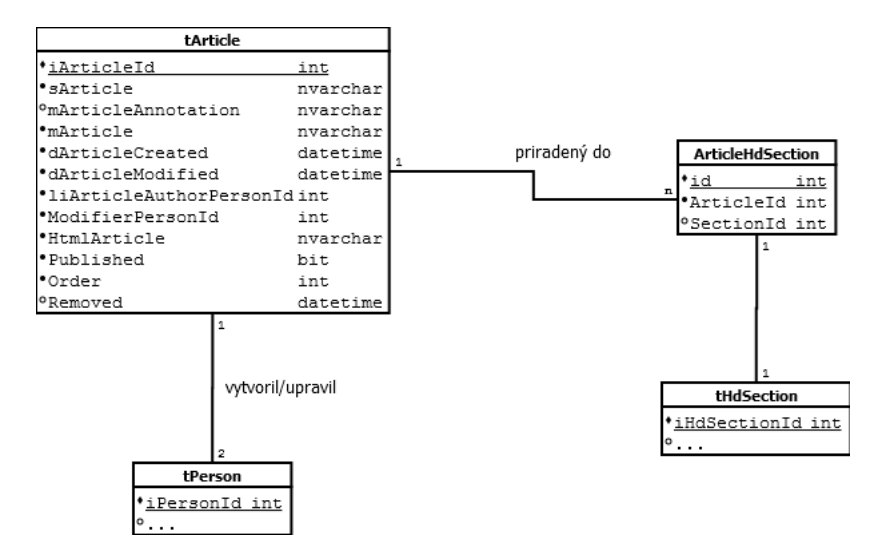

Obrázek A.4: ER diagram báze znalostí v databáze

# A.4 Návrhový diagram tried

# A.5 Sekvenčné diagramy

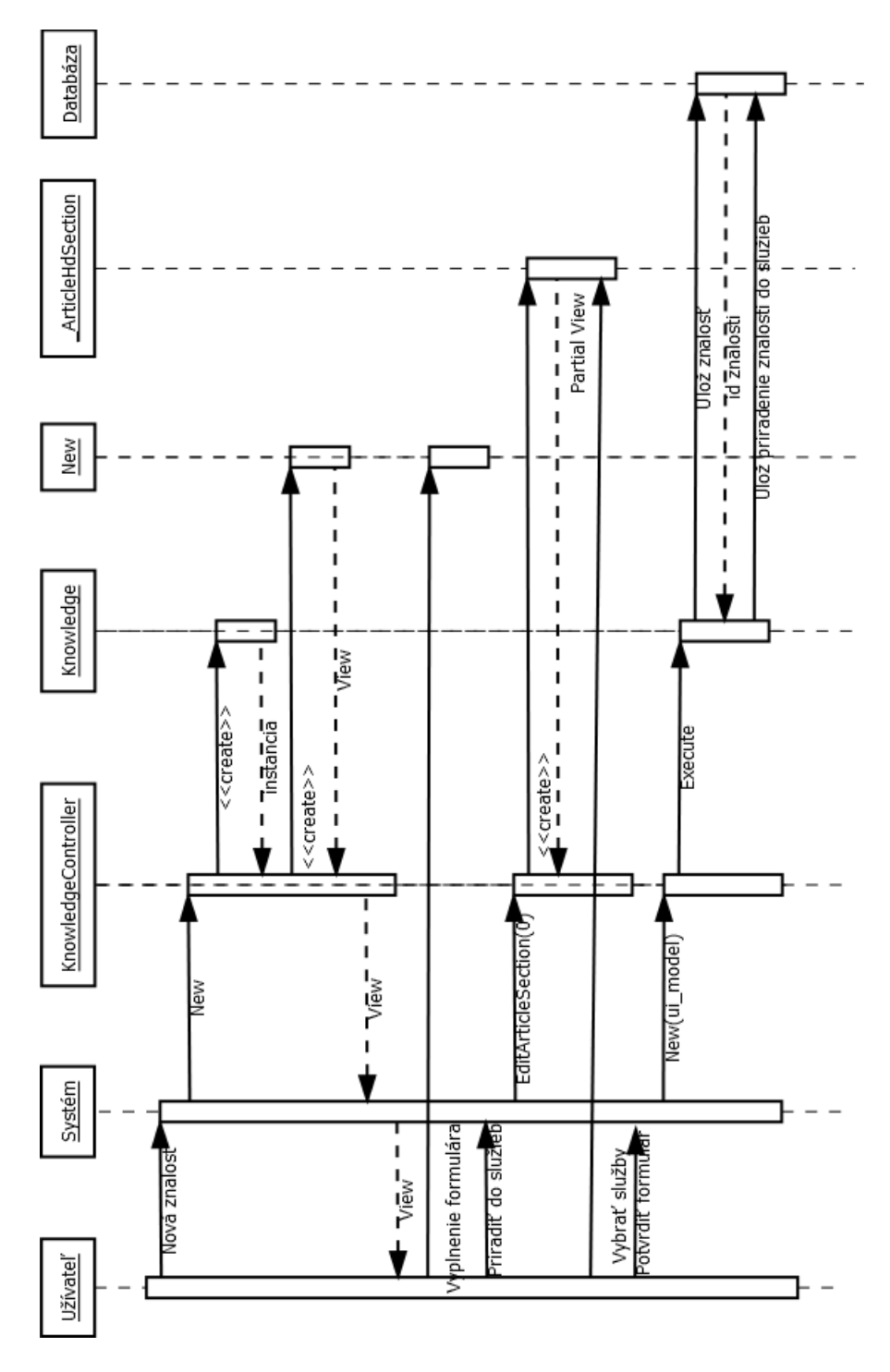

Obrázek A.5: Sekvenčný diagram vytvorenia novej znalosti

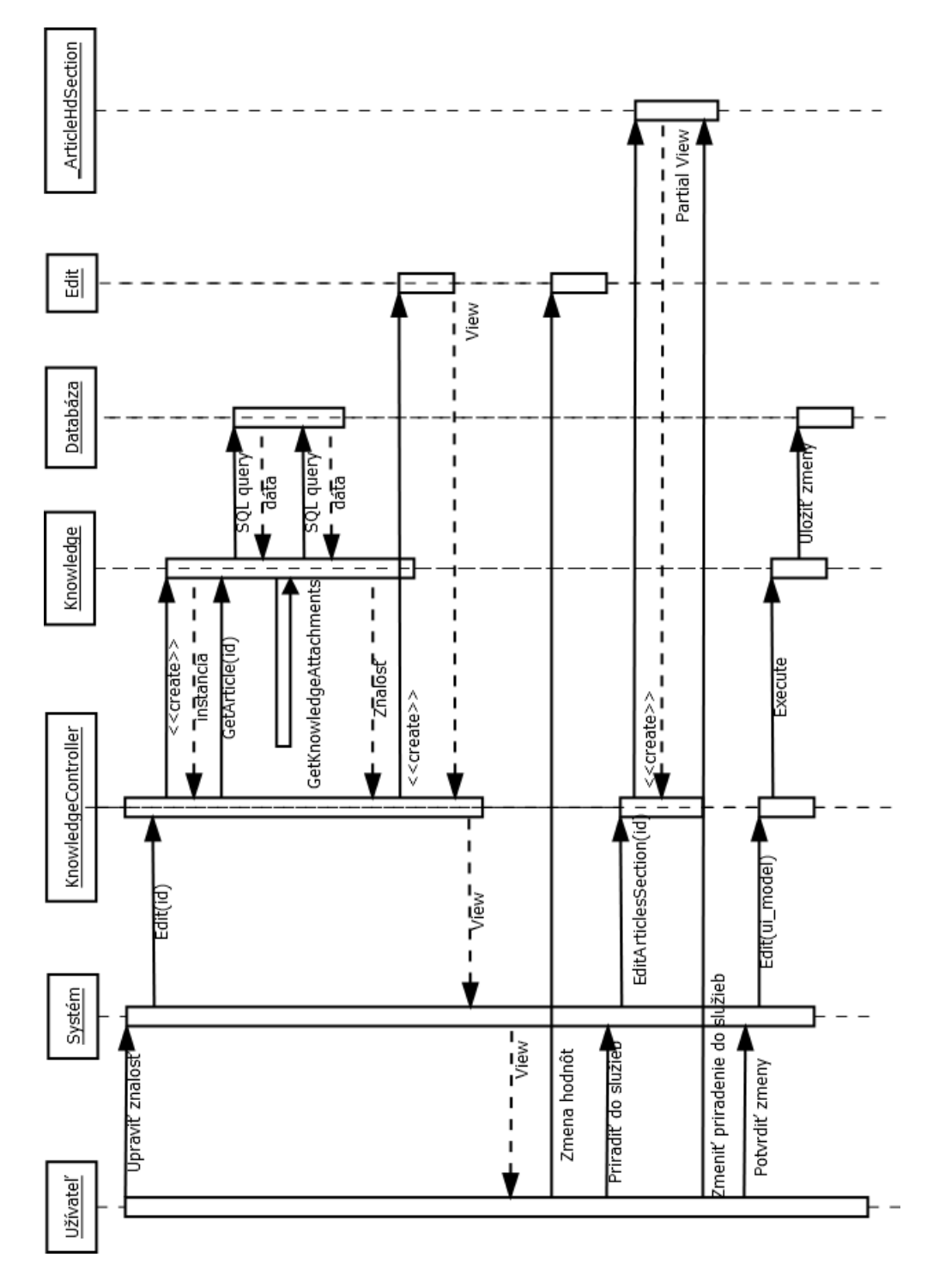

Obrázek A.6: Sekvenčný diagram úpravy znalosti

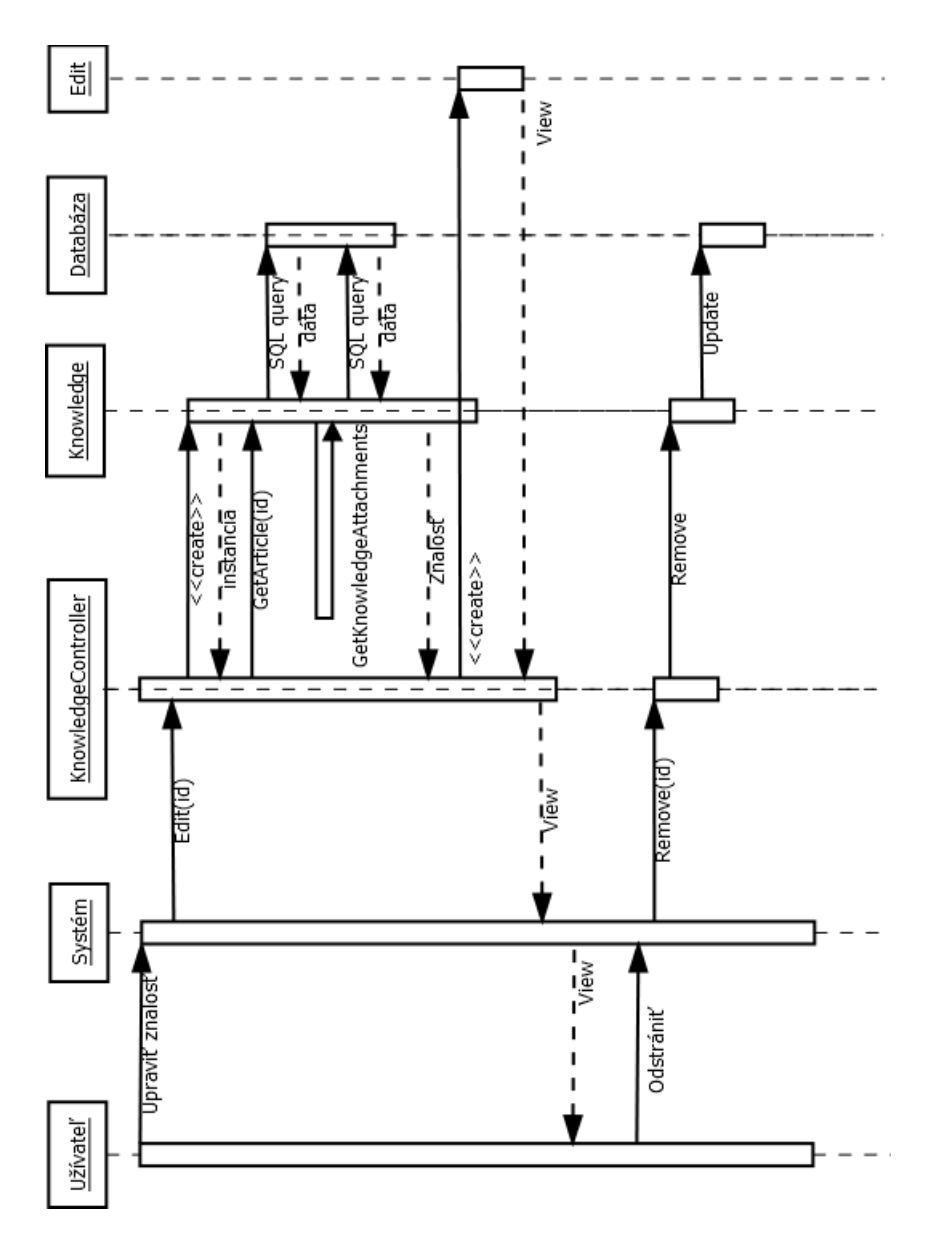

Obrázek A.7: Sekvenčný diagram odstránenia znalosti

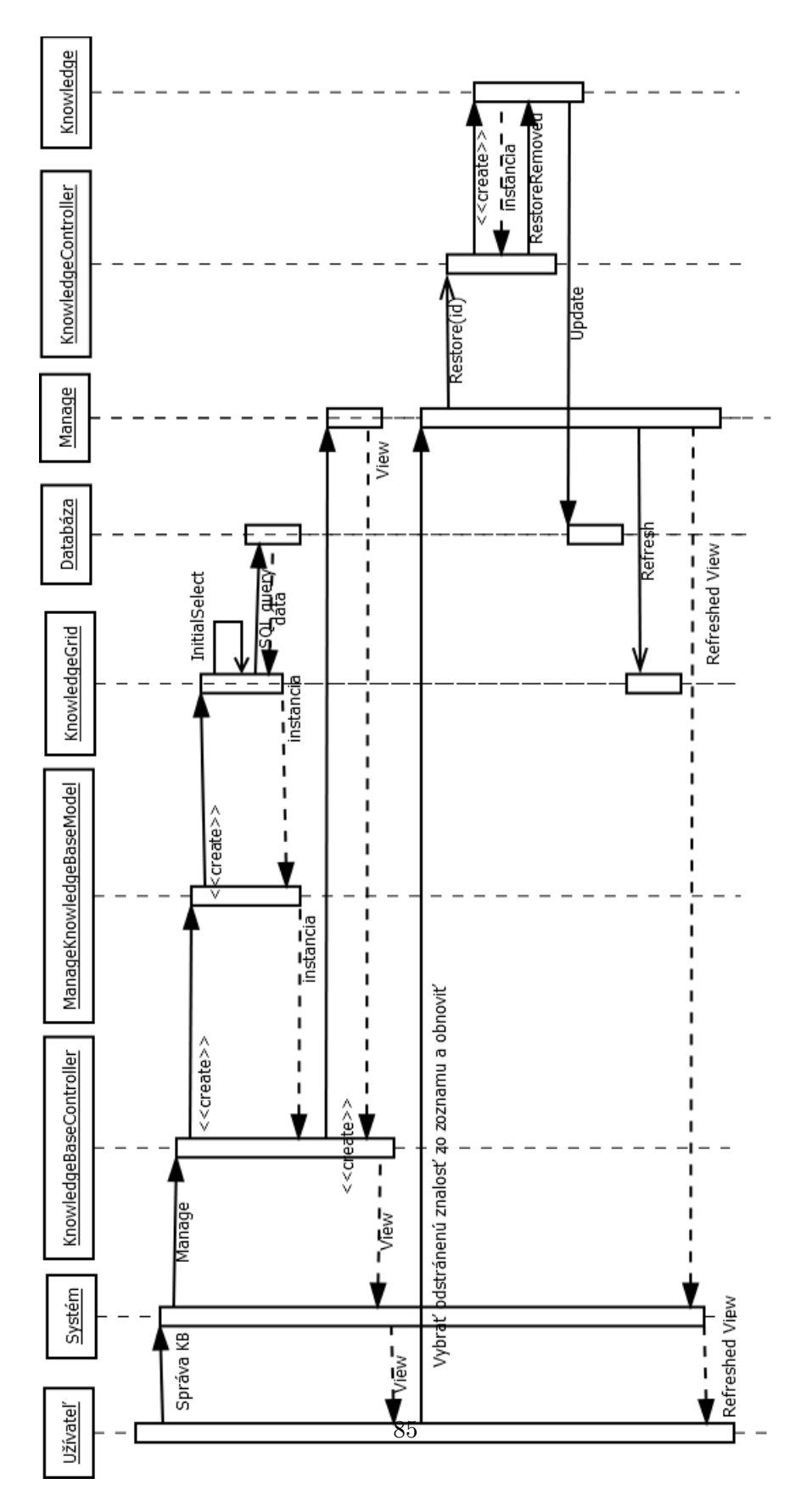

Obrázek A.8: Sekvenčný diagram obnovenia odstránenej znalosti

### A.6 Diagramy náväznosti obrazoviek

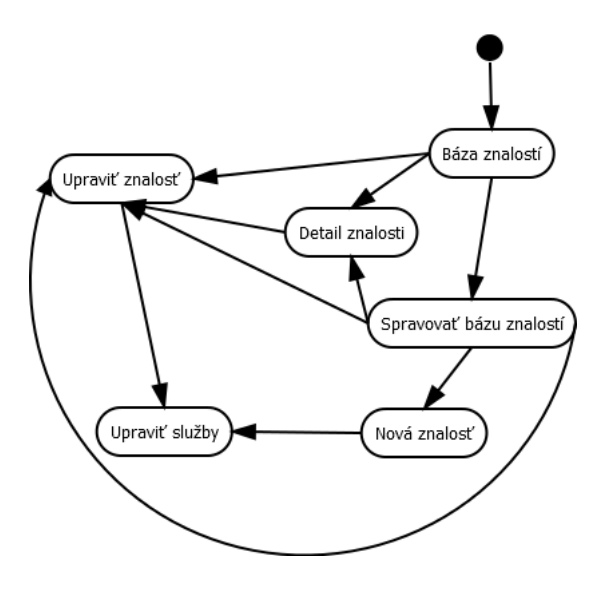

Obrázek A.9: Diagram náväznosti obrazoviek z bázy znalostí

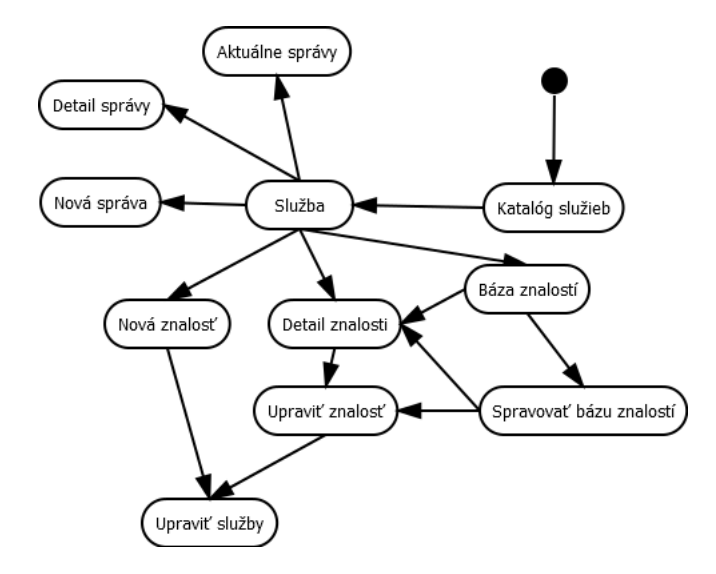

Obrázek A.10: Diagram náväznosti obrazoviek z katalógu služieb